Національний університет «Чернігівський колегіум» імені Т. Г. Шевченка Ю.О. Лаврінчук, Н.П. Петренко, Н.М. Стрілецька

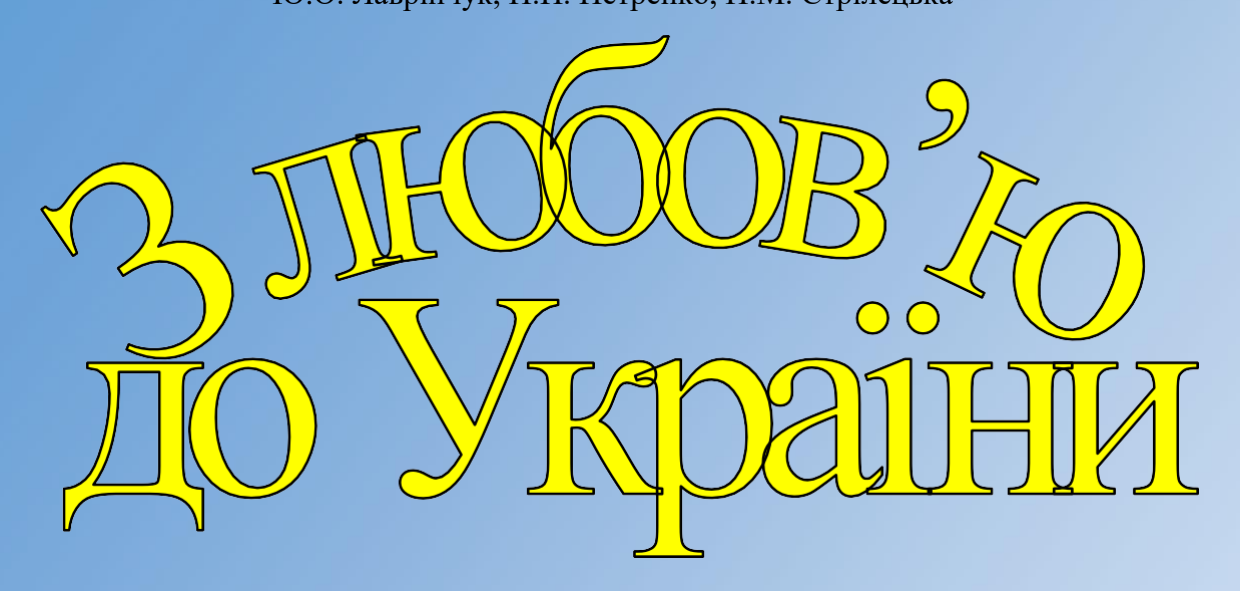

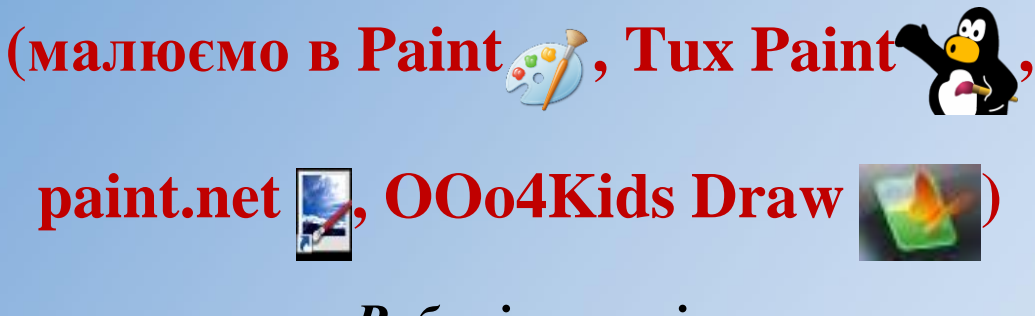

## *Робочі аркуші*

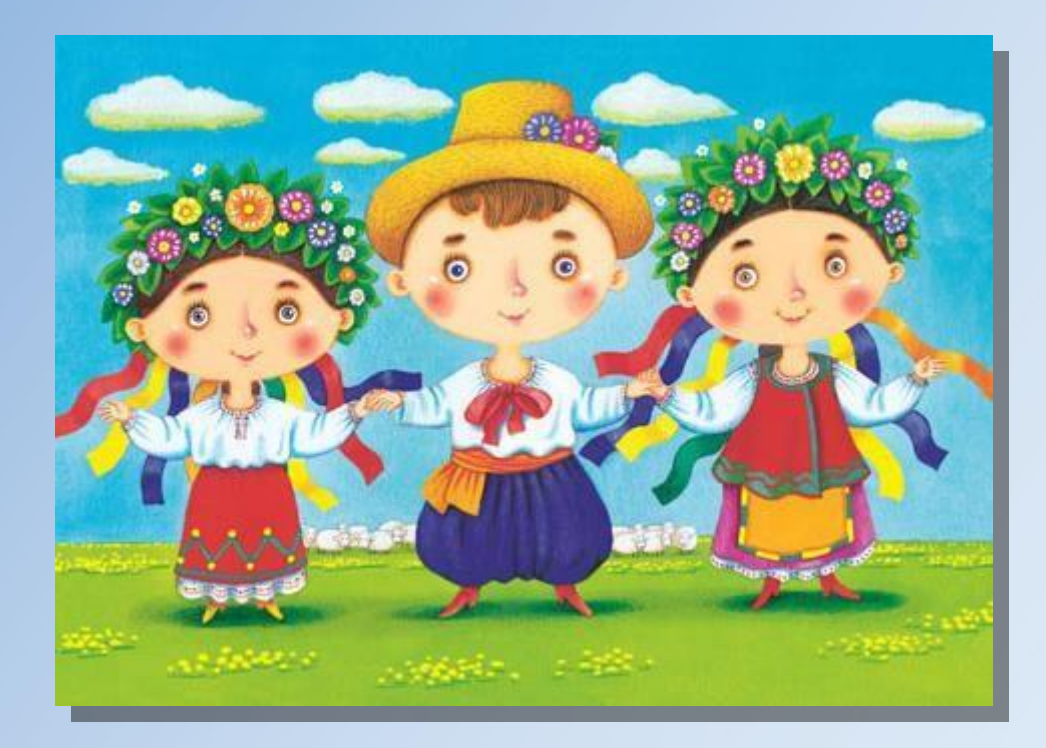

Чернігів 2018

## УДК 373.5.016:004:[37.015.31:172.15(076.5) ББК 397p10

З-11

Рецензенти:

Стрілець С.І. – доктор педагогічних наук, професор кафедри дошкільної та початкової освіти Національного університету "Чернігівський колегіум" імені Т.Г. Шевченка

Лисенко І.В.–доцент, кандидат педагогічних наук, проректор з науково-методичної роботи ЧОІППО імені К.Д. Ушинського

Посібник містить добірку відривних аркушів, які можна використовувати для роботи молодших школярів на уроках інформатики під час вивчення теми "Графічний редактор" (2-4 класи). Він є доповненням до методичного посібника «З любов'ю до України. Малюємо в Paint, TuxPaint, Paint.net, Oooo4kids Draw» і реалізує інтеграцію народознавчих знань (вивчення української символіки, атрибутів та якостей української нації). У посібнику "З любов'ю до України. Робочі аркуші" запропоновано систему формувального оцінювання для перевірки навчальних досягнень та національнопатріотичних якостей учнів.

Призначений для учнів молодших класів та для вчителів початкової школи, які прагнуть удосконалити та урізноманітнити освітній процес на уроках інформатики.

Лаврінчук Ю.О.«З любов'ю до України.( Малюємо в Paint, TuxPaint, Paint.net, Oooo4kids Draw) Робочі аркуші»:Навч. посібник /Л.В. Лаврінчук, Н.П. Петренко, Н.М. Стрілецька – Чернігів:Національний університет «Чернігівський колегіум» імені Т. Г. Шевченка, 2018. – 95 с.

> УДК373.5.016:004:[37.015.31:172.15(076.5) ББК 397p10

Рекомендовано до друку кафедрою дошкільної та початкової освіти Національного університету «Чернігівський колегіум» імені Т. Г. Шевченка (протокол № 6 від 30 листопада 2017 року)

#### **Вступ**

#### *Вчителю*

Шановний вчителю! У цьому посібнику розроблені завдання для роботи учнів у графічних редакторах Paint, TuxPaint, Paint.net, Oooo4kids Draw (2-4 класи), а саме: завдання для первинного закріплення нових знань, практичне завдання за комп'ютером. Крім цього, підібрана система формувального оцінювання навчальних досягнень учнів до кожного заняття. Особливістю роботи за посібником є подорож Україною. Кожна станція подорожі відкриватиме (актуалізуватиме) нові факти з української історії, побуту, прагнень, національних символів українців. Цим самим здійснюється формування міжпредметних компетентностей молодших школярів. У посібнику пропонується й якісна діагностика сформованості національнопатріотичних компетенцій дітей (завдання: "Утвори асоціації" та "Зрости дерево переконань". Розроблені практичні завдання відповідають чинній програмі з "інформатики" (2-4 класів) і можуть використовуватись на уроці на розсуд вчителя як такі, що найбільше задовльняють мету уроку.

#### *Учню*

Любий друже! Виконуючи завдання цього посібника, ти крок за кроком пізнаватимеш свою країну, водночас навчишся створювати малюнки у різних графічних редакторах. Усі завдання на робочих аркушах виконуй послідовно, став власні цілі, роби необхідні записи та позначення. Під час роботи за комп'ютером дотримуйся послідовності дій в алгоритмі, час від часу переглядай зразок малюнку. Після завершення створення малюнку, оціни свої доягнення та емоційний стан.

Бажаємо тобі цікавої та корисної подорожі.

## **Утвори асоціації**

З якими символами у тебе асоціюється поняття "Моя Україна"? Які якості характеру, атрибути побуту характеризують українців?

> Віночок зі стрічками – головний убір та атрибут національного одягу української дівчини

Калина – краса, продовження роду

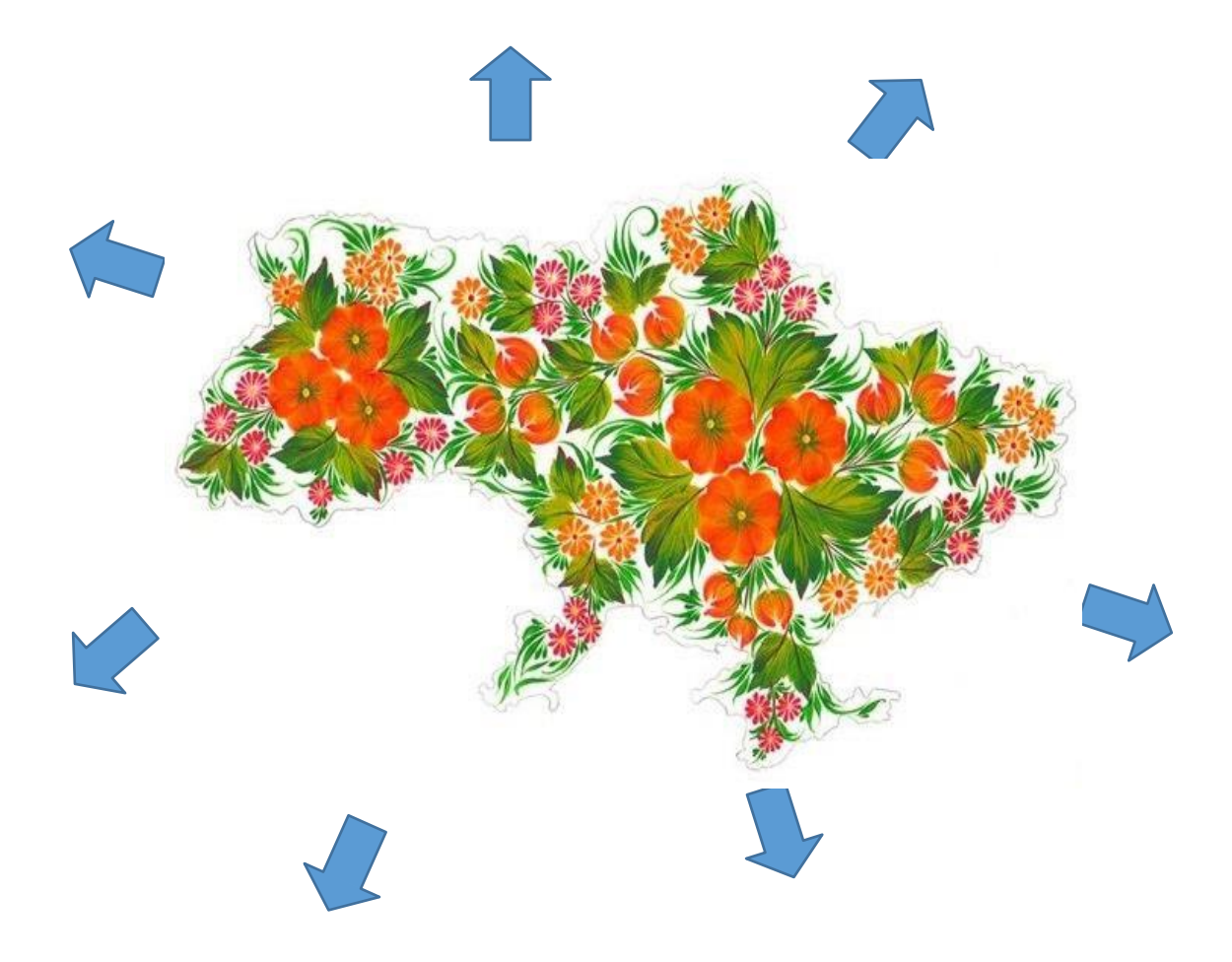

## *Створення зображень у графічному редакторі Paint*

@

 $\mathcal{C}$ 

Ce<br>Ce

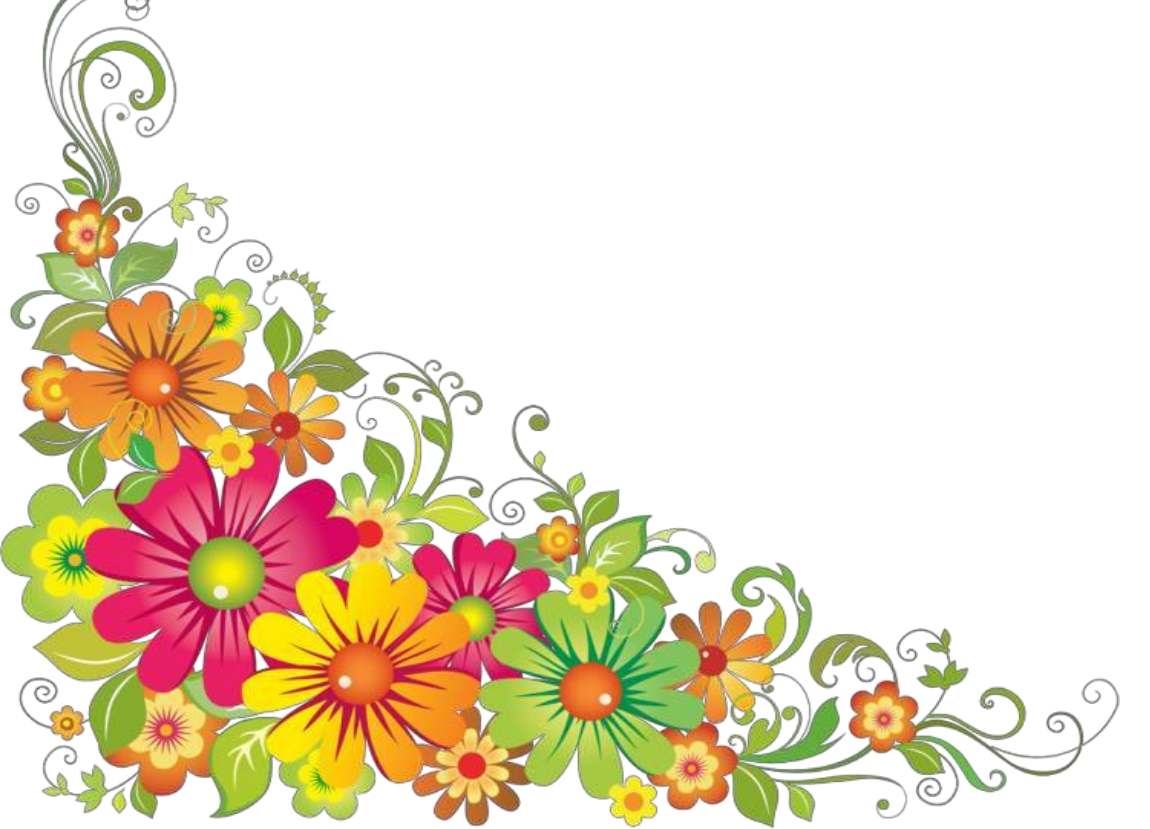

 $\sum_{k=1}^{n}$ 

## *Пізнаваймо Україну разом! Створення зображення у графічному редакторі Paint*

## **1. Познач на пелюсточці першу станцію нашої подорожі.**

В Україні існує вірування, що ходити під відкритим небом з непокритою головою гріх для чесного чоловіка.У козаків - українців здавна існував культ головного убору - як жіночого, так і чоловічого. Шапка в українця - символ честі та гідності - є частиною костюма.

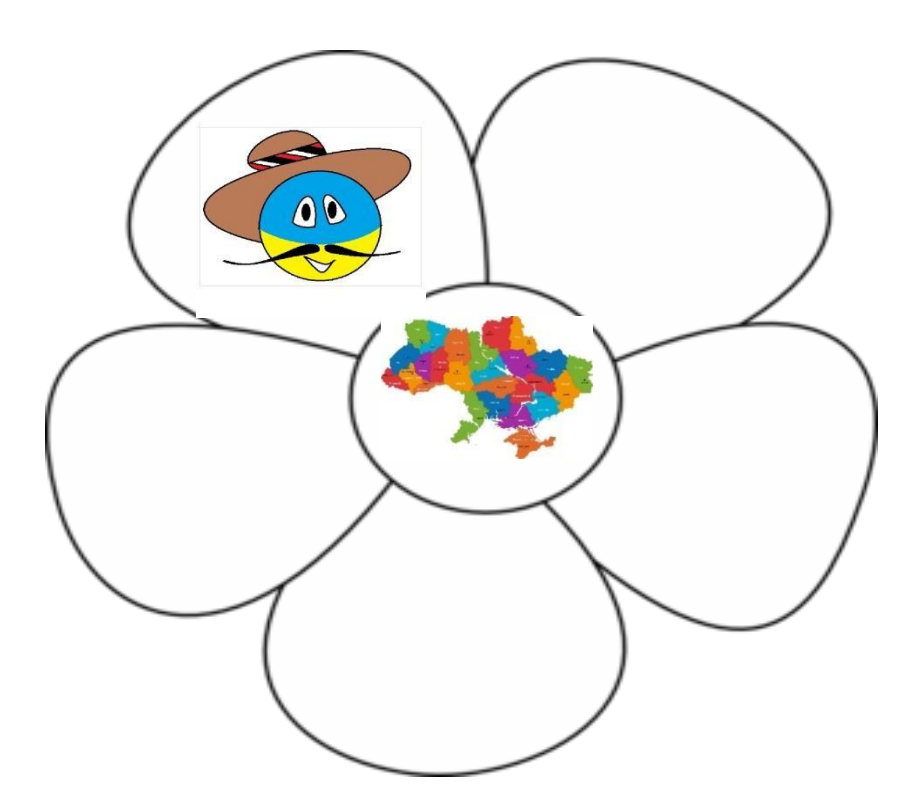

## **2. Познач знаком те, що ти вже знаєш і знаком те, що хочеш дізнатись.**

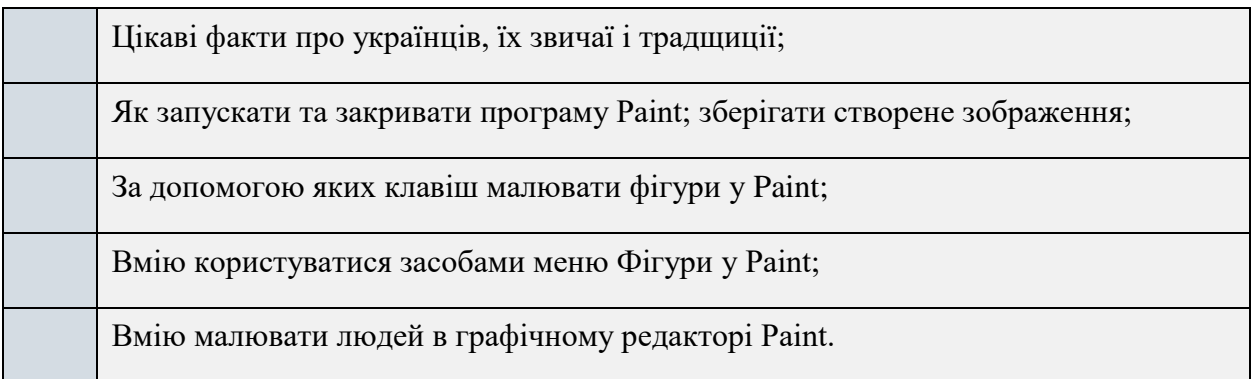

## **3. Вибери правильну відповідь**

- **Інсрумент Заливка призначений для**
- **Ластик** в графічному редакторі Paint використовують тоді
- **Палітра кольорів** знаходиться в
- За допомогою меню **Фігури** можна створювати
- Якщо утримувати в натиснутому стані при малюванні в графічному редакторі клавішу **Shift** то отримаємо

## **4. Алгоритм малювання Містера Українця**

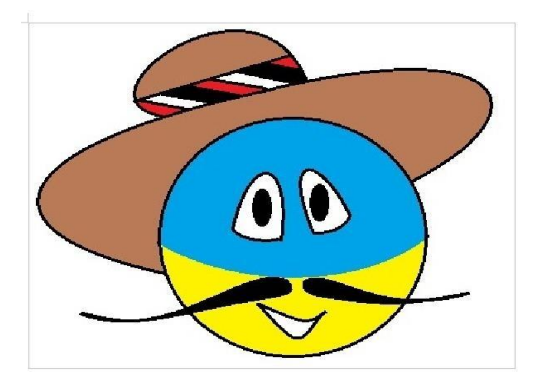

- 1. Відкрити графічний редактор Paint ...
- **2.** Візьми на панелі інструментів **Овал**

3. Натисни клавішу Shift та тримаючи її намалюй коло посередині робочої зони.

4. Візьми **Криву лінію** на панелі інструментів і намалюй спочатку одну частину шляпи, а потім іншу.

5. Домалюй **Кривою лінією** верх шляпи.

6. На панелі інструментів візьми **Лінію** і проведи пряму лінію від одного до іншого краю верхньої частини шляпи.

7. Зроби Лінією візерунок : паралельні похилі лінії.

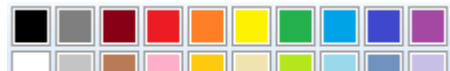

## 8. На **Палітрі кольорів <u>Гененанд</u>ії в Інгененантії** колір і

**Кривою лінією** намалюй посередині кругу вигнуту лінію.

9. Зміни колір на чорний і **Кривою лінією** намалюй спочатку одну частину вуса, а потім іншу.

10. **Кривою лінією** намалюй рот та очі.

11. Візьми інструмент Овал <sup>O</sup> і домалюй очі.

12. Візьми **Заливку** і розфарбуй шляпу коричневим кольором, візерунок розмалюй чорним та червоним кольорами, зафарбуй вуса чорним кольором, верхню частину обличчя – блакитним, нижню – жовтим.

## **5. Напиши під стрілочками те, що ти навчився та дізнався.**

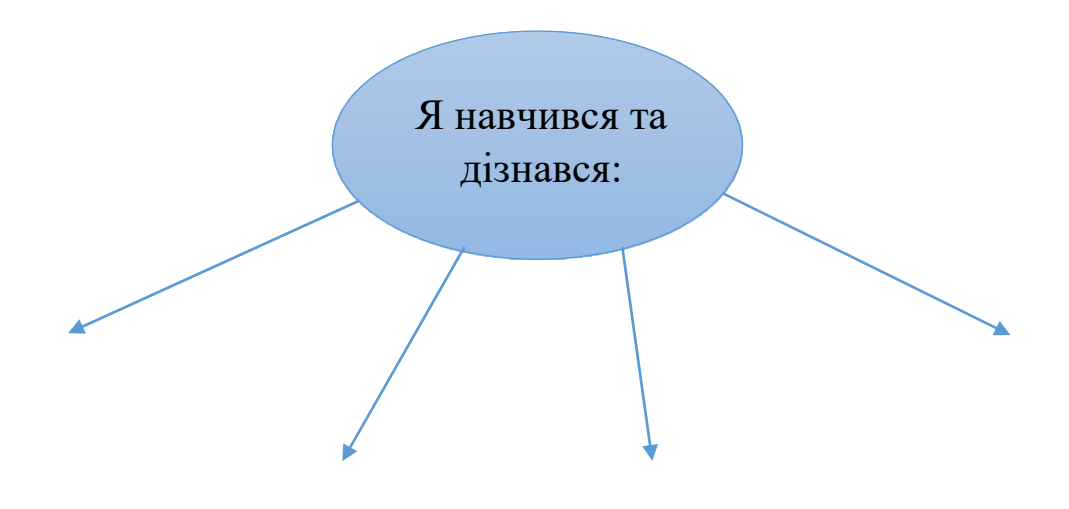

**6. «Мій настрій». Обери і приклей смайлик, який характеризує твій настрій після заняття.**

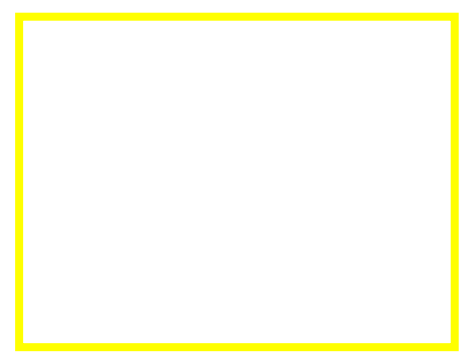

## *Пізнаваймо Україну разом!*

#### *Створення зображення у графічному редакторі Paint*

#### **1. Познач на пелюсточці другу станцію нашої подорожі.**

Бандура – музичний символ України. Символ Козацтва. З давніхдавен в українців існувало три символи, що були невід'ємною частиною держави. Це калина, тризуб і бандура.

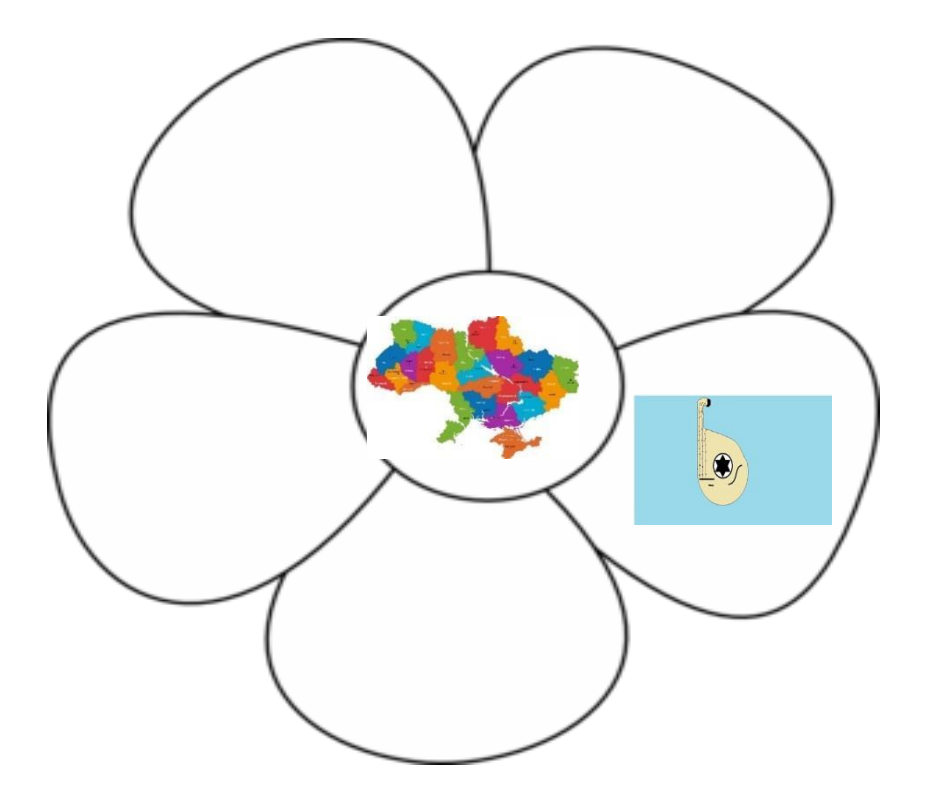

## **2. Познач знаком те, що ти вже знаєш і знаком те, що хочеш дізнатись.**

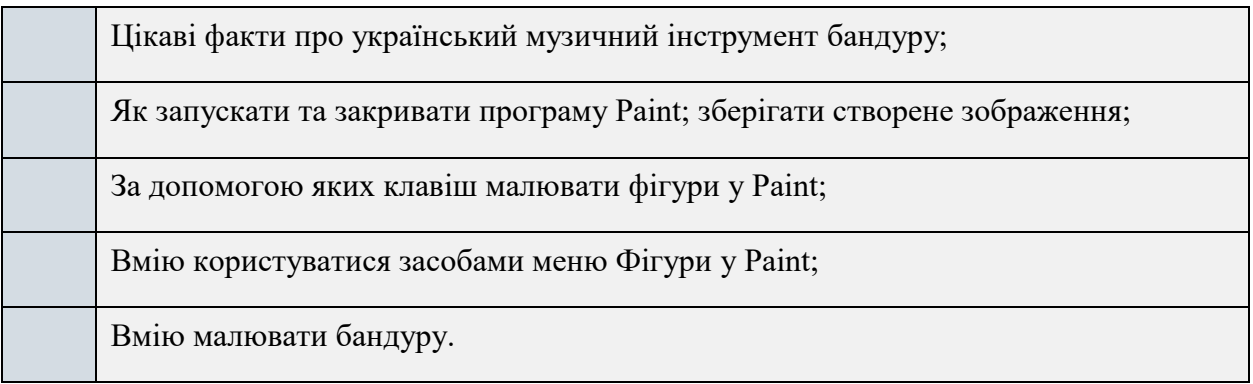

## **3. Вибери правильну відповідь**

1) Яку клавішу необхідно утримувати в натиснутому стані при малюванні в графічному редакторі, щоб отримати коло, а не еліпс?

а) Alt

б) Ctrl

в)Shift

CapsLock

2) Яку клавішу необхідно утримувати в натиснутому стані при малюванні в графічному редакторі, щоб отримати квадрат, а не прямокутник?

а) Alt

б) Ctrl

в) Shift

г) CapsLock

3)Яку клавішу необхідно утримувати в натиснутому стані, щоб скопіювати виділений фрагмент малюнка за допомогою буксирування, в графічному редакторі Paint?

а) Alt

- б) Ctrl
- в) Shift
- г) CapsLock

## **4. Алгоритм малювання Бандури.**

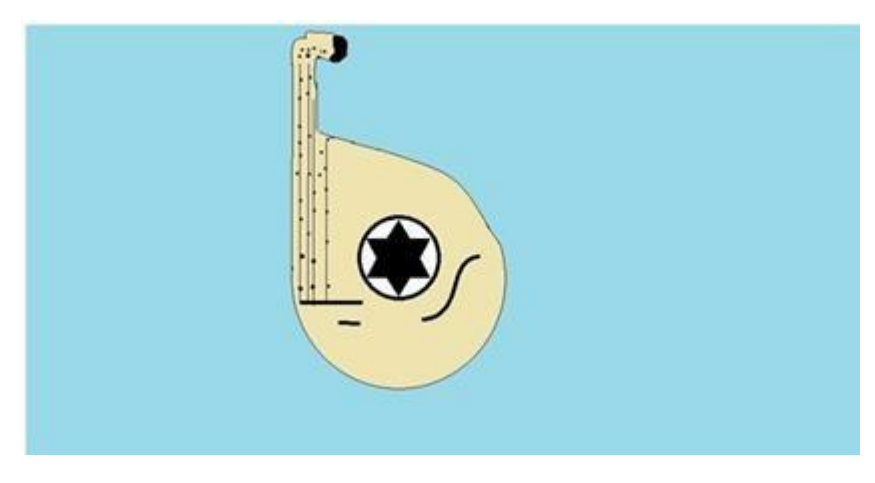

1. Відкрити графічний редактор Paint

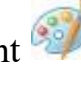

- **2.** Візьми на панелі інструментів **Овал**
- 
- 4. З лівого боку овалу за проведи вертикальну лінію.

5. З правого боку овалу за допомогою інструмента Крива <sup>"Зеднай</sup> дві частини ручки бандури.

3. За допомогою інстумента **Ластик** витри верню частину овалу.

допомогою інстумента **Лінія** 

## 6. На Палітрі кольорів **обери світло-рожевий**

колір і за допомогою інструмента **Заливка** зафарбуй бандуру.

**7.** Візьми на панелі інструментів **Овал** 

8. Натисни клавішу Shift та тримаючи її намалюй коло по-середині бандури.

9. В меню Фігури вибери шестикутну зірку  $\sum$  і помісти її в коло.

**10.** За допомогою інструмента **Крива лінія** зроби візерунок біля кола**.**

11. Візьми інструмент **Лінія** і проведи вертикальні лінії щоб створити струни бандури.

12. Вибери чорний колір і за допомогою інструмента **Кисть** зроби точки по струнам бандури.

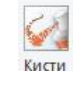

**5. Напишив в кожній ноті те, що ти дізнався промузичний символ України –бандуру.**

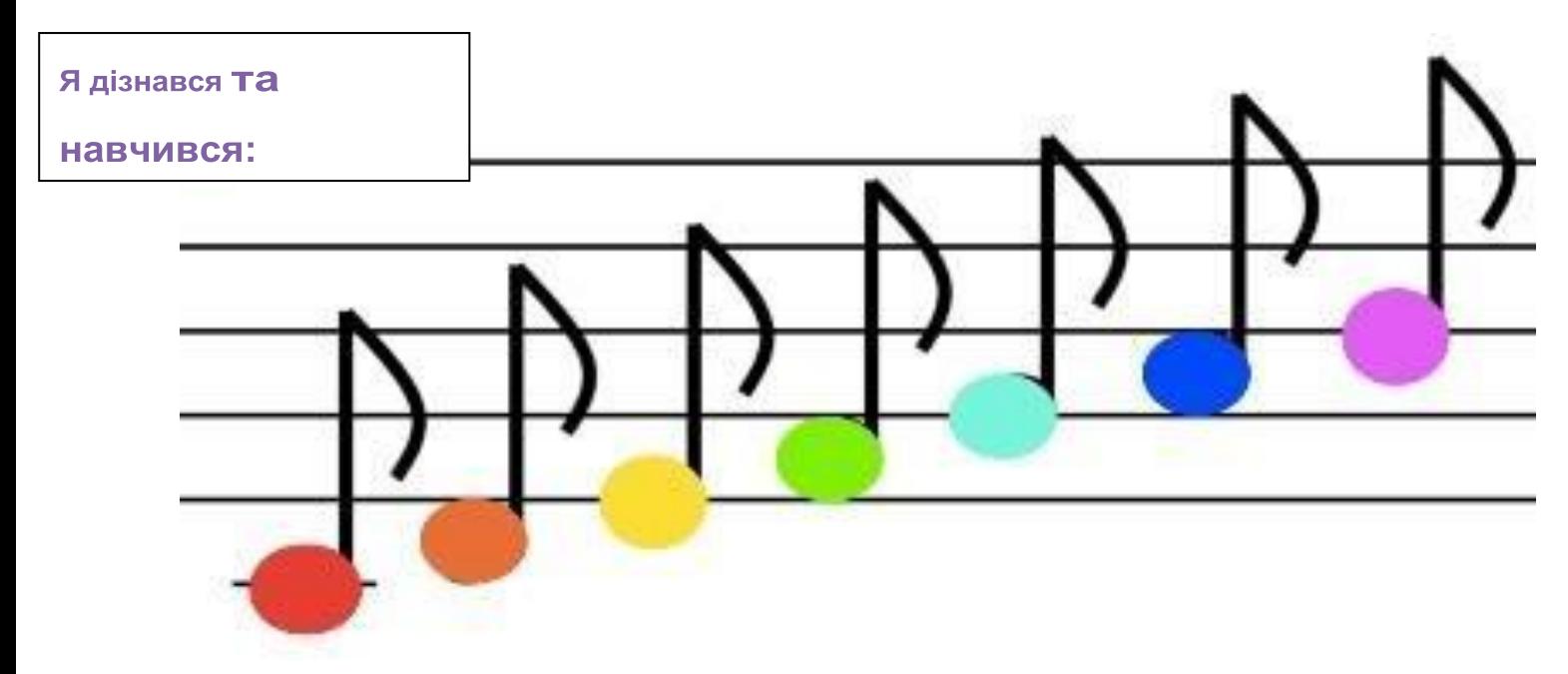

**6. «Мій настрій». Обери і приклей смайлик, який характеризує твій настрій після заняття.**

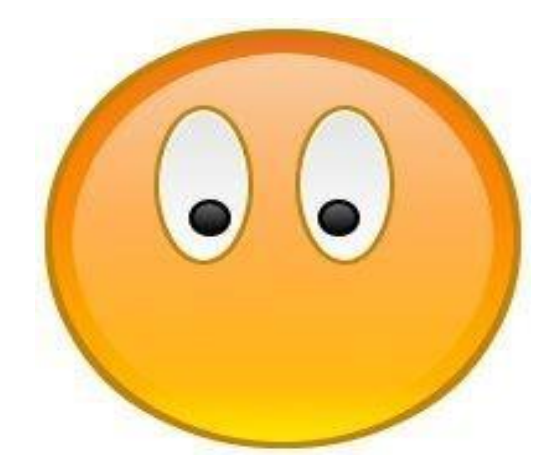

## *Пізнаваймо Україну разом! Створення зображення у графічному редакторі Paint*

## **1. Познач на пелюсточці третю станцію нашої подорожі**

*Булава -* холодна зброя козаків*. Для кожного українця є не тільки визначним символом влади, але ї є одним з національних символів. Булава*, як символ чоловічої сили, у світі, де правили завойовники-чоловіки, швидко стала символом вищої влади.

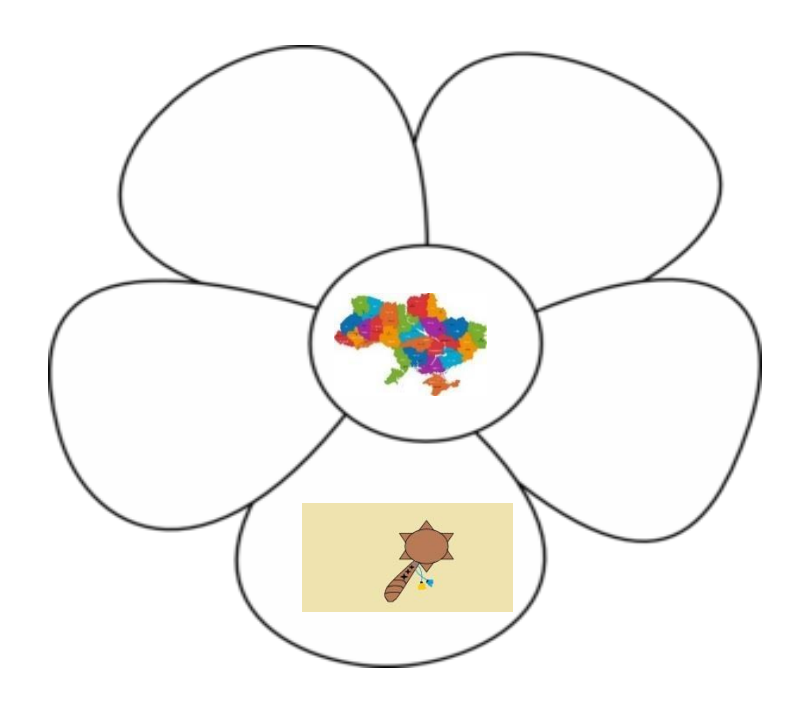

## **2. Напиши свої очікування від заняття**

- **Е.** Я хочу навчитися
- Я хочу дізнатися
- Мені цікаво
- Після заняття я буду вміти

## **3. Продовжи речення**

- **Інсрумент Заливка призначений для**
- **Ластик** в графічному редакторі Paint використовують тоді

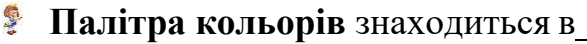

 За допомогою меню **Фігури** можна створювати

## **4. Алгоритм малювання Булави**

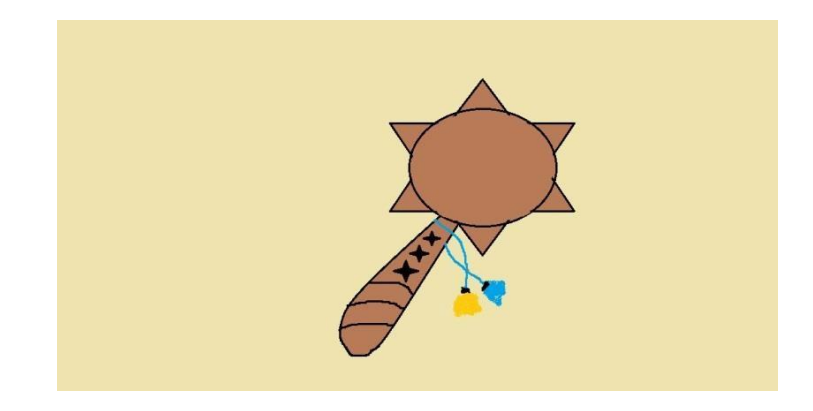

1. Відкрити графічний редактор Paint

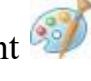

2. В меню **Фігури** вибери шестикутну зірку розмісти її на листі.

3. Візьми на панелі інструментів **Овал** розмісти його в середині зірки, коло повинно бути більше зірки.

- 4. За допомогою інстумента **Ластик** витри зайві кути зірки.
- 5. Візьми інструмент **Крива лінія** та намалюй ручку булави та візерунок.
- 6. В меню **Фігури** вибери чотирикутну зірку та розмісти її на ручці булави як візерунок, як показано на зразку.

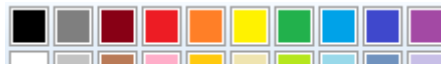

6. На **Палітрі кольорів <u>Геннин</u> III в най-при** обери коричневий колір

і за допомогою інструмента **Заливка** зафарбуй булаву.

7. Чотирикутні зірки, за допомогою інструмента **Заливка** зафарбуй в чорний колір.

8. Вибери жовтий а потім блакитний кольори і за допомогою інструмента

**Кисть** намалюйте стрічку на булаві, як на зразку.

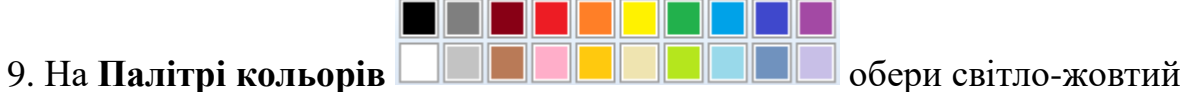

колір і за допомогою інструмента **Заливка** зроби фон.

## **5. Опиши в 2-3 реченнях свої враження від заняття та напиши свої побажання та пропозиції**

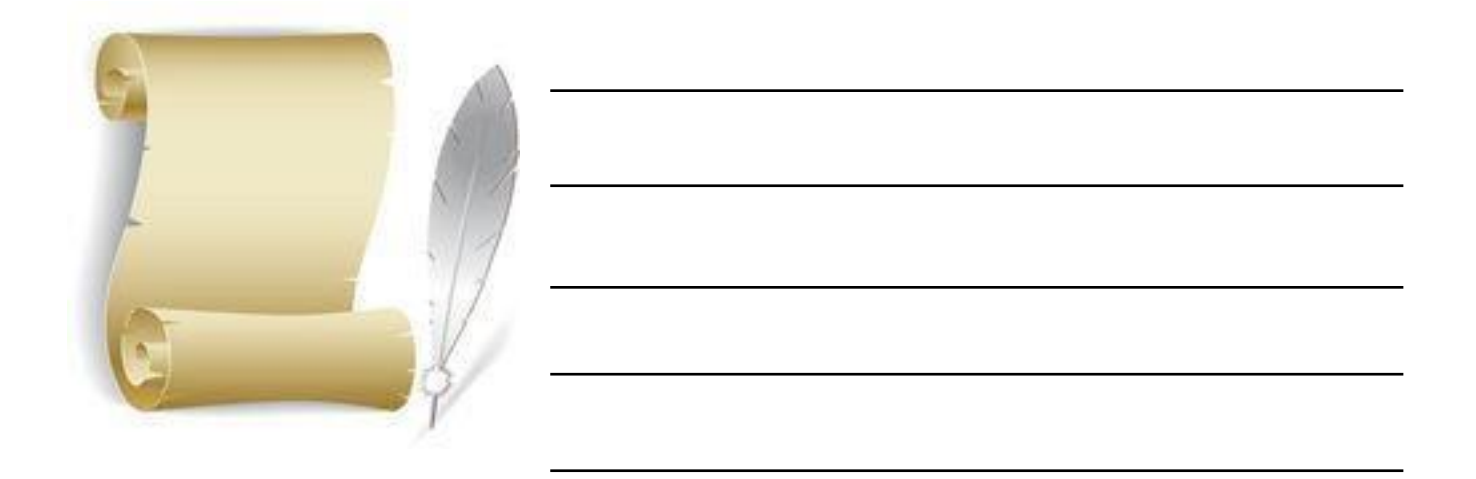

**6. «Мій настрій». Намалюй смайлик, який характеризує твій настрій після заняття.**

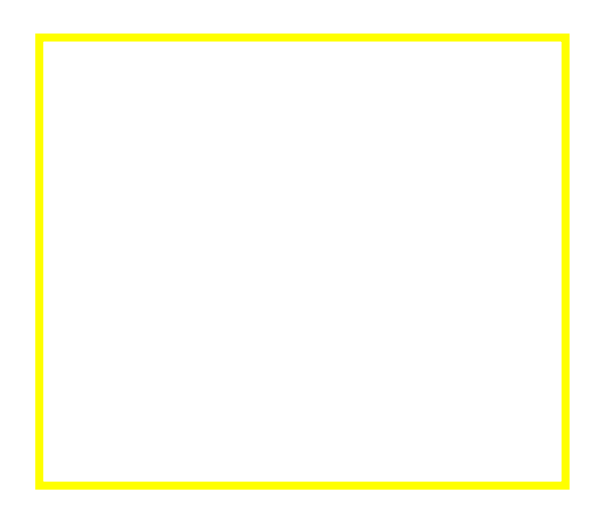

## *Пізнаваймо Україну разом! Створення зображення у графічному редакторі Paint*

## **1. Познач на пелюсточці чеьверту станцію нашої подорожі.**

Підкова – талісман добробуту і щастя. Здавна вважалося, що знайдена підкова може здійснювати тільки добрі бажання.

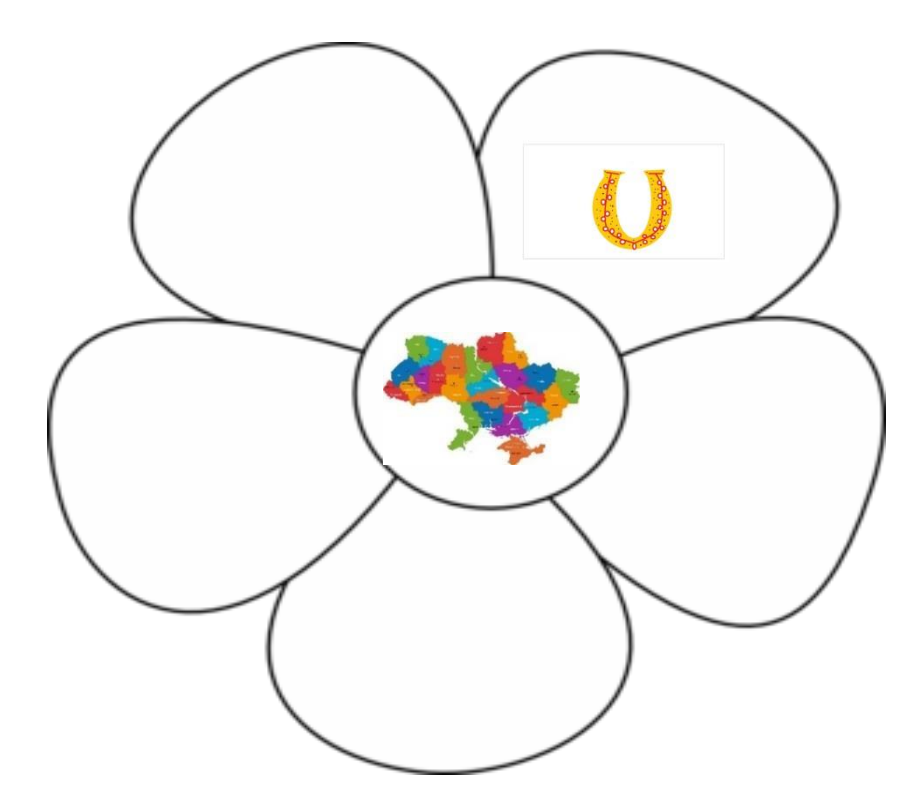

## **2. Постав прапорець біля того, що ти вже знаєш і того, що хочеш дізнатися.**

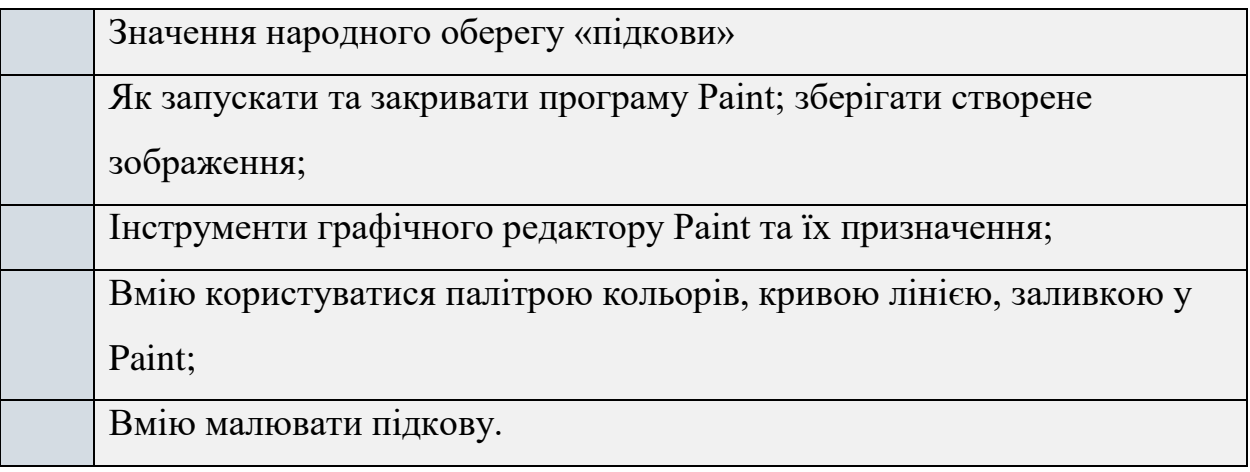

## **3. Обери правильну відповідь**

Для чого призначаний інструмент <sup>121</sup> редактора Paint?

а)Для виділення прямокутної області малюнка;

б) Для виділення області малюнка довільної форми;

в)Для введення тексту;

г)Для малювання ламаної лінії.

2. Для чого призначений інструмент на панелі інструментів графічного редактора Paint?

а) Для введення тексту;

б)Для малювання прямокутників;

в)Для виділення області малюнка довільної форми;

г)Для виділення прямокутної області малюнка.

3. Для чого призначений інструмент <sup>•</sup> графічного редактора Paint?

а) Для видалення фрагментів малюнка;

б) Для малювання ліній довільної форми;

в)Для введення тексту;

г)Щоб збільшити або зменшити перегляд малюнка.

4. Для чого призначений інструмент  $\geq$ на панелі інструментів графічного редактора Paint?

а)Для завдання активного кольору як на вибраному фрагменті малюнка;

б)Для заливки вибраним кольором замкнутних областей;

в)Для видалення фрагментів малюнка;

г)Для малювання ліній довільної форми.

#### **4. Алгоритм малювання Підкови**

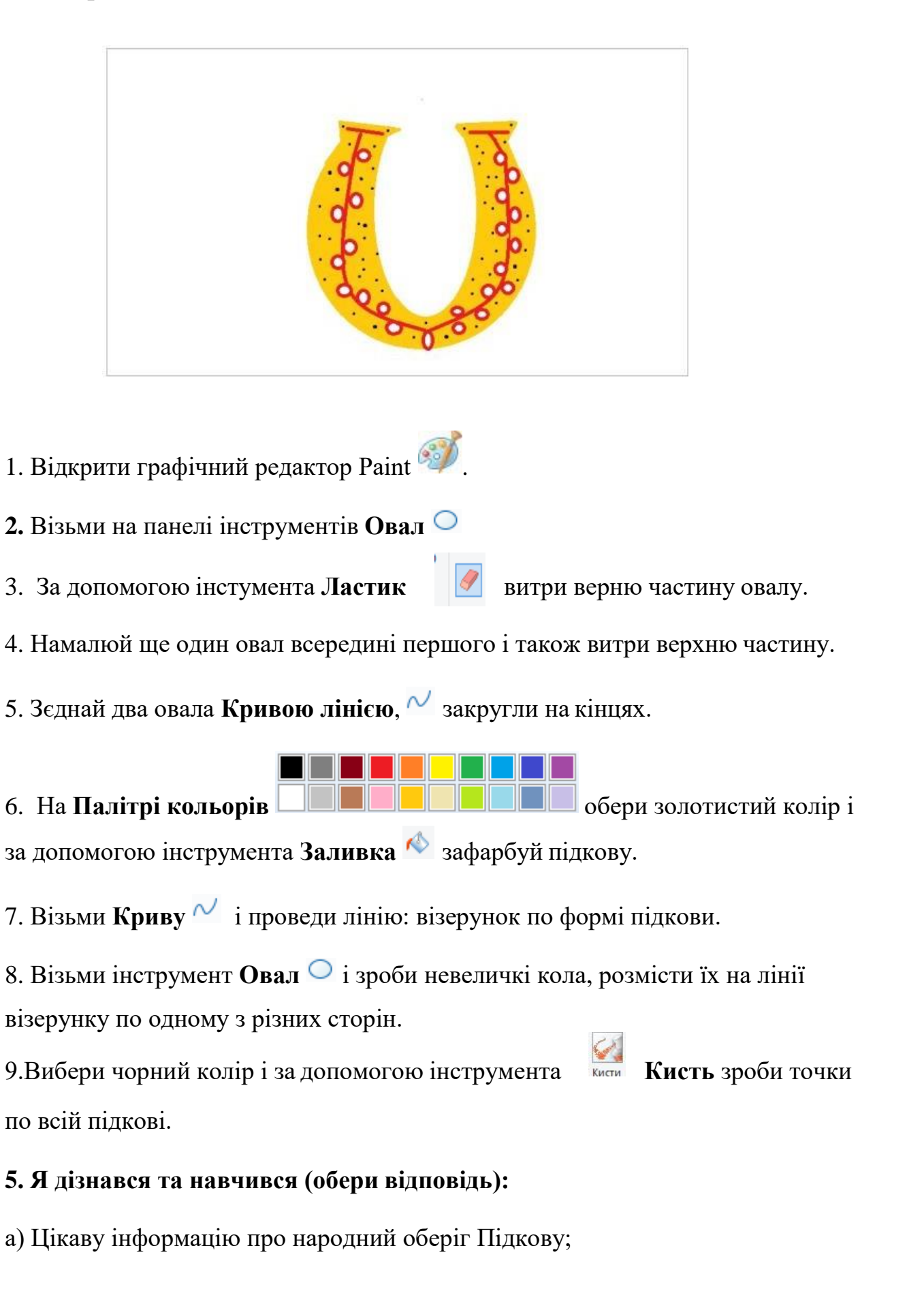

б) Про інструменти графічного редактору: заливка, лінії, овал Paint та їх призначення;

в) Навчився малювати Підкову в Paint;

г) Користуватися інстуметом Пензлі графічного редактору Paint;

- д) Заливати окремий елемент зображення за допомогою кнопки «Заливка»;
- є) Нічого не дізнався.

**6. «Мій настрій». Намалюй смайлик, який характеризує твій настрій після заняття.**

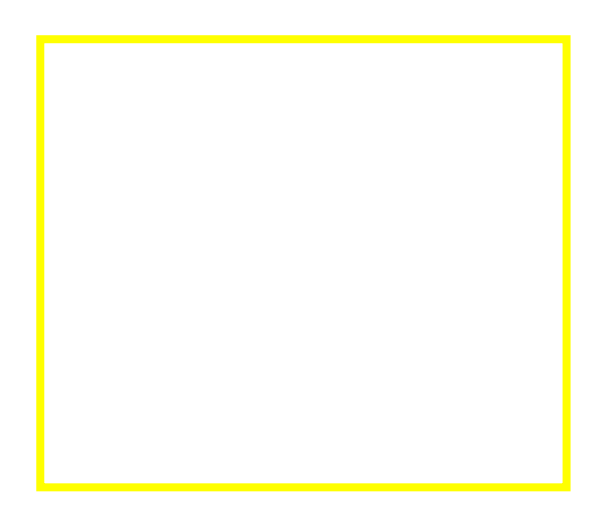

#### *Пізнаваймо Україну разом!*

*Створення зображення у графічному редакторі Paint*

## **1. Познач на пелюсточці п'яту станцію нашої подорожі**

Квіти, квіти… Чарівні квіти, Кольорові, великі й малі… Ви умієте душу зігріти, Бо й самі ви – **душа землі.**

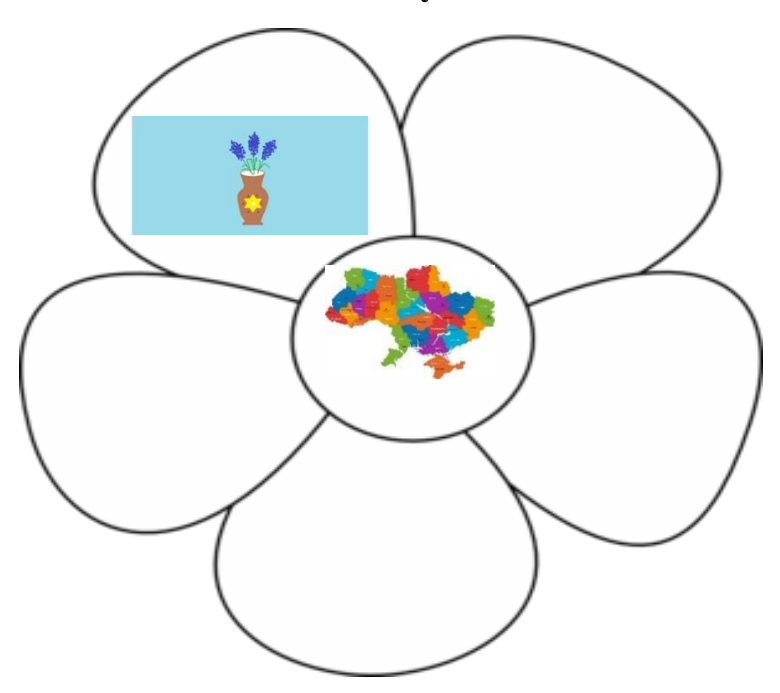

**2. Обери з нижче поданих варіантів те, що ти вже знаєш, та що хочеш дізнатись**

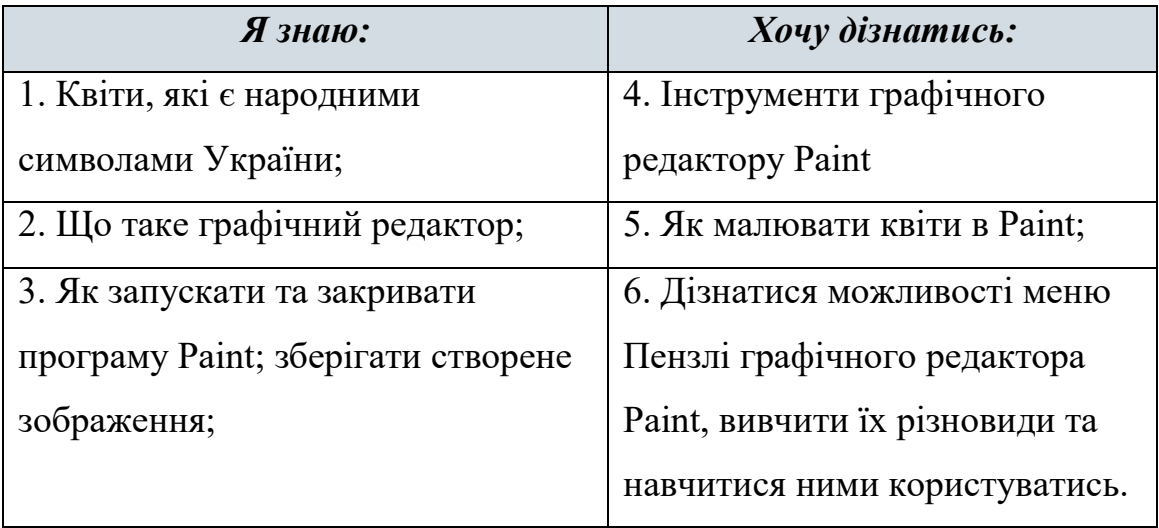

**3. З'єднай лініями піктограми з назвами меню, графічного редакторa Paint, до яких вони відносяться**

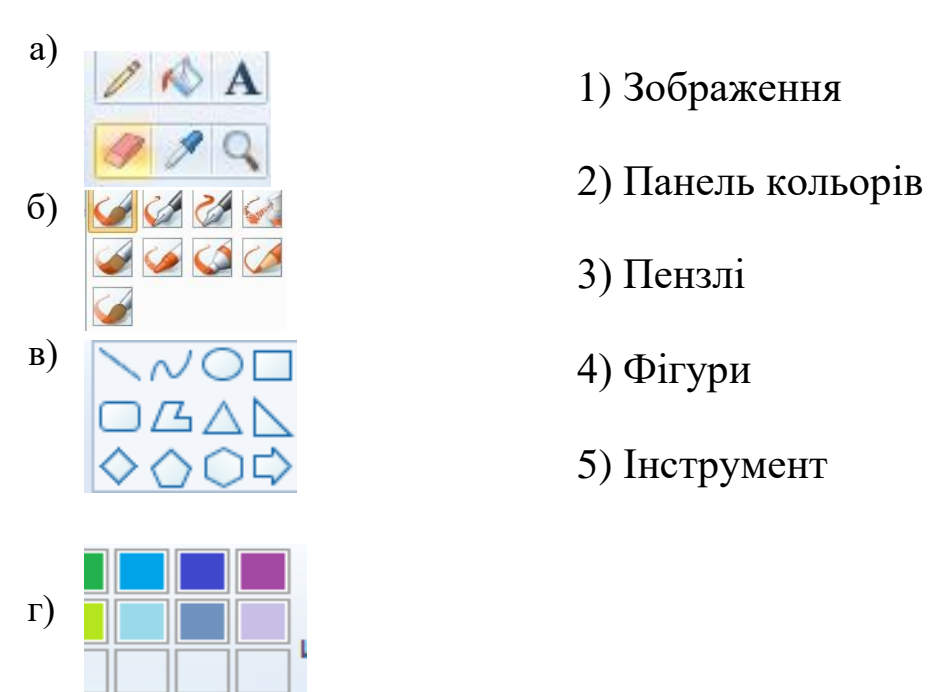

- 1) Зображення
- 
- 3) Пензлі
- 
- 5) Інструмент

## **4. Алгоритм малювання «Квітів у горщику»**

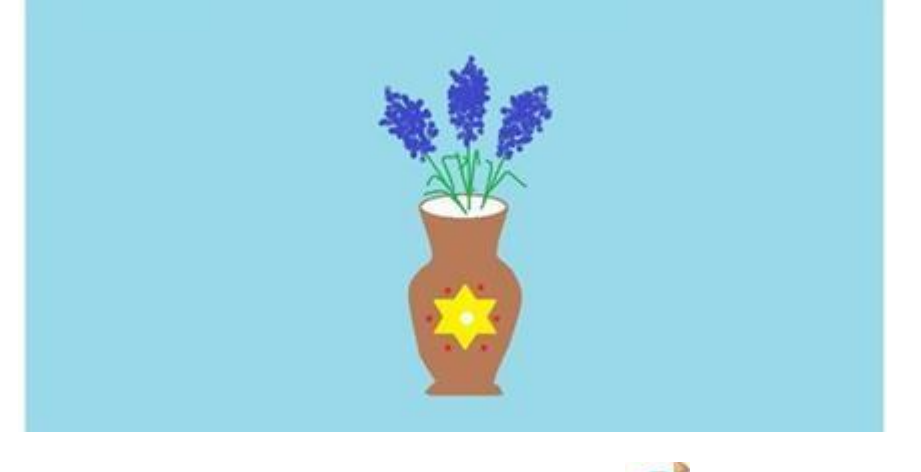

- 1. Відкрити графічний редактор Paint ...
- 
- 2. Візьми на панелі інструментів **Овал** намалюй горличко горщика.

3. За допомогою інструмента **Крива лінія <sup>//</sup> намалюй** нижню округлу частину горщика.

4. На **Палітрі кольорів** обери коричневий колір

і за допомогою інструмента **Заливка** зафарбуй горщик.

**4.** Візьми на панелі інструментів **Овал** 

5. Натисни клавішу Shift та тримаючи її намалюй коло по-середині горщика.

6. В меню **Фігури** вибери шестикутну зірку і помісти її в коло.

7. Обери жовтий колір і за допомогою інструмента **Заливка** зафарбуй зірку.

8. Вибери червоний колір і за допомогою інструмента **Кисть** зроби точки між кутами зірки.

10. За допомогою інструмента Крива лінія <sup>1</sup> зроби стебло квітів.

**11.** Вибери синій колір і за допомогою інструмента **Кисть (Распилитель)** намалюй квіти такі як на зразку.

 $\mathcal{L}_{\mathcal{A}}$ 

#### **5. Розподіли місця між найцікавішою інформацією яку ти отримав на занятті(що сподобалось найбільше)**

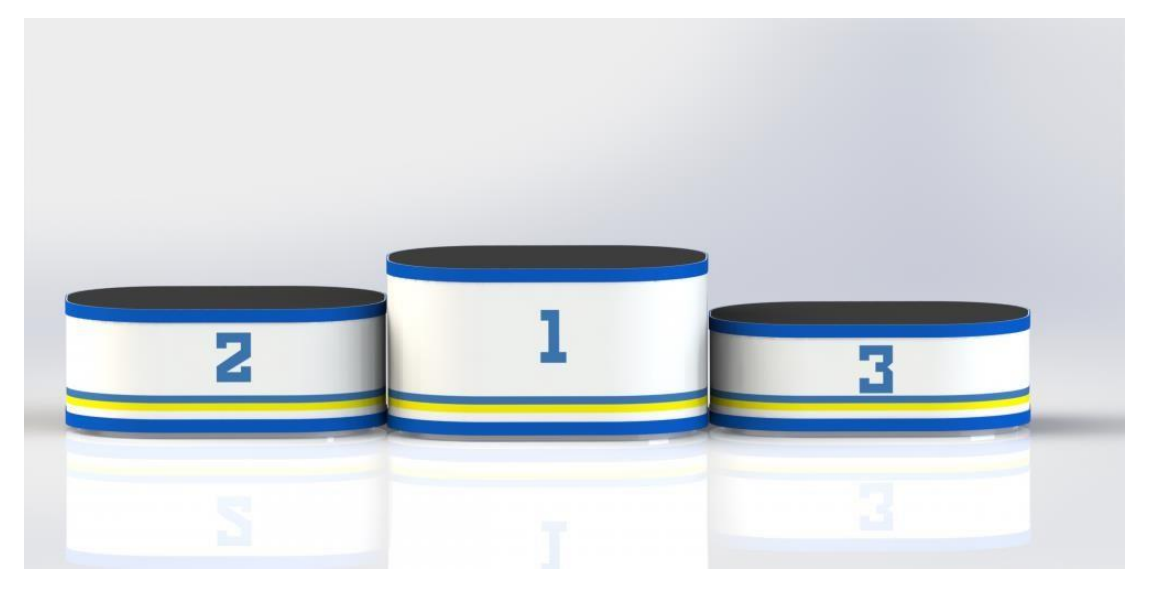

**6. «Мій настрій». Обери і приклей смайлик, який характеризує твій настрій після заняття.**

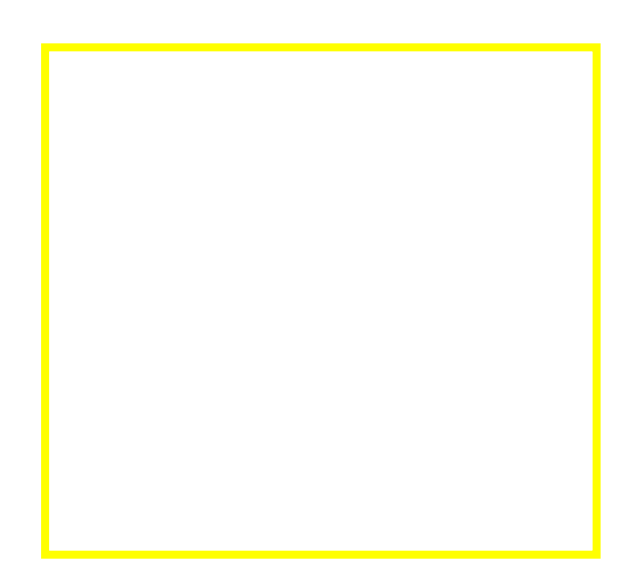

*Пізнаваймо Україну разом!*

*Створення зображення у графічному редакторі Paint*

## **2. Познач на пелюсточці шосту станцію нашої подорожі.**

Злітає голуб миром полонений,

Нема для нього жодних перешкод.

У небі він, як чародій натхненний,

Єдна народи у один народ.

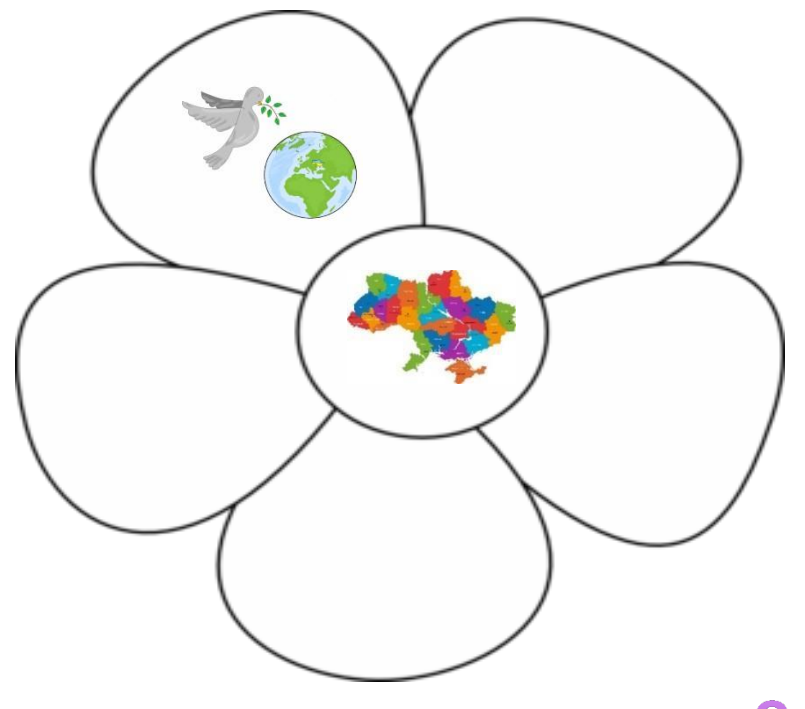

**2. Познач знаком те, що ти вже знаєш і знаком те, що хочеш дізнатись.**

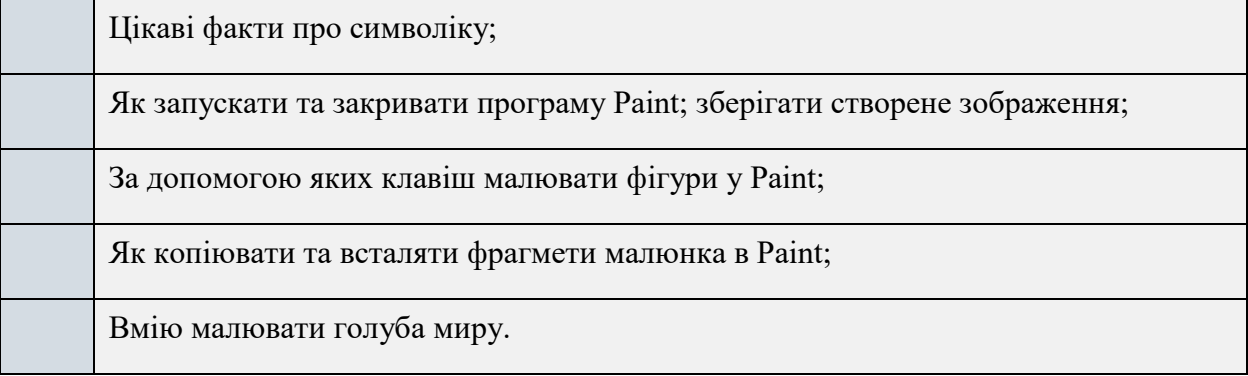

## **3. Вибериодну правильну відповідь**

- 1. Запустити графічний редактор Paint на виконання можна за допомогою:
- а) вказівки Пуск/Усі програми/Стандартні/Paint
- б) Пуск/Графічні редактори/Paint
- в) Paint/Стандартні/Пуск
- 2. Інструменти графічного редактора розташовані
- а) на стрічці, що знаходиться у верхній частині вікна;
- б) у робочій області
- в) у рядку стану
- 3. Вкладки це елементи вікна, за допомогою яких
- а) інструменти групуються за призначенням
- б) відкривається спливаюче меню
- в) швидко виконуються найбільш уживані вказівки меню

## **4. Алгоритм малювання Голуба миру**

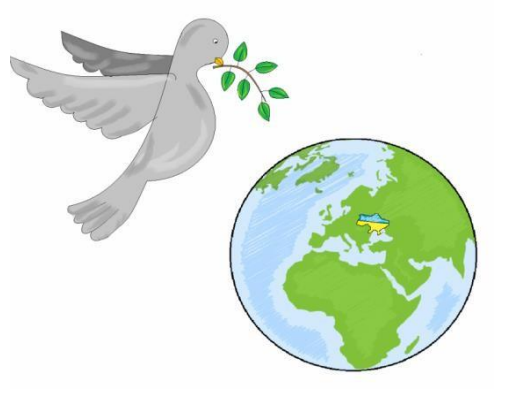

- 1. Відкрити графічний редактор Paint.
- **2.** Візьми на панелі інструментів **→ Овал**
- 3. Намалюй в верхній частині робочої зони коло (голова голуба).
- 4. Візьми **Криву лінію** на панелі інструментів **→** намалюй спину голуба.
- 5. Потім кривою лінією **→**домалюй груди голубу.
- 6. Зєднай груди і голову кривою.
- 7. Трохи нижче голови, кривою лінією наміть крила голубу **→** проведи криві для двох крил.
- 8. Наміть низ крила, проведи лінію.
- 9. Зєднай верх і низ крил півколами, використовуючи **Криву лінію**  $\sim$ .
- 10. Потім домалюй хвіст **→** зєднай дві лінії півколами.
- 11. Домалюй клюв кривою утровривши трикутник.
- 12.Візьми на панелі інструментів **Овал →** намалюй око утримуючи клавішу **Shift**.
- 13. Візьми **Гумку** → **этри допоміжні лініі голови і тулуба**.
- **14.** Візьми **Заливку** на панелі інструментів **→** вибери колір Сірий **→** розфарбуй голуба.
- 15.Візьми **Кисточку** на панелі інструментів **→** додай декор на крилах та хвості голуба іншим кольором.

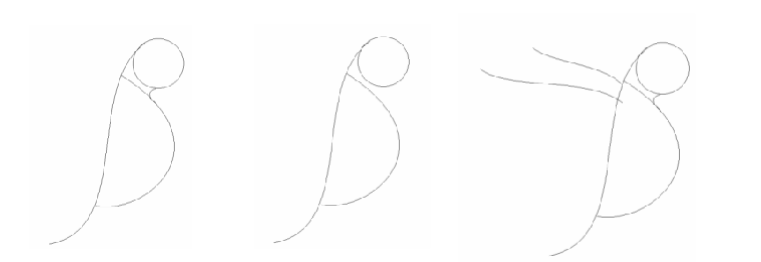

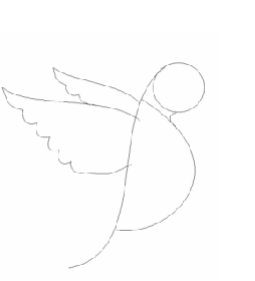

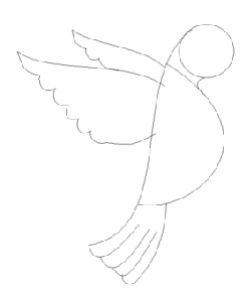

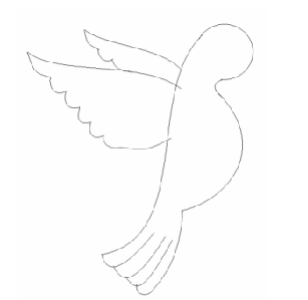

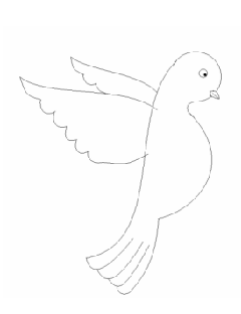

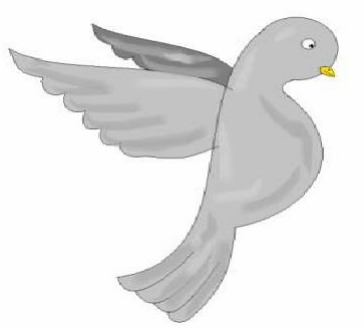

## **Малювання гілочки**

- **1.** Візьми Криву № на панелі інструментів → домалюй основу гілочки. Біля клюва.
- **2.** Намалюй листочок за допомогою **Кривої**.
- **3.** Візьми **Виділення → Довільне ,** виділи листочок **→** зкопіюй і встав.
- **4. Відобрази** по вертикалі і по горизонталі **→** приєднай лисочок до гілочки.
- **5.** Повтори операцію для всіх листочків .
- **6.** Розарбуй листочок і гілочку інструментом **Заливка .**
- **7.** Візьми на панелі інструментів **Кисточку** → додай ефектів до листочків.

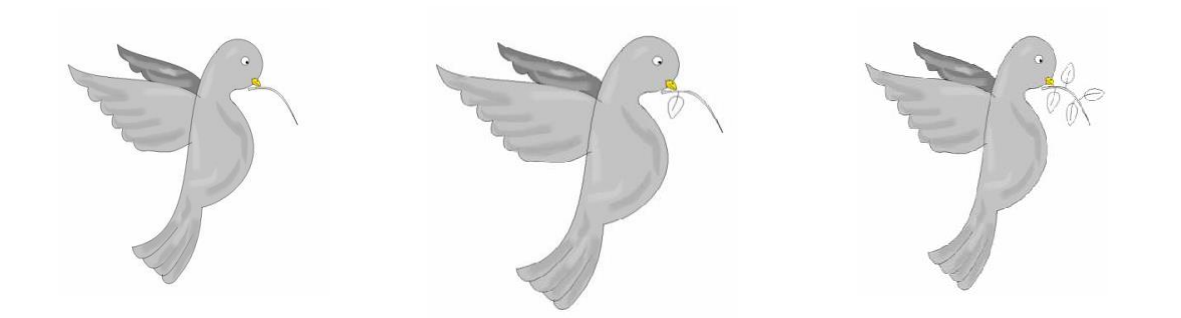

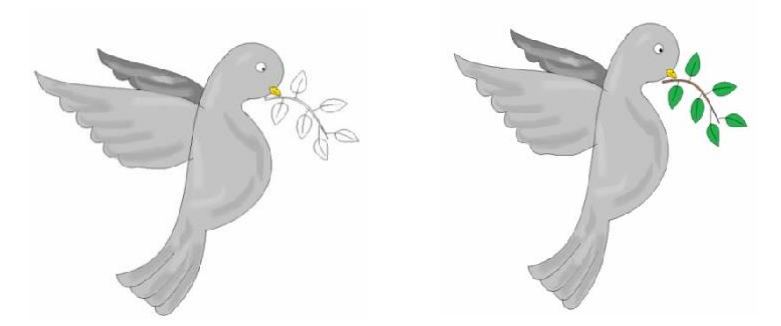

## **Малювання планети Земля.**

**1.** Візьми **Овал**  $\bigcirc$ з панелі інструментів  $\rightarrow$  утримуючи клавішу **Shift** намалюйте коло трохи більше за голуба.

Візьми з панелі інструментів **Олівець** → намалюйте обриси континенту Євразія, та Африка.

- 2. Візьми з панелі інструментів **Олівець** → намалюйте обриси континенту Євразія, та Африка.
- 3. Візьми **Заливку** → розфарбуй континенти.
- 4. Візьми з панелі інструментів **Олівець** → домалюйте обриси території України на планеті та розфарбуйте в жовто блакитний колір.
- 5. *Відкрий зображення планети з папки*(…………)
- 6. Візьми з панелі інструментів **Олівець** → домалюйте обриси території України на планеті та розфарбуйте в жовто блакитний колір.

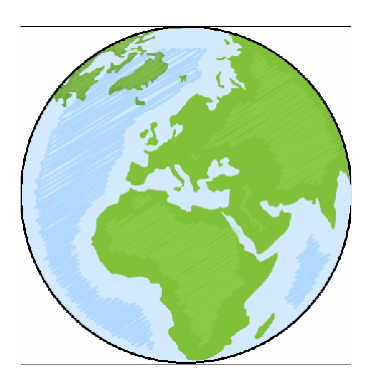

**5. Напиши на кульках те що ти дізнався про символ миру – Голуба та особливості його сторення в графічному редакторі Paint.**

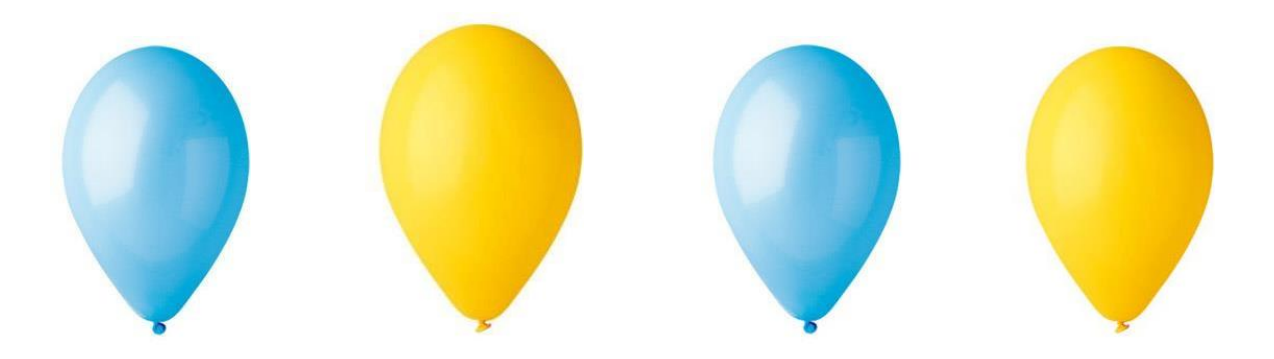

**6. «Мій настрій». Обери і приклей смайлик, який характеризує твій настрій після заняття.**

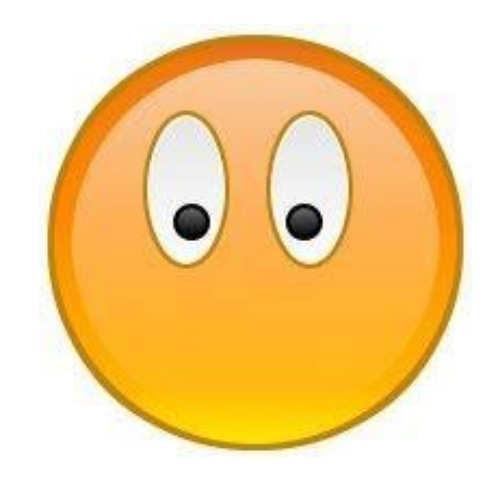

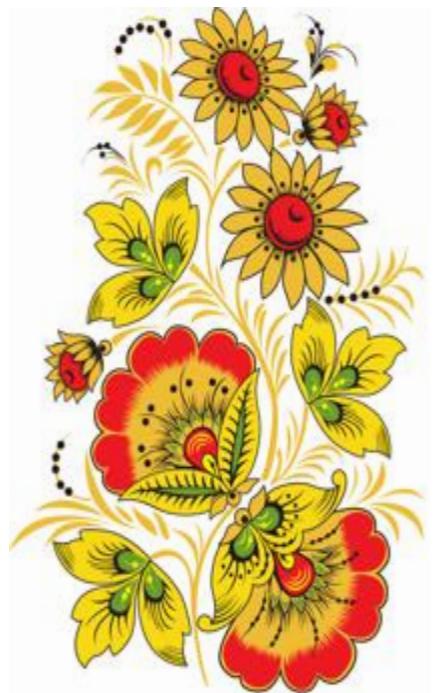

# *Створення зображень у графічному редакторі Tux Paint*

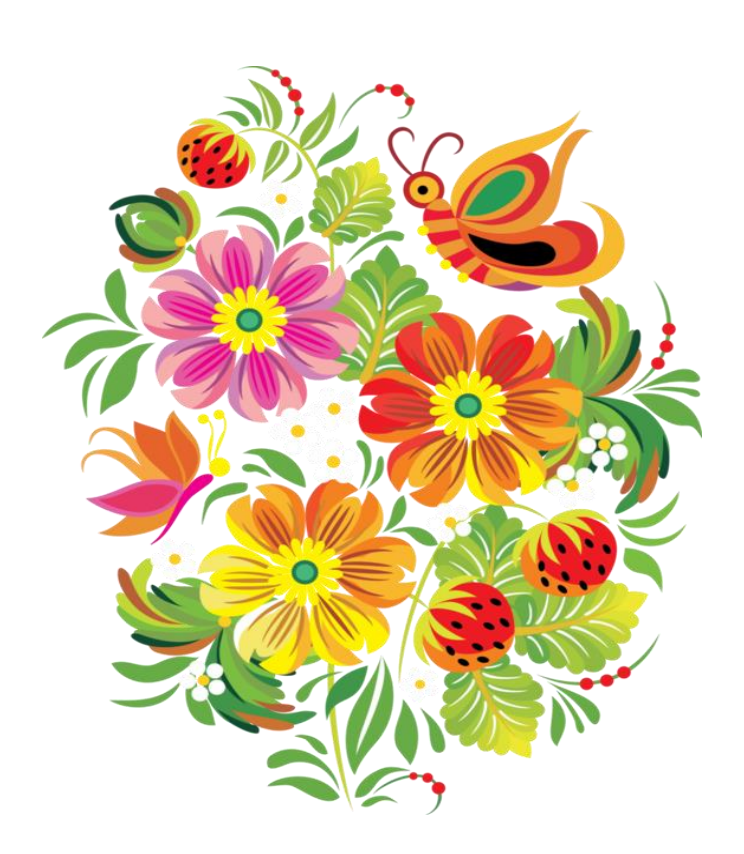

## *Пізнаваймо Україну разом! Створення зображення у графічному редакторі TuxPaint*

#### **1. Познач на пелюсточці першу станцію нашої подорожі.**

*Стебельце — шорстка*

*драбинка, У середині чорна*

*вуглинка,*

*Пелюстки блискучі, як лак.*

*Це квітує...*

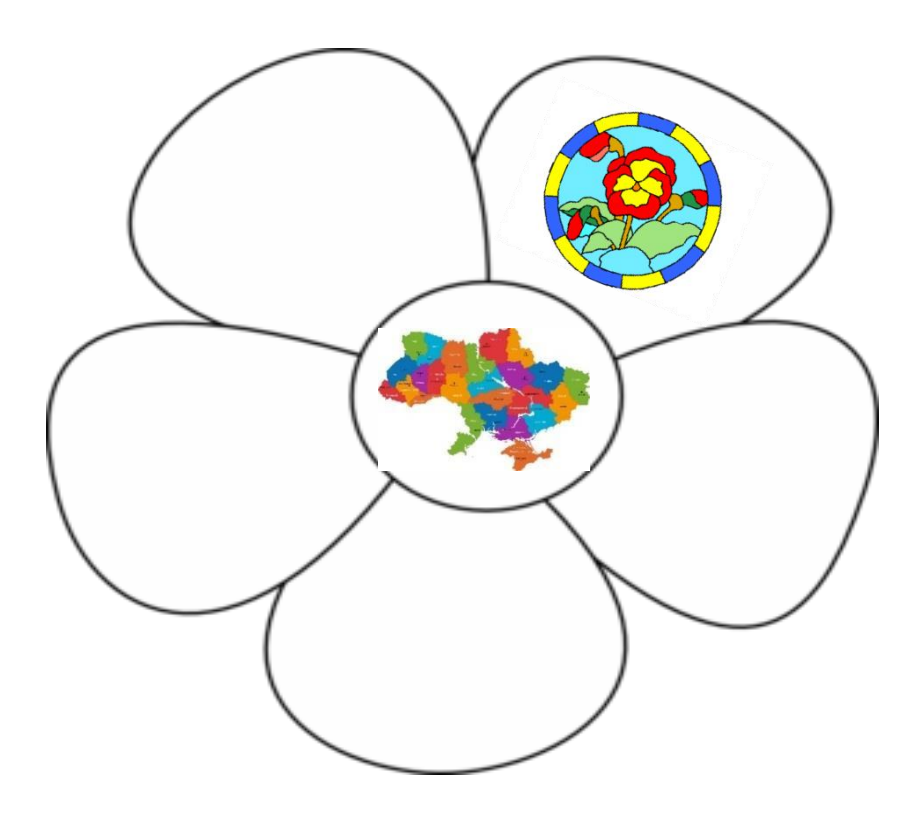

## **2.Підкресли необхідні слова**

1. Я знаю (як відкривати програми з Робочого столу, як виглядає значок Tux Paint, що символізує "мак")

2. Я вмію (обирати готовий макет, користуватися інструментом "Магія" та "Штамп", обирати колір зафарбування, зберігати малюнок, виходити із програми)

3. Хочу дізнатись (що символізує "мак", як намалювати квітку у Tux Paint)

4. Хочу навчитись (обирати фон або макет для створення малюнку, використовувати інструмент для зафарбовування, зберігати малюнок, виходити із програми)

## **3. Знайди за призначенням потрібний інструмент. З'єднай стрілками.**

Для додавання тексту

Для вибору фону та макету

Для вибору кольору

Для видалення окремих деталей

Для збереження малюнку

Для зафарбування

Для додавання ефектів

Для виходу із редактору

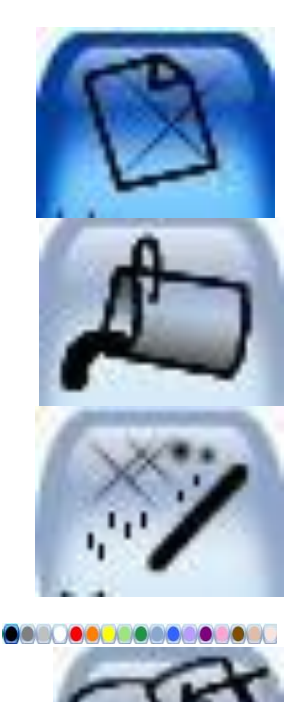

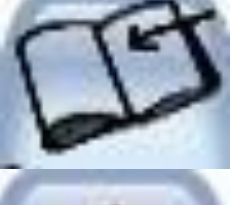

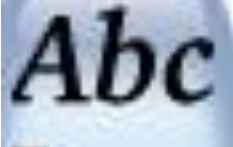

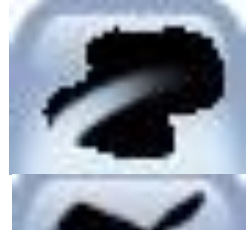

## **4. Алгоритм малювання маку**

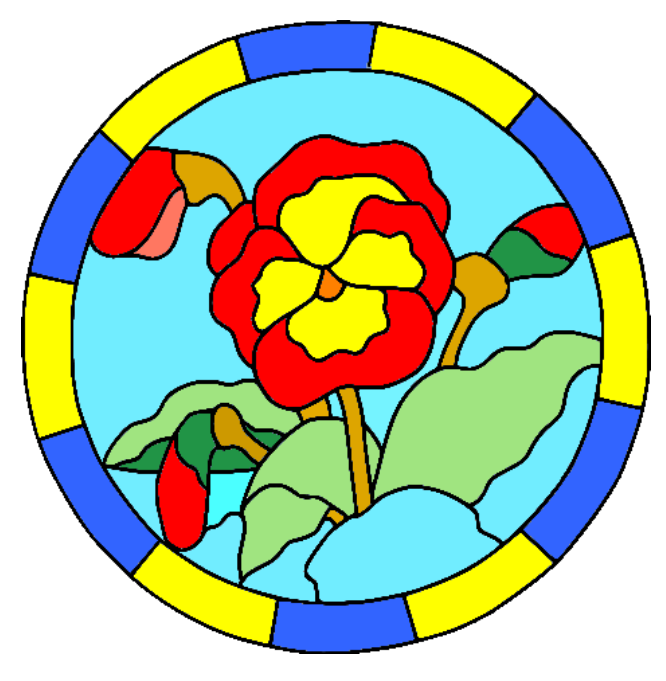

- 1. Відкрити графічний редактор Tux Paint<sup>8</sup>.
- **2.** Відкрий на панелі інструментів **Нова** та обери макет

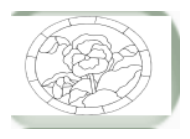

- **3.** На панелі інструментів обери **Магія** та візьми **Заповнити**
- **4.** На Палітрі кольорів <u>Генен III сери жовтий і добери жовтий і </u> замалюй 4 пелюстки в середині квітки, помаранчевим середину квітки.
- **5.** Обери червоний колір та замалюй пелюстки, що залишилися та та бутони ще трьох квіток.
- **6.** Листя розмалюй зеленим, стебла коричневим, фон зроби блакитним.
- **7.** Коло навколо малюнка розфарбуй жовтим та синім через один.

**5. Опиши свої враження від заняття, шо нового ти дізнався, що сподобалось:**

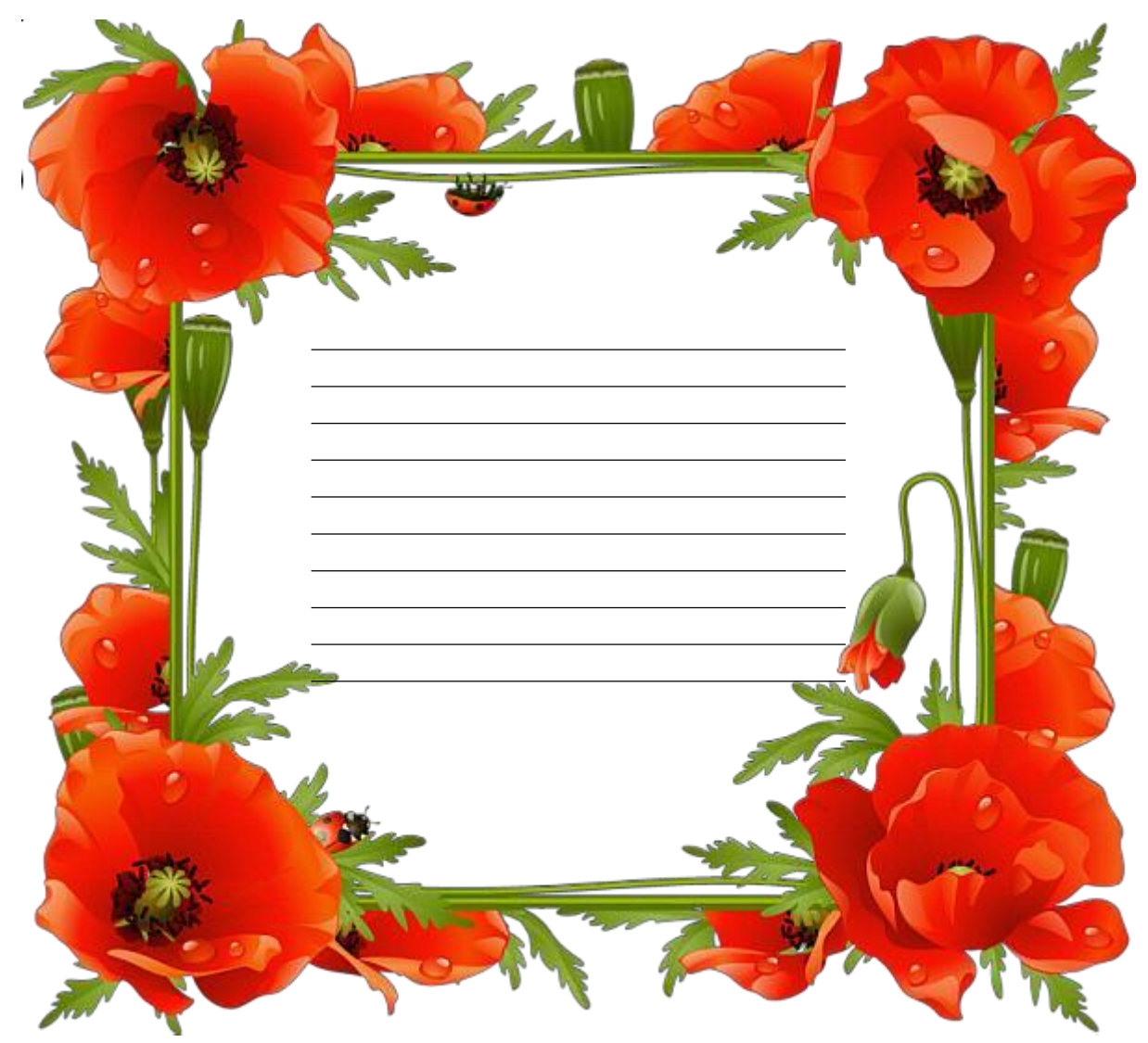

**6. Намалюй смайлик, який характеризує твій настрій після заняття.**

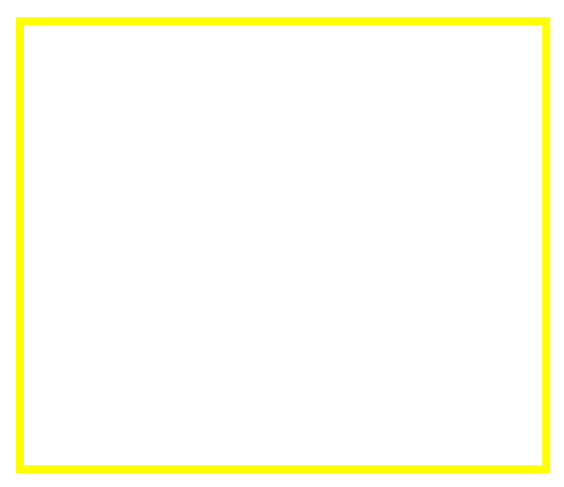

#### *Пізнаваймо Україну разом!*

#### *Створення зображення у графічному редакторі TuxPaint*

## **1. Познач на пелюсточці другу станцію нашої подорожі.**

Соняшник –– символ добробуту.

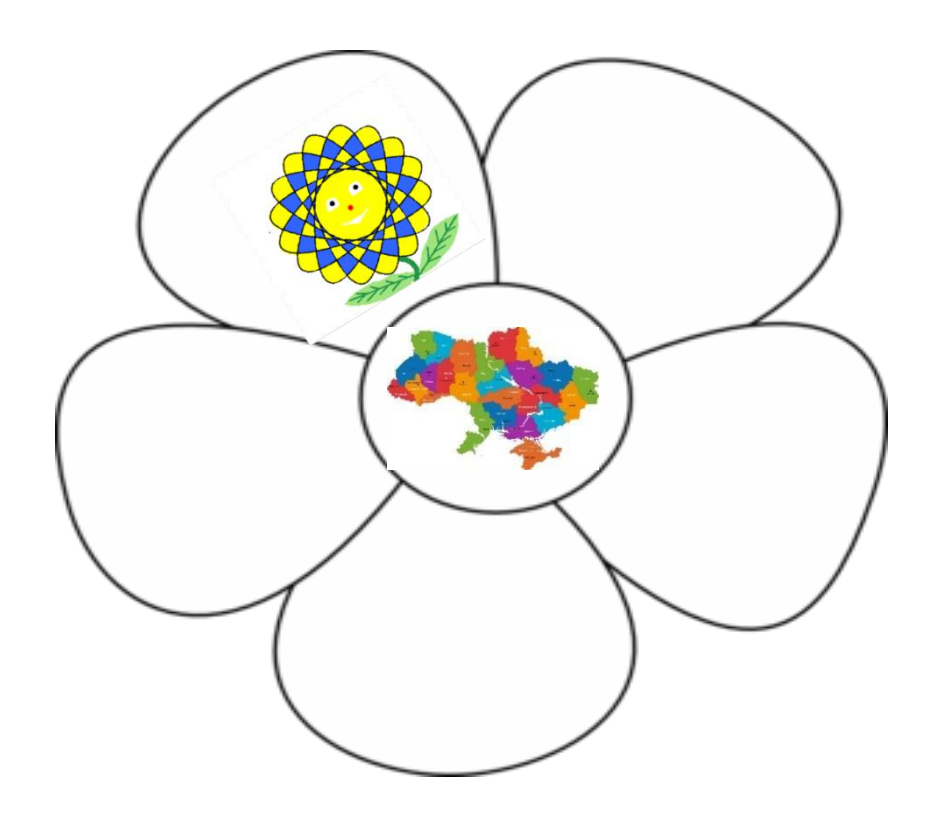

## **2. Обери з нижче поданих варіантів те,що ти вже знаєш, та що хочеш дізнатись**

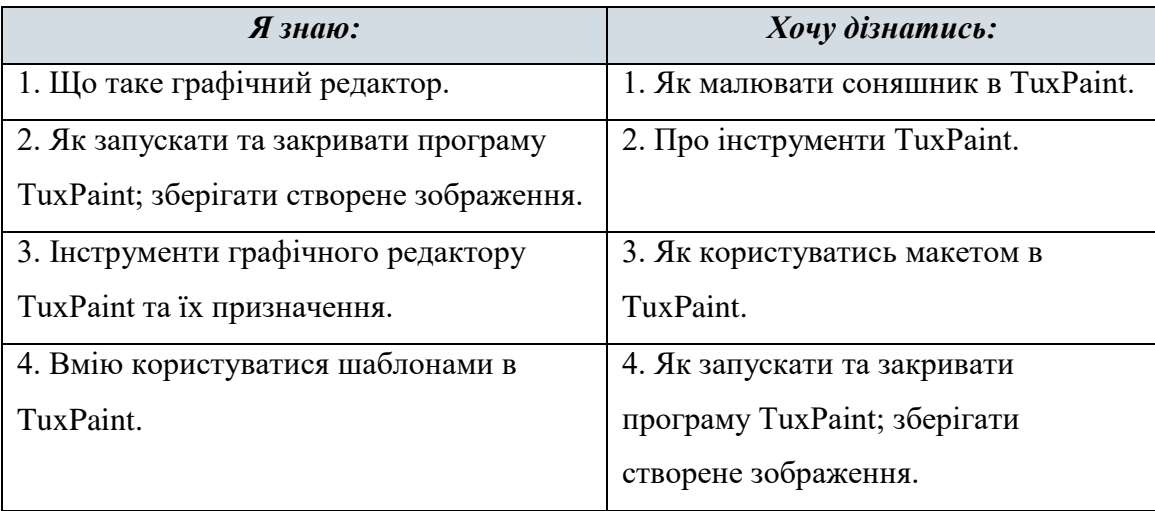

## **3. Заповни перший стовпець таблиці, наклеївши зображення. (наклейки знаходяться в кінці посібника)**

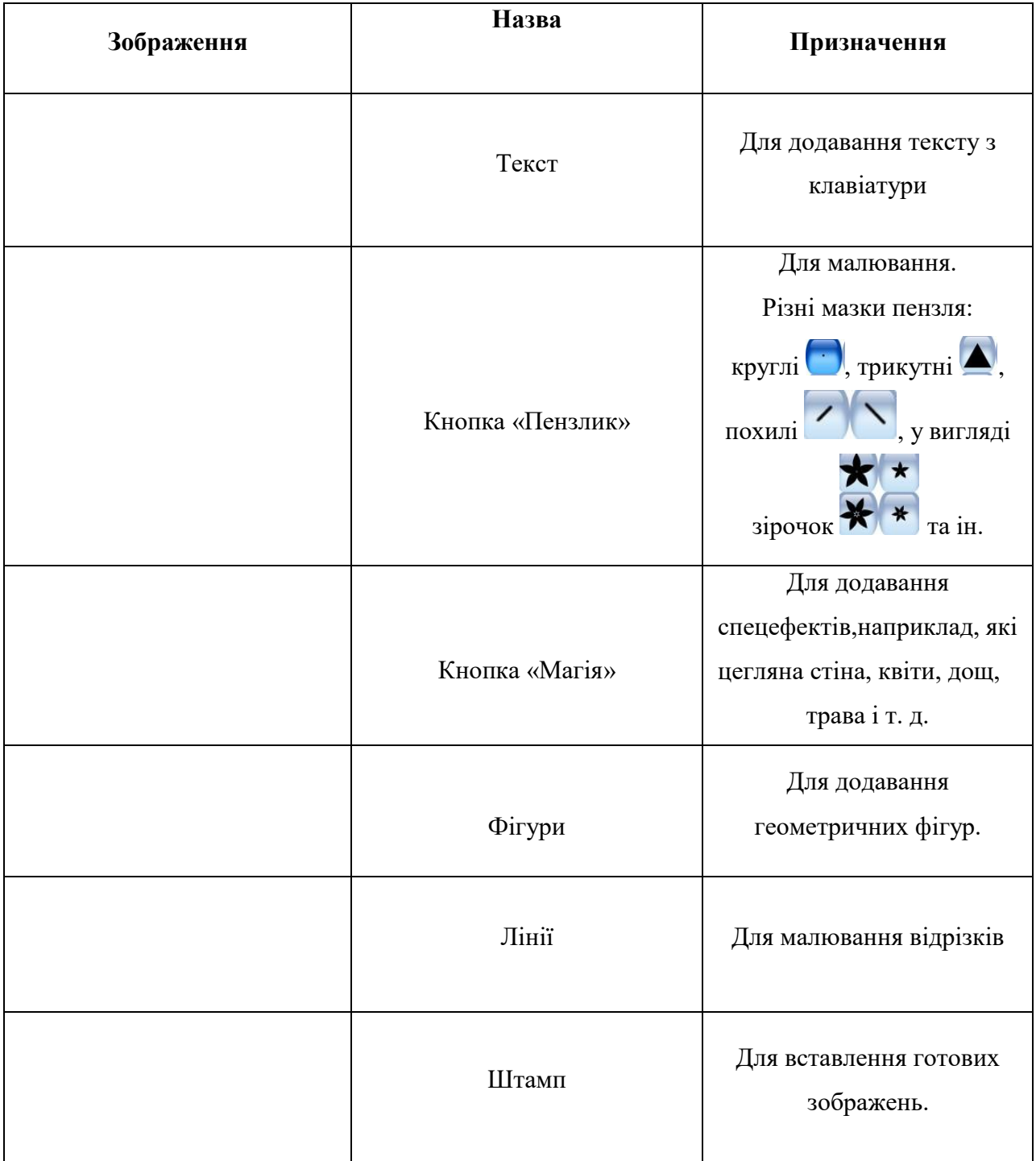

## **4. Алгоритм малювання Соняшнику**

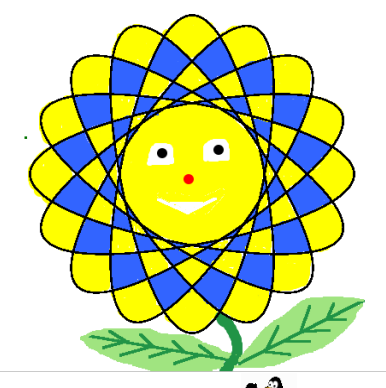

- 1. Відкрити графічний редактор **Tux Paint** .
- 2. Відкрий на панелі інструментів **Нова** та обери макет
- **3.** На панелі інструментів обери **Магія** та візьми **Заповнити**
- 4. На **Палітрі кольорів <u>Геритони і дереді</u>ї в при**обери жовтий і замалюй верхню

частину макету , наступну синім, потім знову жовтим і так далі (центр замалюй жовтим).

- 5. На панелі інструментів візьми **Пензлик**, намалюй очі, ніс і ріт.
- 6. На **Палітрі кольорів** обери зелений і намалюй **Пензликом** стебло і листки.
- 7. Збережи малюнок

## **5. Я дізнався та навчився (обери відповідь):**

- А) Про симовліку України;
- Б) Призначення природного симову України –– соняшника;
- В) Що таке графічний редактор;
- Г) Про інструменти графічного редактору TuxPaint та їх призначення;
- Д) Навчився працювати з шаблонами в TuxPaint;
- Е) Навчився малювати соняшник в TuxPaint;
- Є)Нічого не дізнався.

**6. «Мій настрій». Обери і приклей смайлик, який характеризує твій настрій після заняття.**

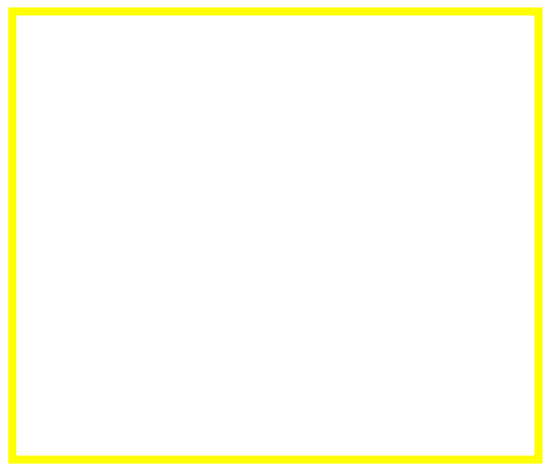
# *Пізнаваймо Україну разом! Створення зображення у графічному редакторі TuxPaint*

## **1. Познач на пелюсточці третю станцію нашої подорожі.**

*Я козак і ти козак,* 

*Я вояк і ти вояк,*

*Щоб в бою стояти мужньо* 

*Ми повинні бути дружні.*

*Ми хоробрі вояки –*

*Побратими-козаки.*

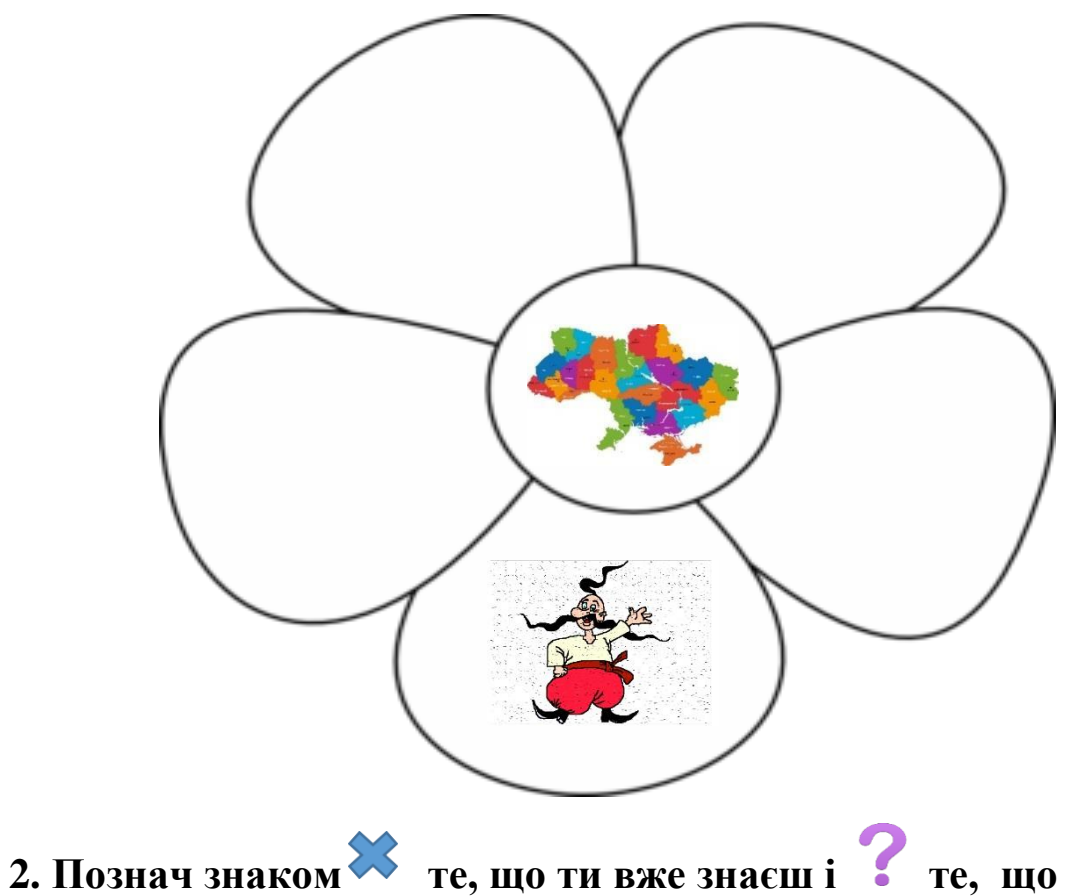

#### **хочеш дізнатись.**

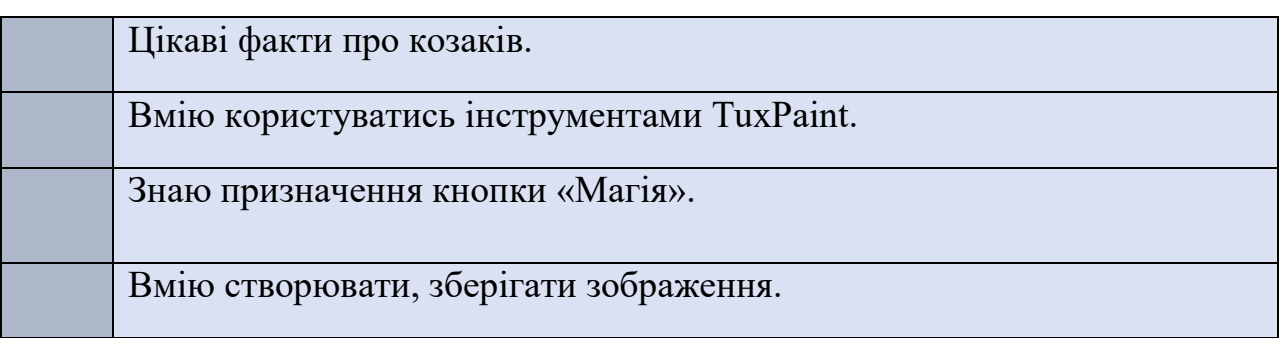

# **3. Напиши, які кнопки входять до таких інструментів**

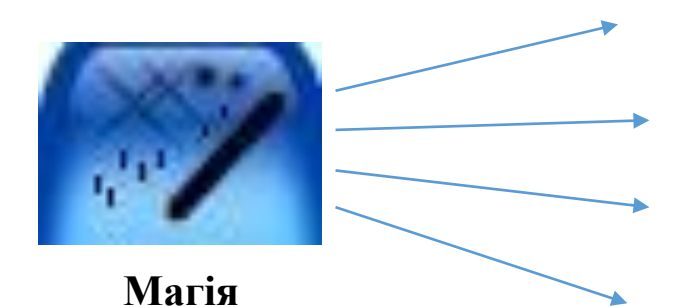

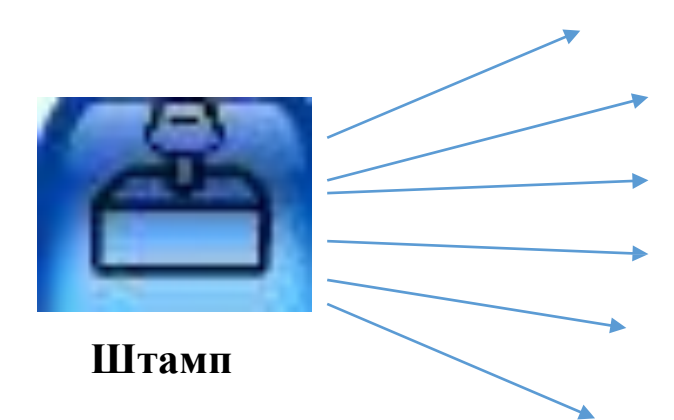

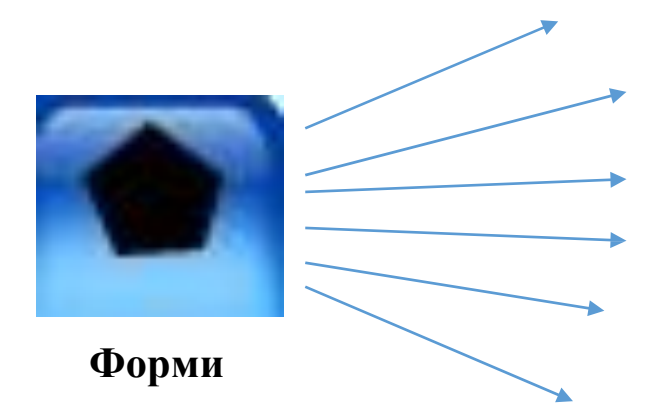

# **4. Алгоритм малювання козака**

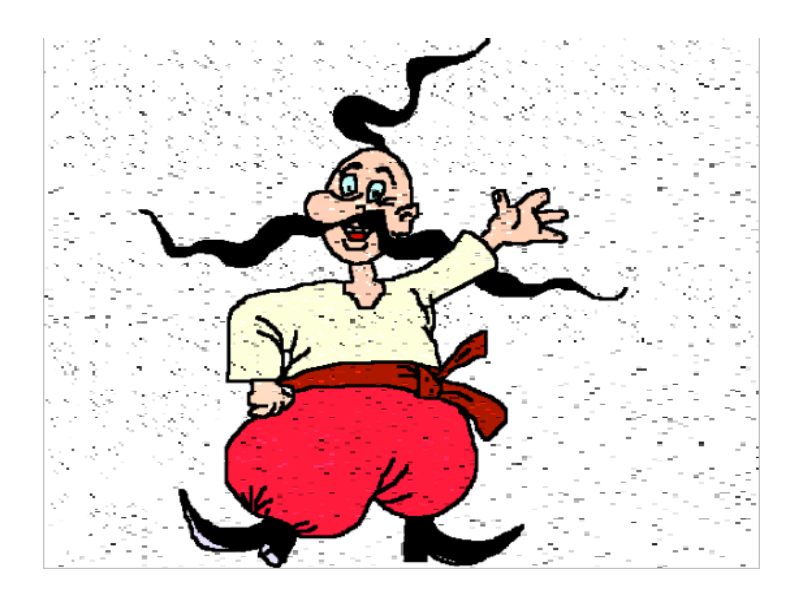

- 1. Відкрити графічний редактор Tux Paint **1.**
- **2.** Відкрий на панелі інструментів **Фігури** та візьми **Еліпс .**
- **3.** Намалюй овал посередині робочої зони.
- **4.** Візьми **Пензлик** та намалюй вухо, ніс, рот, очі, вуса та чуб.
- **5.** Натисни на **Лінії** та намалюй шию.
- **6.** За допомогою **Ліній та Пензлика** намалюй решту тіла та чоботи козаку.
- 

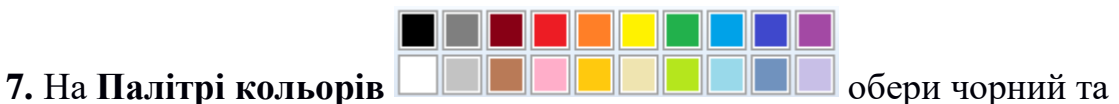

натисни **Магія** і обери розфарбуй вуса, чуба та чоботи, штани розфарбуй червоним, а пояс трішки темнішим червоним, сорочку світло кремовим, обличчя та руки – тілесним, очі-блакитним, ріт – червоним.

**8.** Намалюй за допомогою **Пензлика** допоміжні лінії на одязі та обличчі.

**5. Опиши свої враження від заняття, шо нового ти дізнався, що сподобалось:**

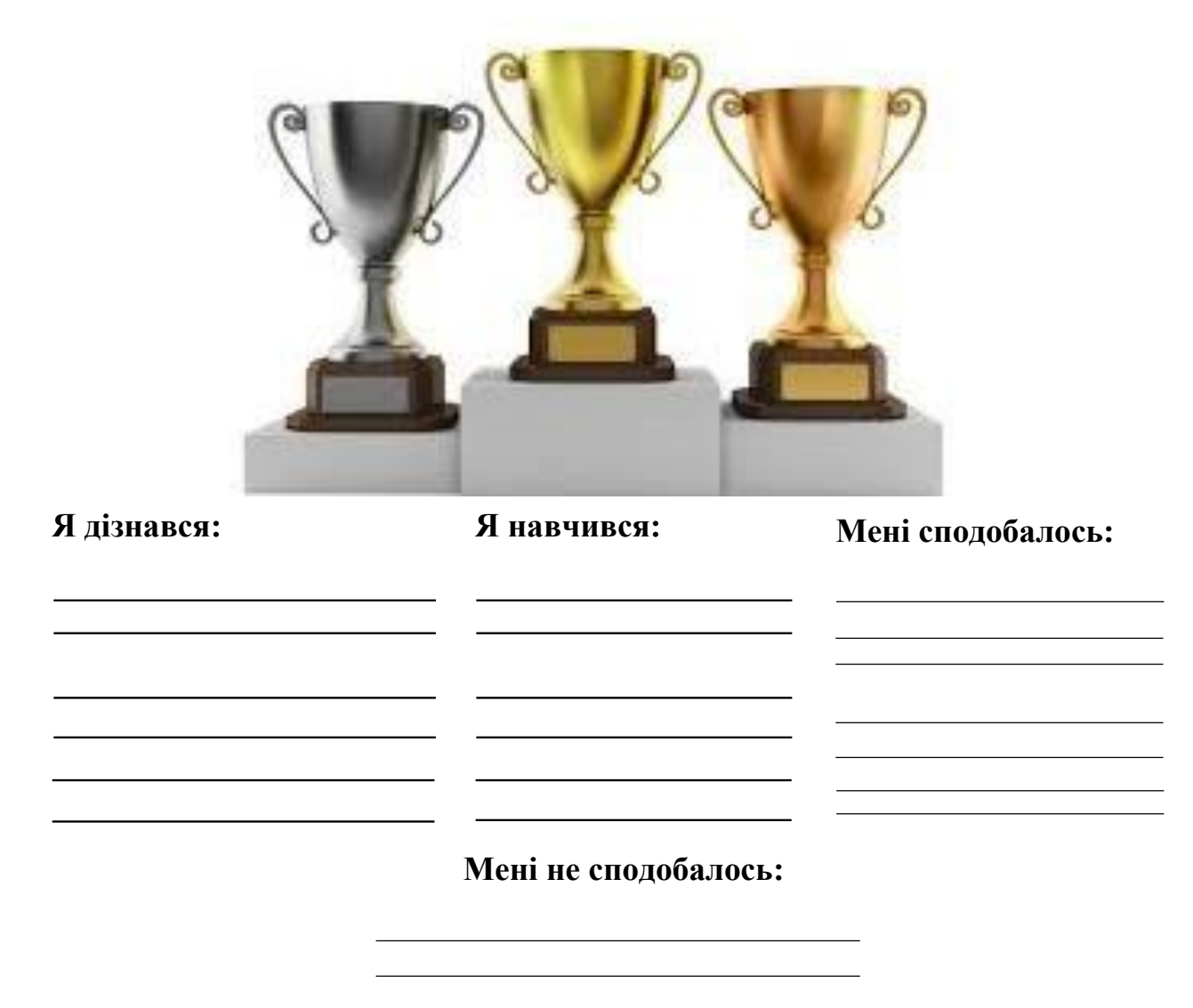

**6. Оціни свою роботу. Напиши оцінку від 1 до 12.**

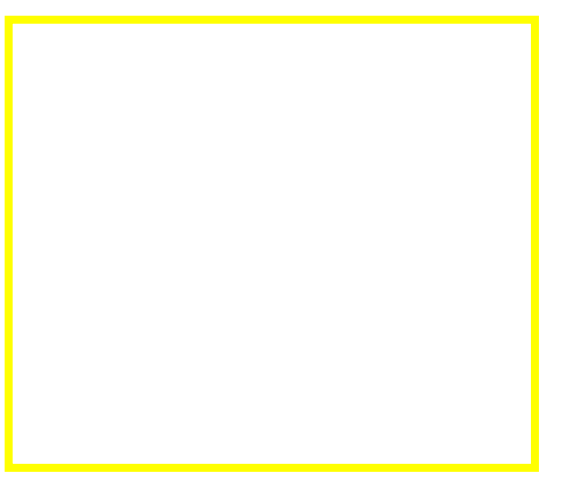

#### *Пізнаваймо Україну разом!*

#### *Створення зображення у графічному редакторі TuxPaint*

#### **1. Познач на пелюсточці четверту станцію нашої подорожі.**

Я ніколи не сиджу, А ходжу, ходжу, ходжу. І хоч з місця не зійду – Все про час вам докладу.

Здавна в Україні відомі були монументальні сонячні годинники. Найдавнішим з них є годинник на круглій вежі Спасо-Преображенського собору (побудов. 1031–36) у Чернігові.

#### **2. Напиши те, що ти вже знаєш та те, що хочеш дізнатись.**

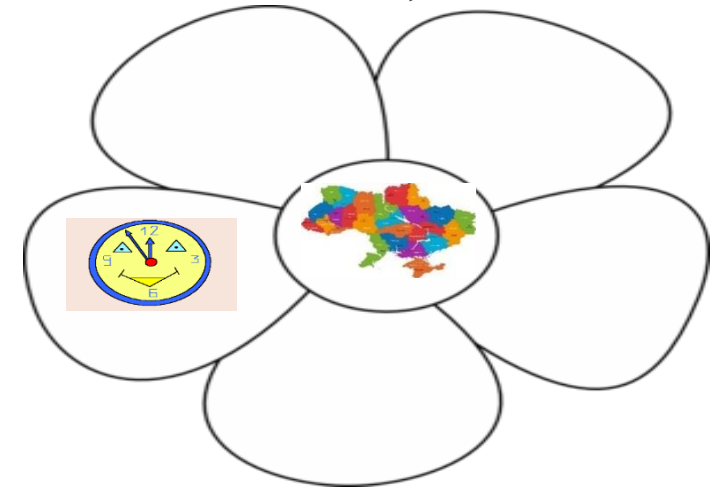

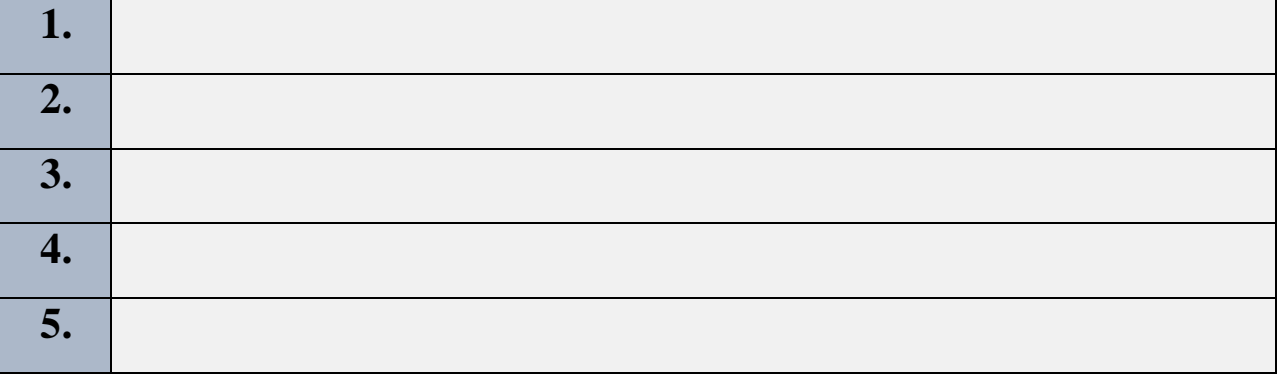

**6.**

## **3. Напиши алгоритм створення круга**

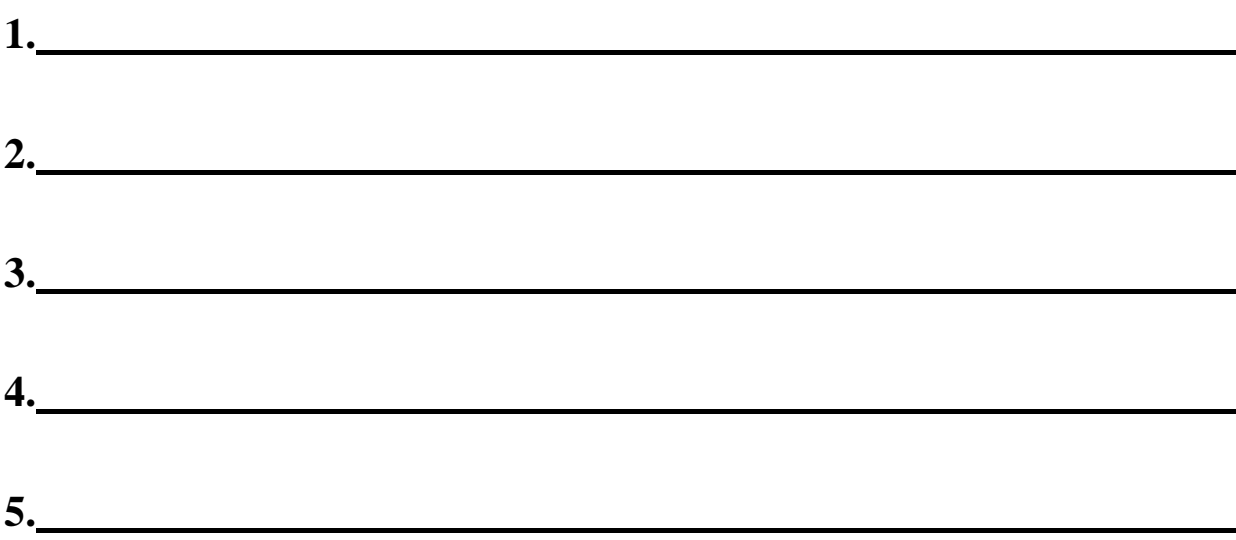

#### **4. Алгоритм малювання годиннику**

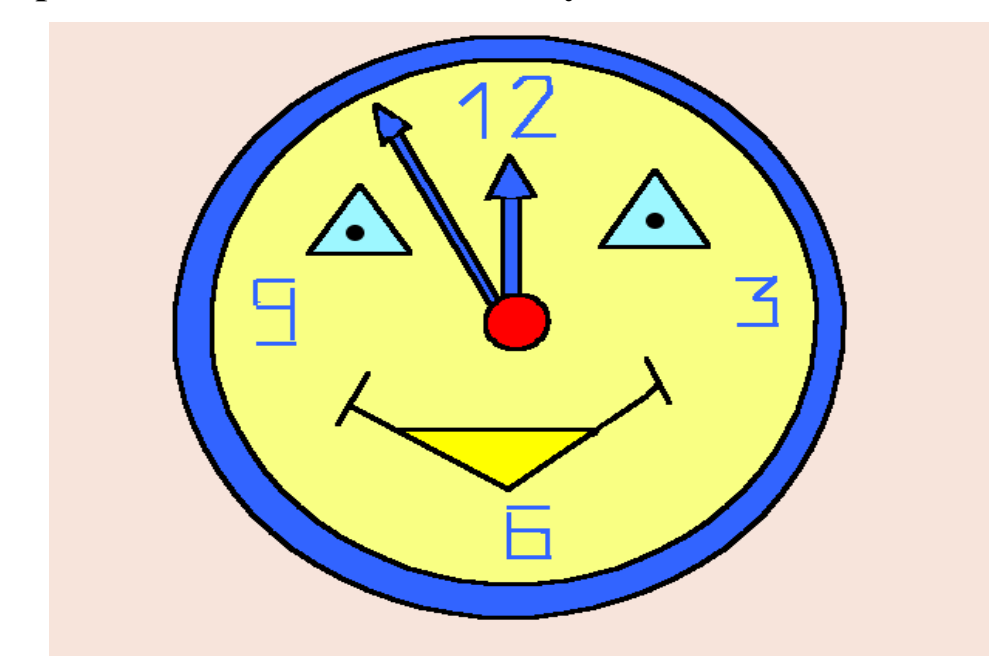

- 1. Відкрити графічний редактор Tux Paint **12.**
- **2.** Відкрий на панелі інструментів **Нова** та обери макет .
- **3.** На панелі інструментів обери **Форми** та візьми **Круг.**
- **4.** Намалюй круг потрібного розміру.
- **5.** Всередині існуючого круга намалюй ще один меншого розміру.
- **6.** Візьми **Трикутник** і розмісти дві фігури на малюнку так, щоб виконували роль очей.
- **7.** Обери **Круг** та намалюй в центрі годинника ніс.
- **8.** Обери **Лінії** та від носу проведи паралельно дві лінії, зроби гострий кінець (як у годинникової стрілки).
- **9.** Намалюй ще одну стрілку трішки довшу за попередню.
- **10.** Використовуючи **Лінії** намалюйте рот трикутної форми.
- **11.** На панелі інструментів обери **Текст** та напиши числа 3, 6, 9, 12.
- **12.** На панелі інструментів обери **Магія** та візьми **Заповнити**
- 13. Обери колір яким ти хочеш розмалювати свій годинник та фарбуй частини годинника необхідними кольорами.
- **14.** На панелі інструментів візьми **Пензлик**, домалюй очі за допомогою двох крапок.

#### **5. Напиши свої враження від заняття. Що найбільше сподобалось та запам'яталось.**

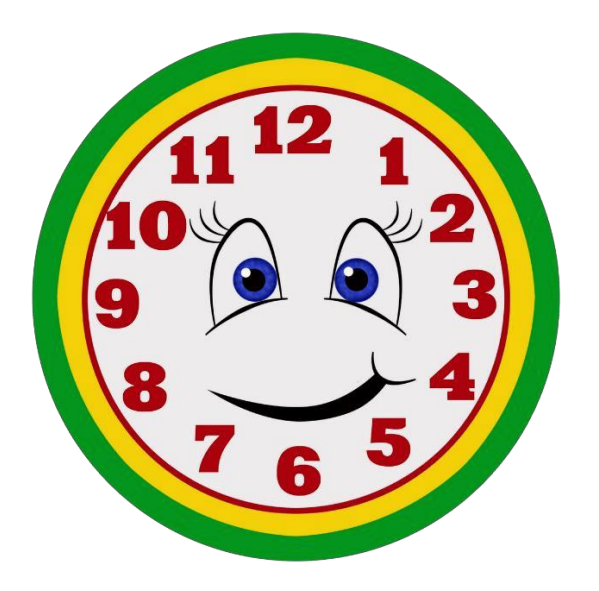

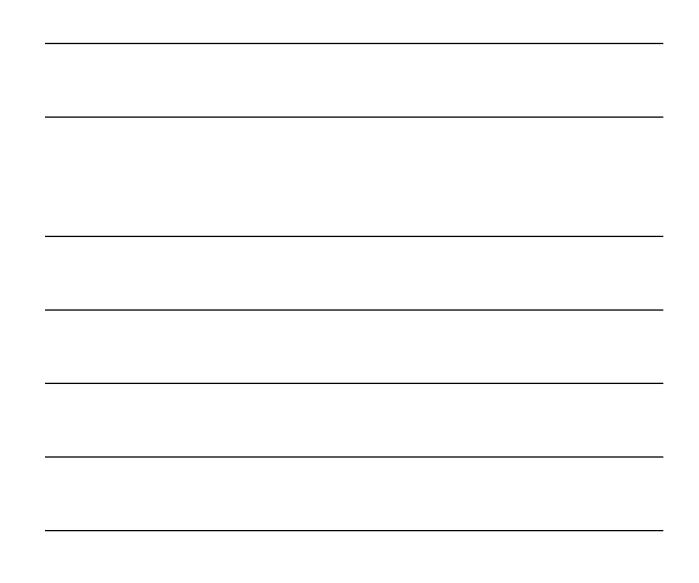

# **6. Познач на якій сходинці після заняття ти себе бачиш.**

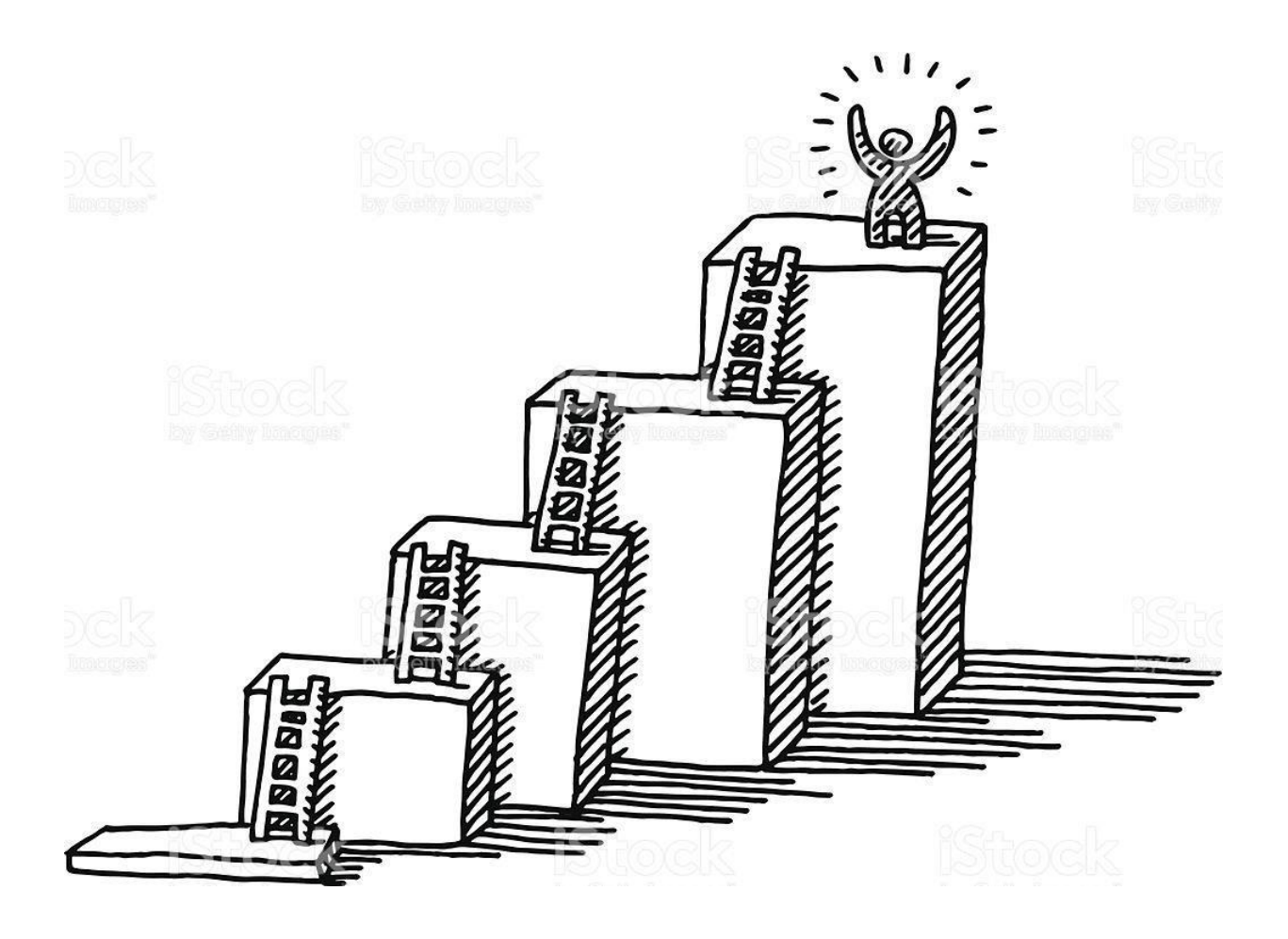

#### *Пізнаваймо Україну разом!*

#### *Створення зображення у графічному редакторі TuxPaint*

#### **1. Познач на пелюсточці п'яту станцію нашої подорожі.**

*Калина – символ українського народу. З цвітом калини у народних піснях порівнюють гарну дівчину. Калина прикрашає український віночок, її можна побачити на вишиванках*

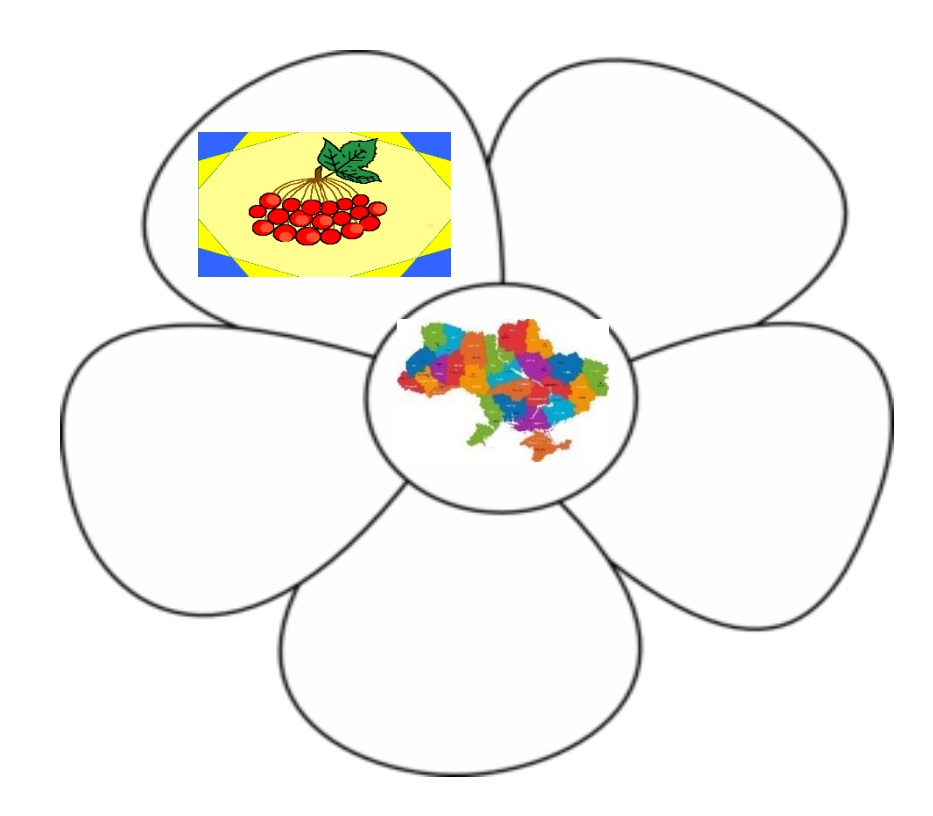

## **2. Дай відповіді на питання (Так/Ні)**

1. Знайомий з історією та призначенням народного символу України – калиною

2. Вмію створювати нове зображення в PaintNet

3. Користувався такими інструментами як : форми, лінії, пензлик, магія

4. Знаю, як зберігати створене зображення

5. Знаю, як малювати калину в PaintNet

**3. Напиши назву та призначення інструментів**

<u> 1989 - Johann Barn, fransk politik (f. 1989)</u>

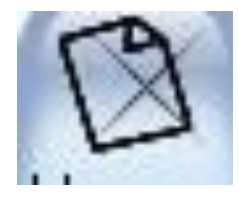

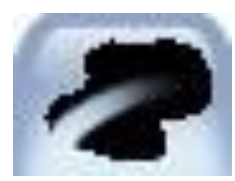

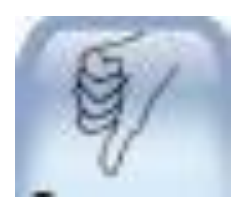

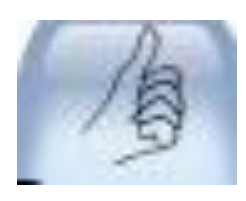

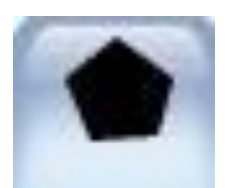

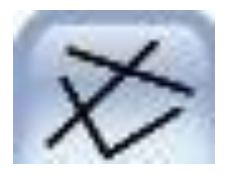

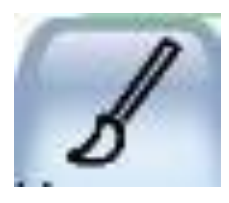

#### **4. Алгоритм малювання цвіту калини**

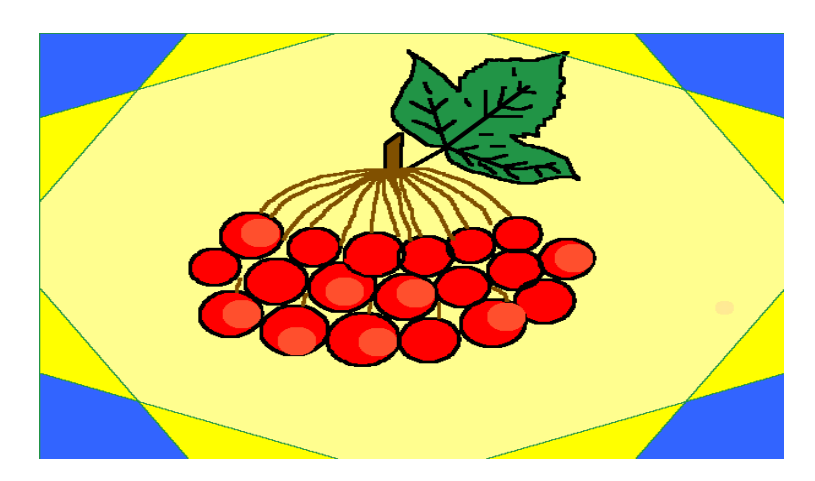

- 1. Відкрити графічний редактор Tux Paint **1.**
- **2.** За бажанням відкрий **Нова** та обери фон.
- **3.** На панелі інструментів обери **Форми** та візьми **Круг.**
- **4.** Намалюй 6 кружечків поряд один з одним (можна не однакового розміру).
- **5.** Над вже намальованими кружечками намалюй так само ще 7.
- **6.** Намалюй 6 кружечків поряд один з одним (можна не однакового розміру).
- **7.** Використовуючи **Лінії** намалюй гілочку калини
- **8.** Від гілки проведи центральну лінію та дві допоміжні від неї.
- **9.** На панелі інструментів візьми **Пензлик**, навколо існуючих ліній обведи пензликом так, щоб утворився листок.
- **10.** Намалюй на листку допоміжні лінії

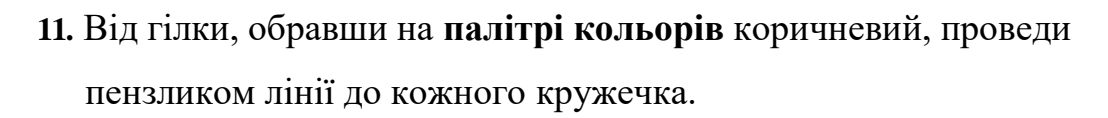

- **12.** На панелі інструментів обери **Магія** та візьми **.**
- **13.** Обери червоний колір та заповни кожний кружечок, зеленимзафарбуй листок, коричневим – гілку.

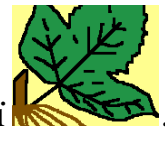

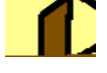

**14.** На панелі інструментів натисни **Магія** та обери **Два кольори,** візьми трішки світліший червоний колір та в деяких кружечках постав точки.

# **5. Продовжи речення.**

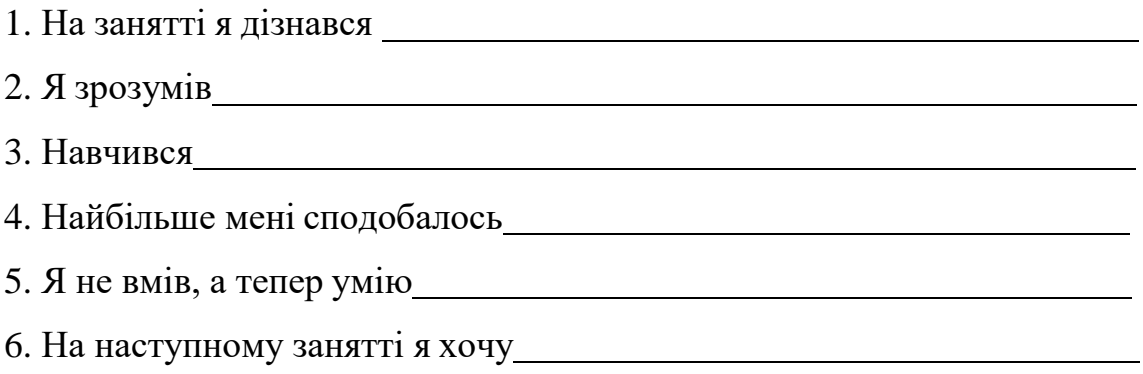

# **6. Намалюй свій настрій після заняття.**

# *Створення зображень у графічному редакторі Paint.Net*

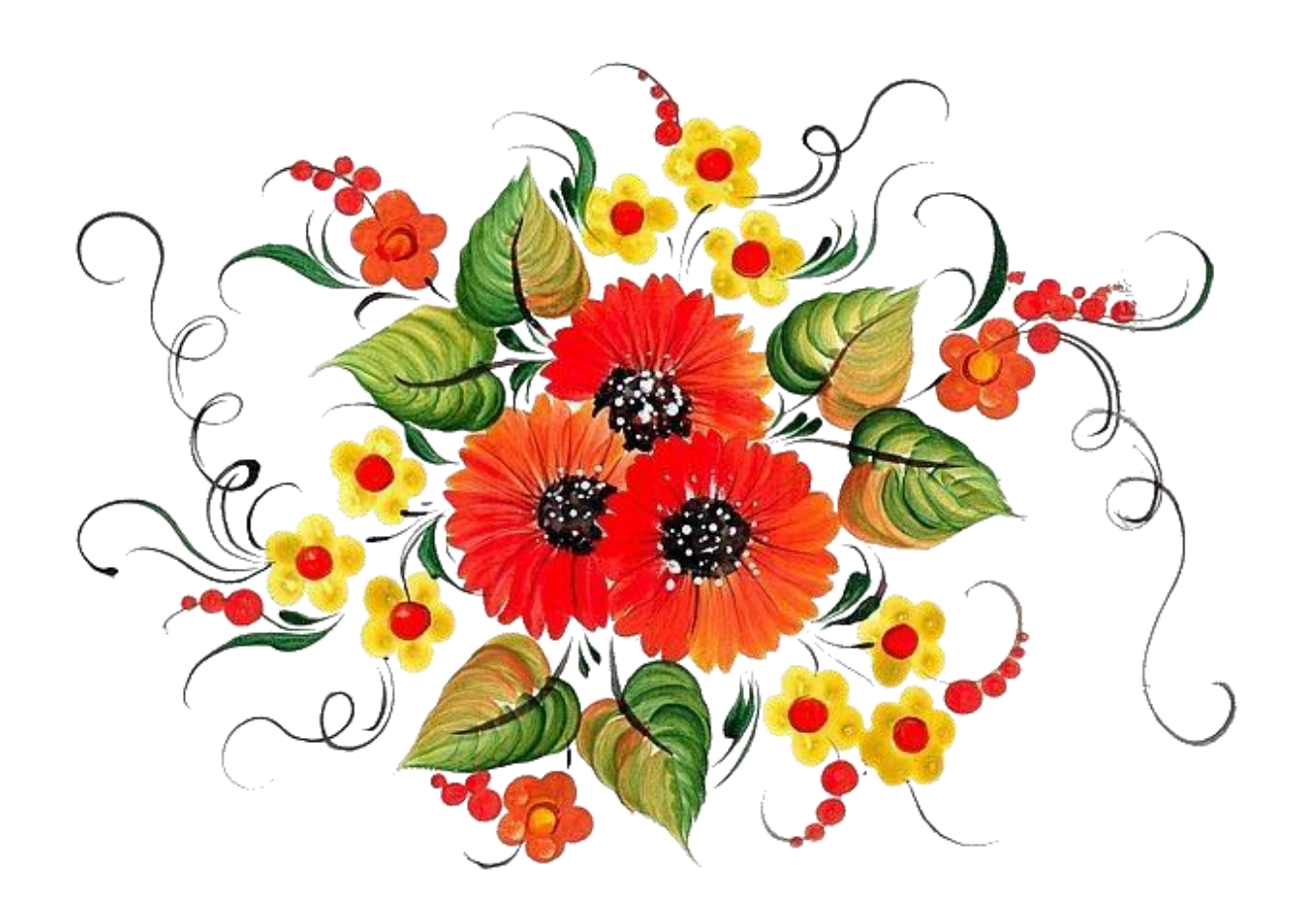

#### *Пізнаваймо Україну разом!*

#### *Створення зображення у графічному редакторі Paint.Net*

#### **1. Познач на пелюсточці першу станцію нашої подорожі.**

*Український орнамент ––* не просто красивий малюнок, а оберіг від хвороб, бід і нечистої сили!

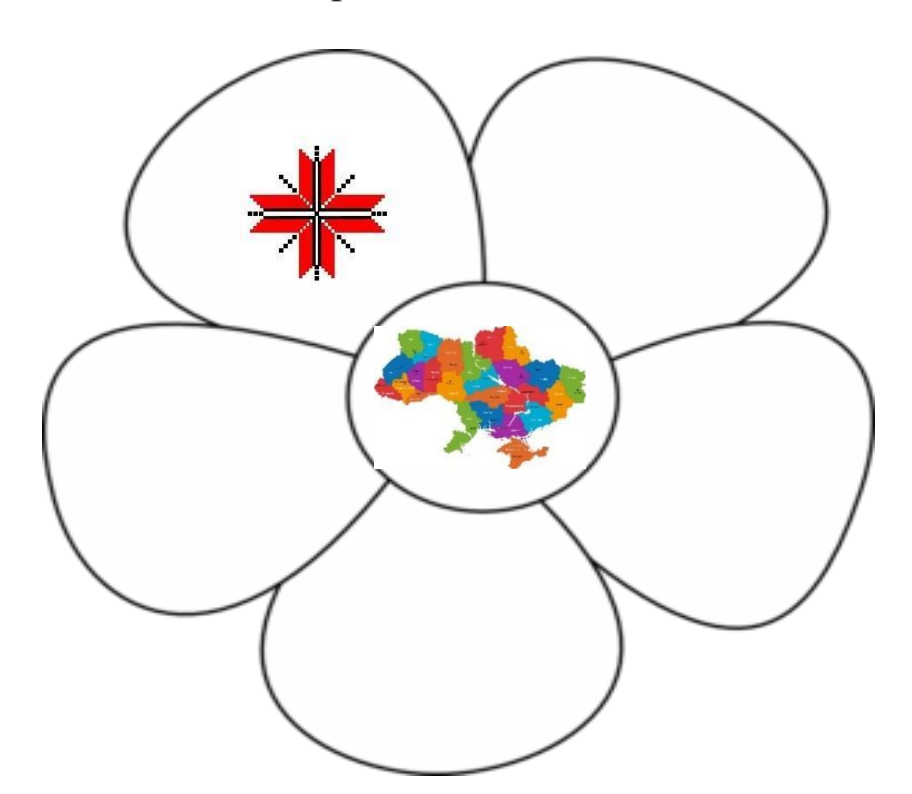

# **2. Обери з нижче поданих варіантів те,що ти вже знаєш, та що хочеш дізнатись**

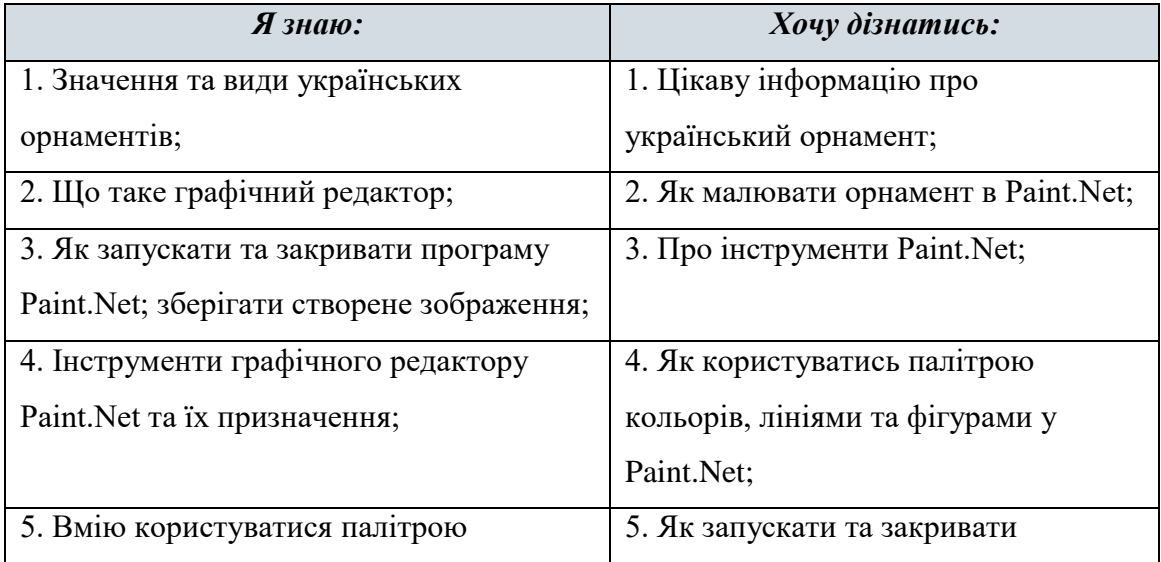

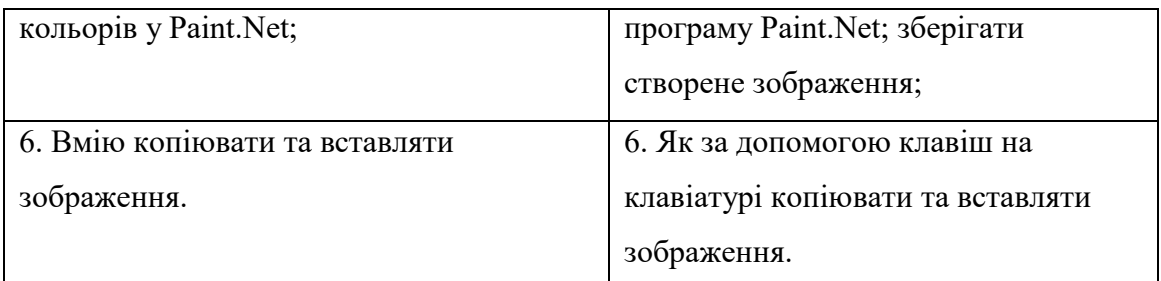

## **3. Заповни перший стовпець таблиці, наклеївши зображення. (Наклейки знаходяться в кінці робочого зошиту)**

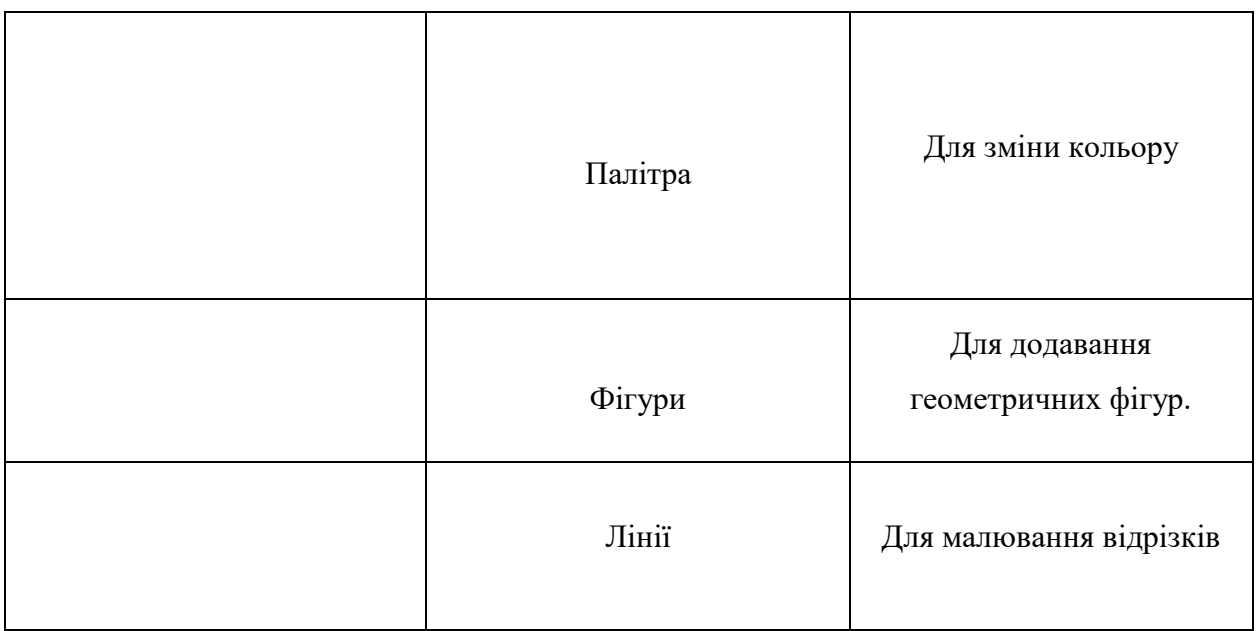

# **4. Алгоритм малювання Орнаменту**

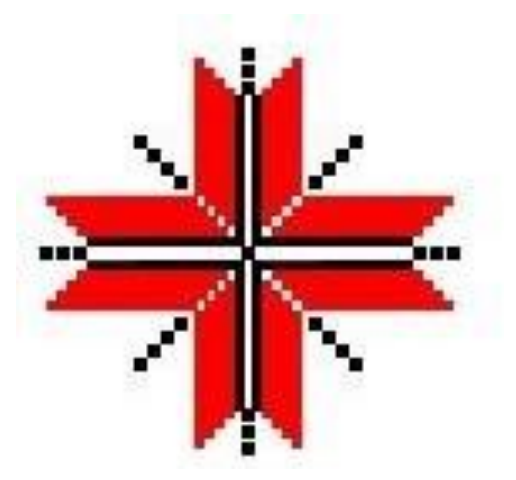

- 1. Відкрий програму paint.net
- 2. На панелі інструментів обери лінію
- 3. Намалюй лінію чорного кольору і розмісти її трохи лівіше від середини робочої області

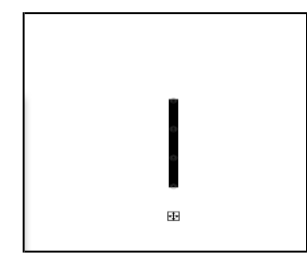

4. Скопіювати цю лінію натискаючи комбінацію клавіш Ctrl+C та вставити його комбінацією клавіш Ctrl+V поряд з першою лінією

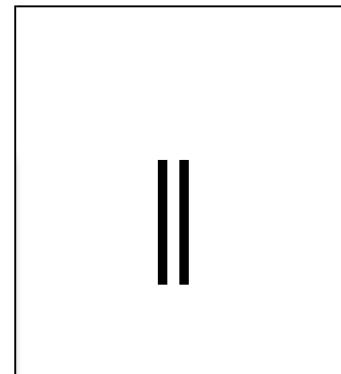

5. Скопіюй ці дві лінії і встав їх зверху над намальованими вже лініями.

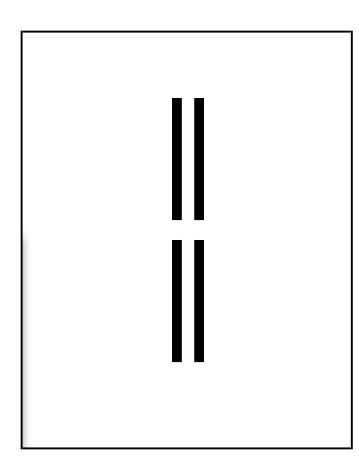

6. Скопіюй і встав уже чотири лінії і за допомогою стрілочок переверни їх горизонтально.

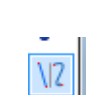

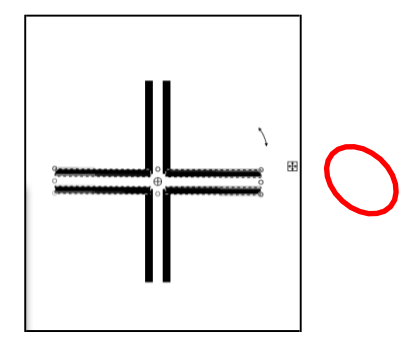

- 7. Намалювати маленький квадрат утримуючи клавішу Shift.
- 8. Обрати на панелі інструментів у палітрі кольорів чорний колір
- 9. Помістити квадрат між лініями по середині

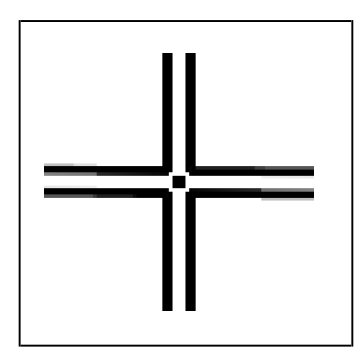

10. Намалюй лінію червоного **ПРАДИЙ** кольору

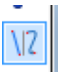

11. Помісти її над чорною лінією у верхньому лівому куту вертикально

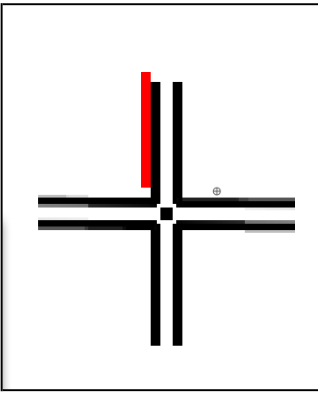

12.Скопіюй червону лінію і встав її трошки вище від попередньої червоної лінії. Такий алгоритм виконай 4 рази

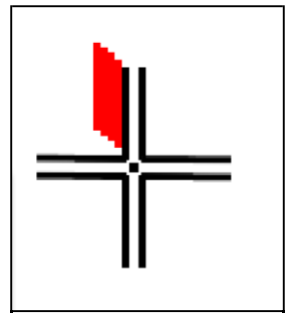

13. Скопіюй і встав ще раз червону лінію і розмісти її над чорною лінією у верхньому лівому куті горизонтально.

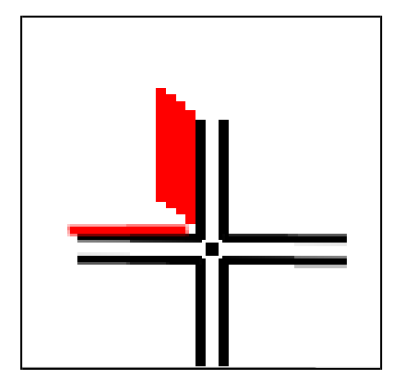

Такий алгоритм виконай чотири рази.

- 14. За таким самим алгоритмом копіюючи і вставляючи червону лінію виконай візерунок на інших трьох частинах
- 15. Намалюй чорний квадрат за допомогою інструменту Прямокутник іззатиснутою клавішою Shift.
- 16. Помісти квадрат між червоними лініями

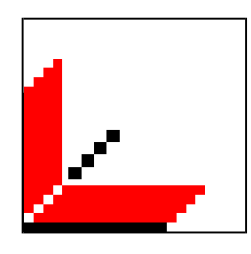

- 17. Скопіюй квадрат, встав його на візерунок і помісти над верхнім правимкутом попереднього квадрата
- 18. Такий алгоритм виконай на кожній частині візерунка

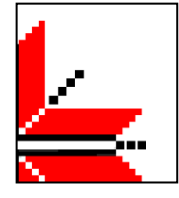

- 19. Знову встав квадрат і помісти його поміж чорних ліній Виконай ці дії ще два рази.
- 20.Помісти по три квадрати між всіма чорними лініями.

#### **5. Я дізнався та навчився (обери відповідь):**

А) Цікаву інформацію про український орнамент;

Б) Що таке графічний редактор;

В) Про інструменти графічного редактору: палітра кольорів, лінії, фігури в Paint.Net та їх призначення;

Г) Навчився малювати український орнамент в Paint.Net;

Д) Копіювати та вставляти зображення за допомогою клавіш на клавіатурі;

Е) Нічого не дізнався.

**6. «Мій настрій». Обери і приклей смайлик, який характеризує твій настрій після заняття.**

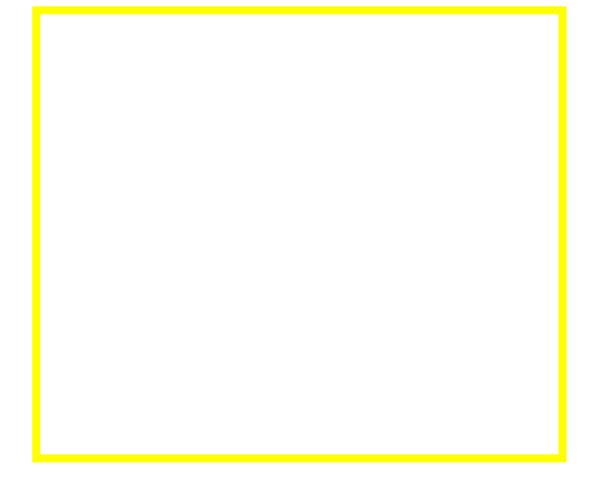

*Пізнаваймо Україну разом! Створення зображення у графічному редакторі Paint.Net*

#### **1. Познач на пелюсточці другу станцію нашої подорожі.**

*Тільки вийду на поля, Шу-шу-шу... – шумить здаля.*

> *То вусатий колосок Подає свій голосок.*

*А у тому колоску Ще зернятко у пушку.*

*Колосочку, дозрівай, Зерно туго наливай.*

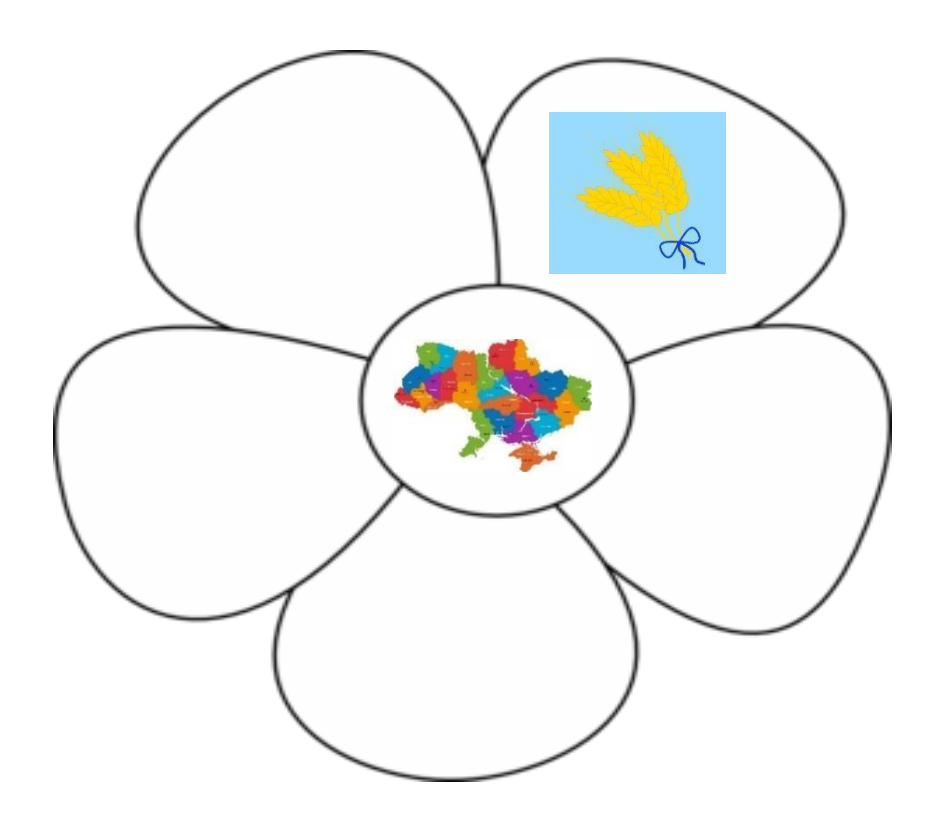

### **2. Дай відповіді на запитання (Так/Ні).**

- 1. Я вмію користуватись графічним редактором Paint.Net
- 2. Я знаю, як запускати та закривати програму Paint.Net; зберігати створене зображення
- 3. Вмію користуватись інструменти графічного редактору Paint.Net, такі як: лінія, фігури, заливка та знаю їх призначення
- 4. Вмію копіювати та вставляти зображення
- 5. Знаю, як малювати колоски в Paint.Net

#### **3. Напиши алгоритм використання інструменту «Заливка»**

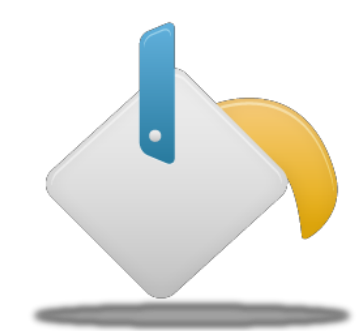

**1. 2. 3. 4.**

#### **4. Алгоритм малювання колосків**

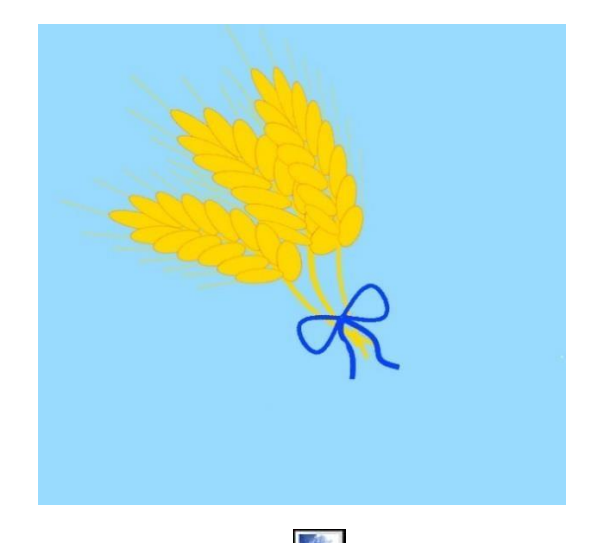

- 1. Відкрий графічний редактор paint.net
- 2. За допомогою інструмента **Лінія** намалюй стебло колоска
- 3. На панелі **Палітра** основний колір обери жовтий

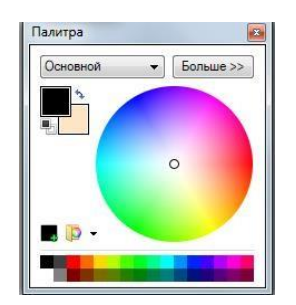

4. Вигни лінію за допомогою точок, які з'являться на лінії, щоб надати стеблу форми.

 $\sqrt{2}$ 

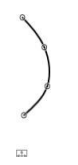

5. Візьми на панелі інструментів **Фігури** і обери **Еліпс**, за допомогою його ми намалюємо зернята колоска

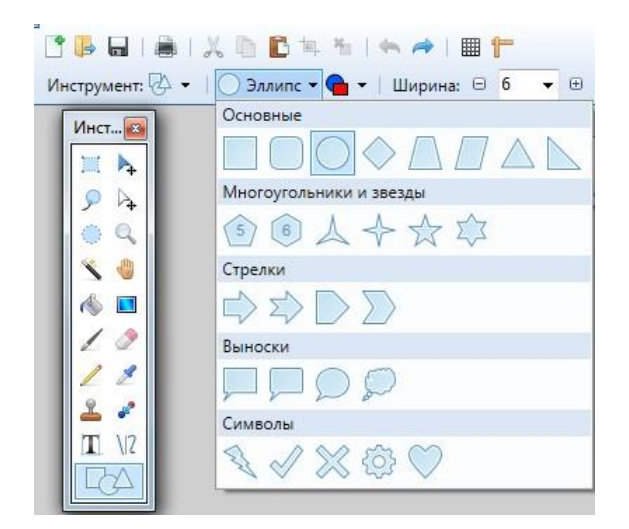

6. На панелі **Палітра** основний колір обери чорний, а додатковий жовтий

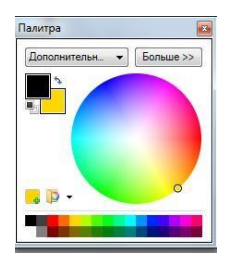

7. Від початку зернятка жовтим кольором намалюй лінію

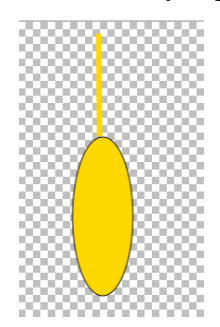

8. Намальований еліпс скопіюй за допомогою комбінації клавіш Ctrl + C і встав за допомогою комбінації клавіш Ctrl+ V

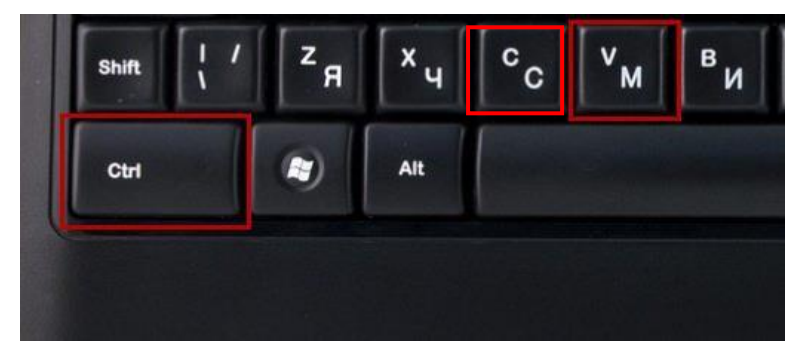

- 9. Розмісти скопійоване зернятно на стеблі
- 10. Такий алгоритм повтори 7 разів на одній стороні стебла і 7 разів на іншій
- 11. Скопіюй вже готовий колосок за допомогою комбінації клавіш Ctrl + C і встав за допомогою комбінації клавіш Ctrl+ V
- 12. Таких колосків зроби три.
- $\sqrt{2}$ 13. За допомогою інструмента **Лінія** намалюй бантик
- 14. Вигни лінію за допомогою точок, які з'являться на лінії у формі бантика

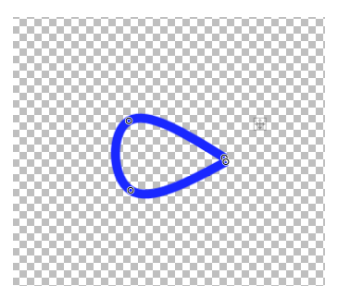

15. Скопіюй одну частинку бантика і встав її, але перед цим дзеркально відобрази за допомогою стрілочок

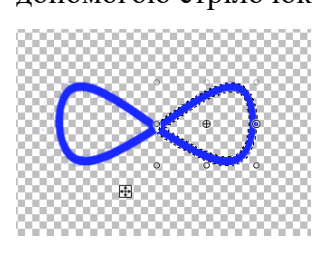

- $\sqrt{2}$ 16. За допомогою інструмента **Лінія** намалюй дві стрічки синього кольору
- 17. Вигни лінію за допомогою точок, які з'являться на лінії, щоб надати стрічкам форми.

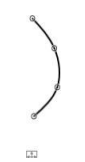

18. Розмісти стрічки біля бантика

## **5. Я дізнався та навчився (обери відповідь):**

А) Цікаву інформацію про колоски;

Б) Про інструменти графічного редактору: заливка, лінії, фігури Paint.Net та їх призначення;

В) Навчився малювати колоски в Paint.Net;

Г) Робити криву лінію за допомогою точок, які з'являються;

Д) Копіювати та вставляти зображення за допомогою клавіш на клавіатурі: Ctrl + C, Ctrl+ V;

Е) Заливати окремий елемент зображення за допомогою кнопки «Заливка»;

Є) Нічого не дізнався.

# **6. «Мій настрій». Намалюй смайлик, який характеризує твій настрій після заняття.**

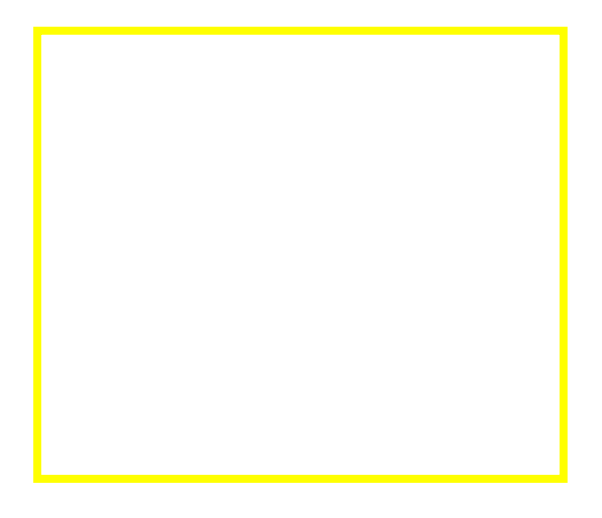

# *Пізнаваймо Україну разом! Створення зображення у графічному редакторі Paint.Net*

## **4. Познач на пелюсточці третю станцію нашоїподорожі.**

#### Я дівчина-українка

#### І цим я пишаюсь,

## В Українську вишиванку

Залюбки вдягаюсь.

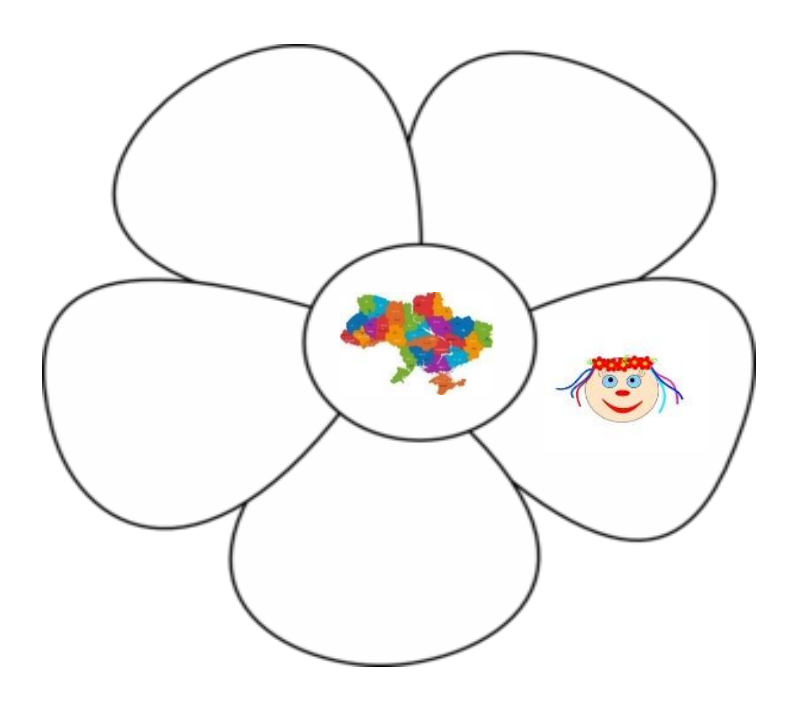

# **2. Обери з нижче поданих варіантів те,що ти вже знаєш, та що хочеш дізнатись**

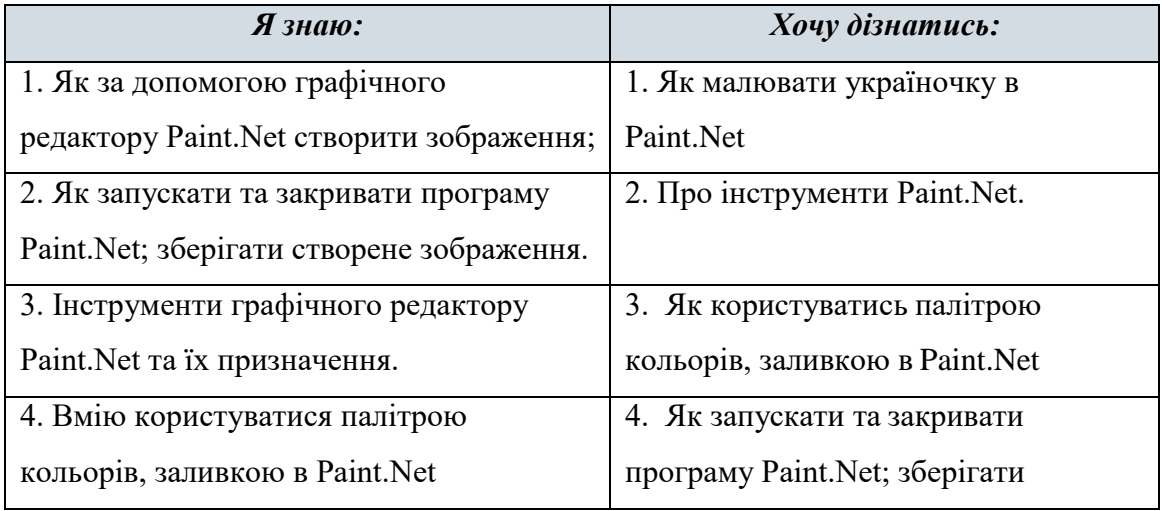

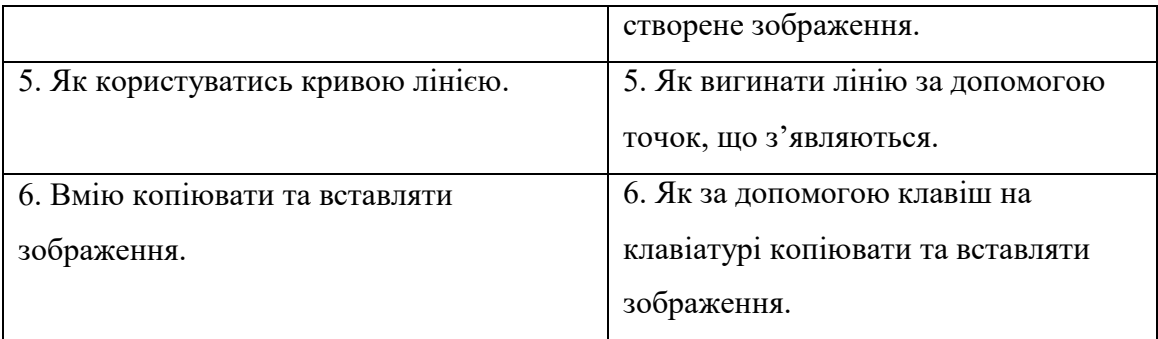

# **3. З'єднай лініями малюнки кнопок і їх призначення.**

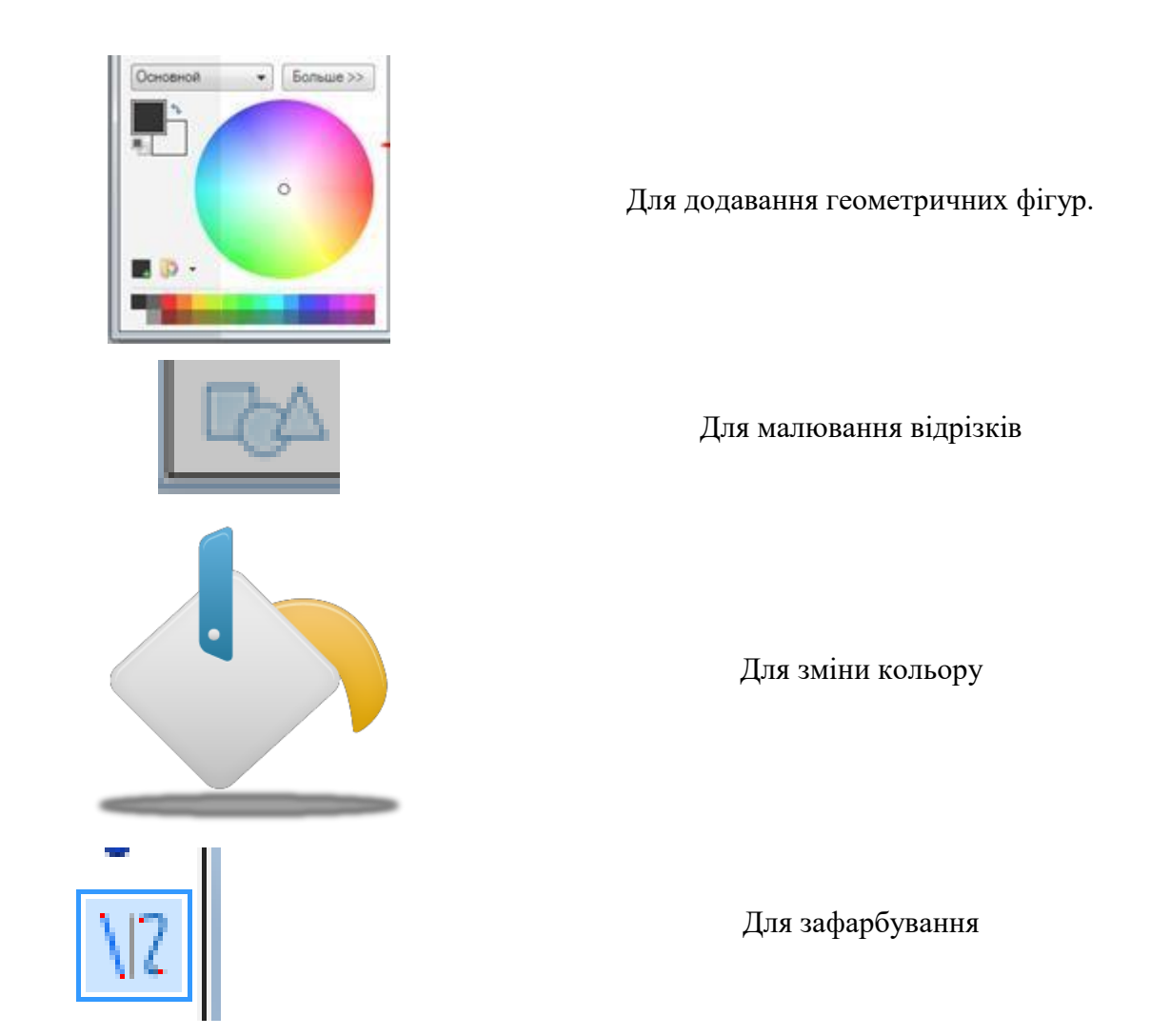

# **4. Алгоритм малювання Україночки**

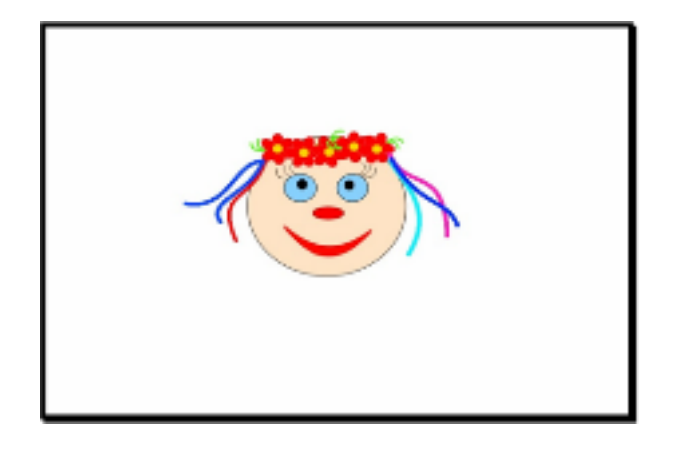

- 1. Відкрий графічний редактор paint.net
- **2.** Візьми на панелі інструментів **Фігури** і обери **Еліпс**

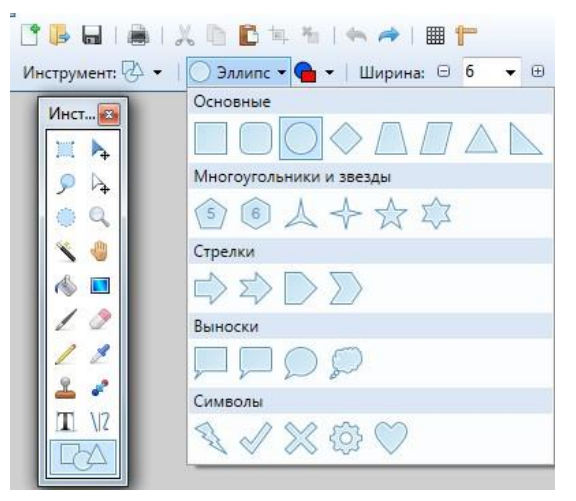

3. На панелі **Палітра** основний колір обери чорний, а додатковий – бежевий.

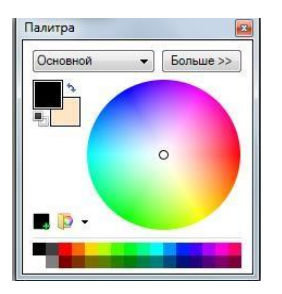

- 4. Малюй **Еліпс** при натиснутій клавіші **Shift**.
- 5. Очі малюй за допомогою інструмента **Еліпс** при натиснутій клавіші **Shift**. Основним кольором буде чорний, а додатковий – синій.
- 6. Зрачки на оці малюй за допомогою інструмента **Еліпс** чорного кольору.
- $\sqrt{2}$ **7.** Вії малюй за допомогою інструмента **Лінія.**
- 8. Вигни лінію за допомогою точок, які з'являться на лінії.
- 
- 9. На кожному оці вій повинно бути по три. Таким чином виконай вище описаний алгоритм тричі для кожного ока.
- 10. Носа малюй за допомогою інструмента **Еліпс**. Основний колір чорний, додатковий червоний.
- 11. Рот малюй за допомогою інструмента **Лінія** червоного кольору. Потрібно намалювати дві такі лінії, за допомогою точок на лінії надати їм вигину.

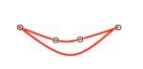

12.Обери інструмент **Заливка** і залий червоним кольором рот.

13. Квіти для віночка малюй за допомогою інструменту **Еліпс** червоного кольору.

14. Намальований еліпс скопіюй за допомогою комбінації клавіш Ctrl + C і встав за допомогою комбінації клавіш Ctrl+ V

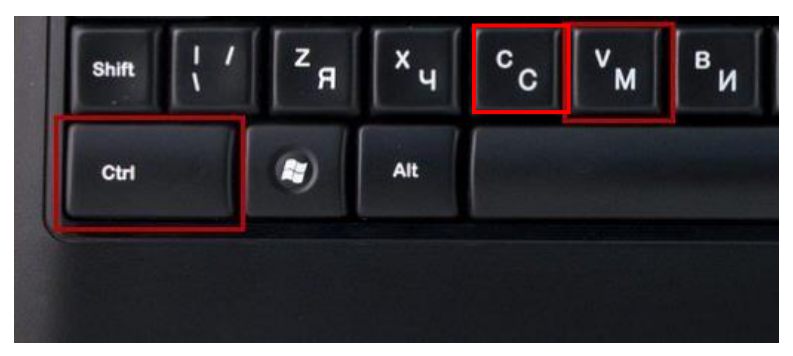

15. Такий алгоритм виконай шість разів.

16. Розмісти вставлені пелюстки у формі квітки.

17. Серединку квітки намалюй за допомогою інструмента **Еліпс** і натиснутою

#### клавішою **Shift** жовтим кольором

18. Листочки для квітки намалюй за допомогою інструмента **Лінія.** Вигни лінію, щоб надати листочку форми. Таких ліній намалюй дві.

19. за допомогою комбінації клавіш Ctrl + C скопіюй готову квітку з листочками і встав за допомогою комбінації клавіш Ctrl+ V

- 20. Такий алгоритм виконай п'ять разів.
- 21. Розмісти квіти на верхню частину голови дівчинки.
- 22. Стрічки до віночку намалюй за допомогою інструмента Лінія різного кольору.

Вигни їх за допомогою точок на лініях.

# **5. Продовжи речення.**

- $\overline{A}$  дізнався ...
- Я зрозумів …
- Мені сподобалось …
- Мені не сподобалось …
- Я навчився…
- Мене зацікавило …
- Я не вмів, а тепер умію  $\ldots$

## **6. «Мій настрій». Домалюй смайлик, який характеризує твій настрій після заняття.**

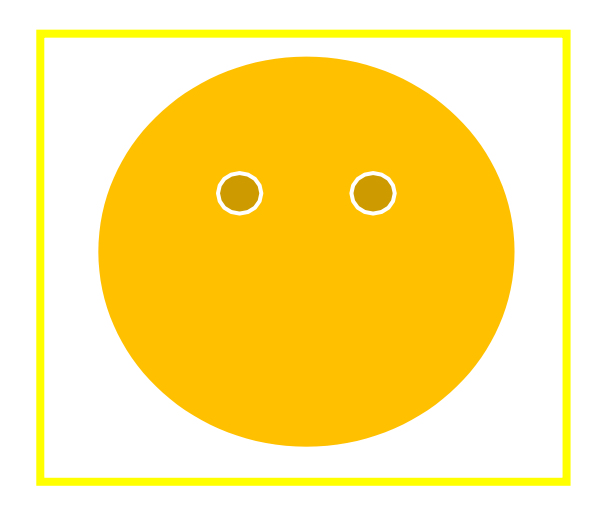

#### *Пізнаваймо Україну разом!*

*Створення зображення у графічному редакторі Paint.Net*

## **1. Познач на пелюсточці четверту станцію нашої подорожі.**

*Козаки* – оборонці нашої землі!

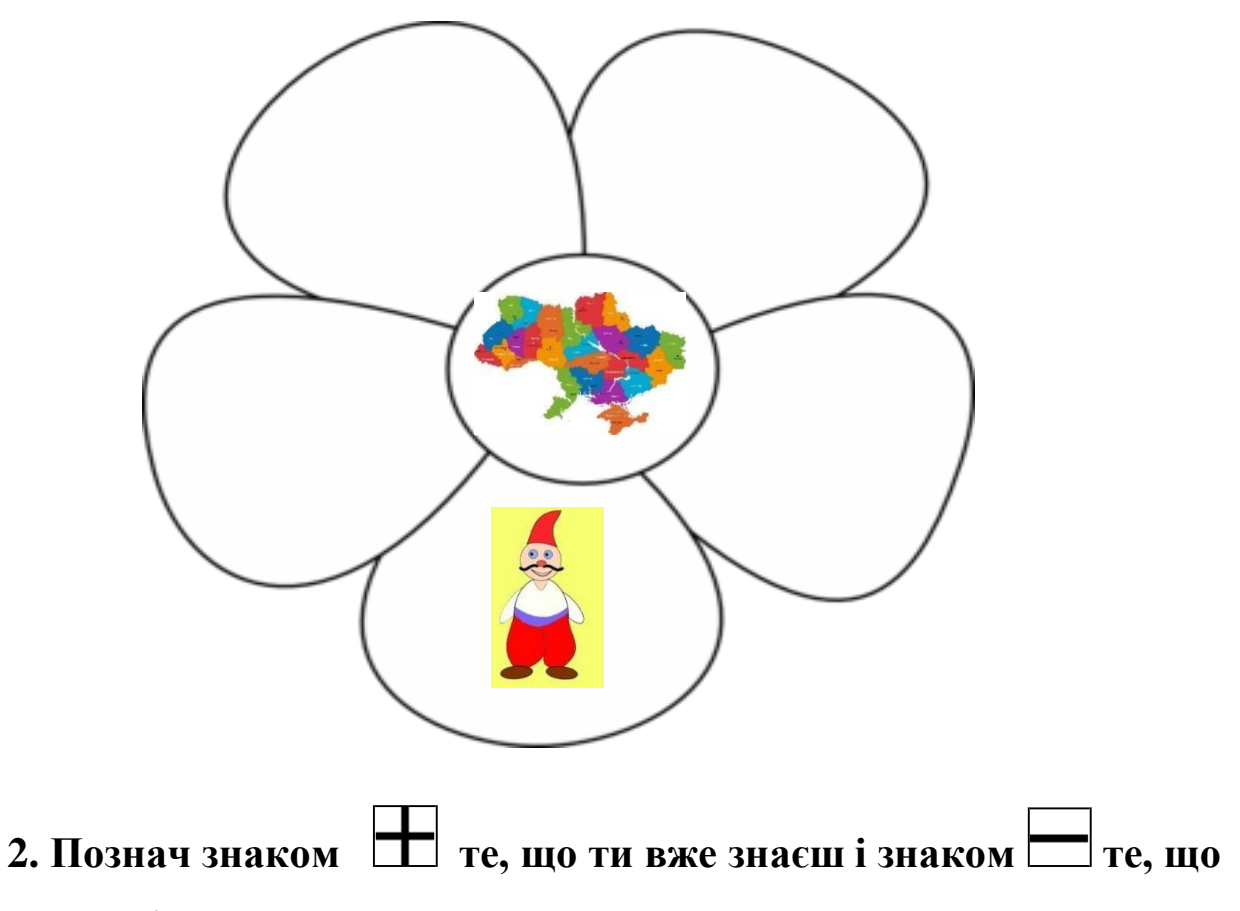

#### **хочеш дізнатись.**

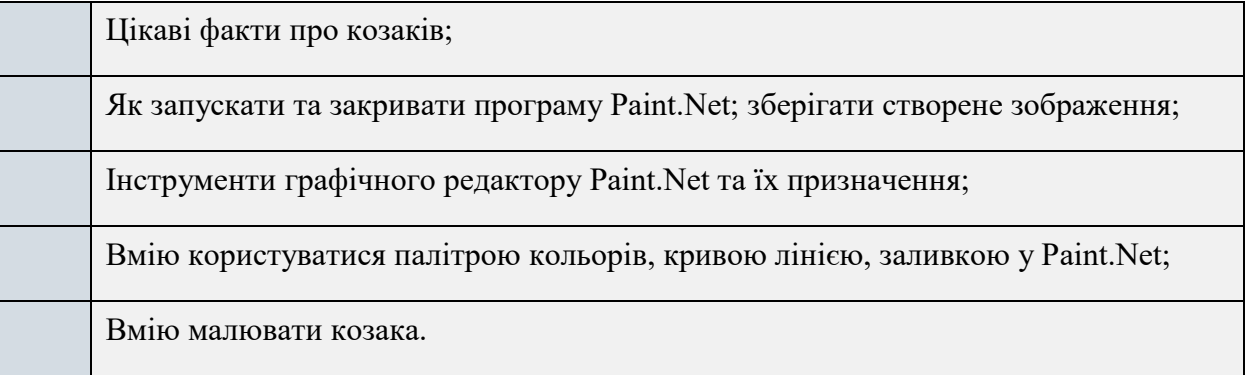

# **3. Підпиши зображені інструменти.**

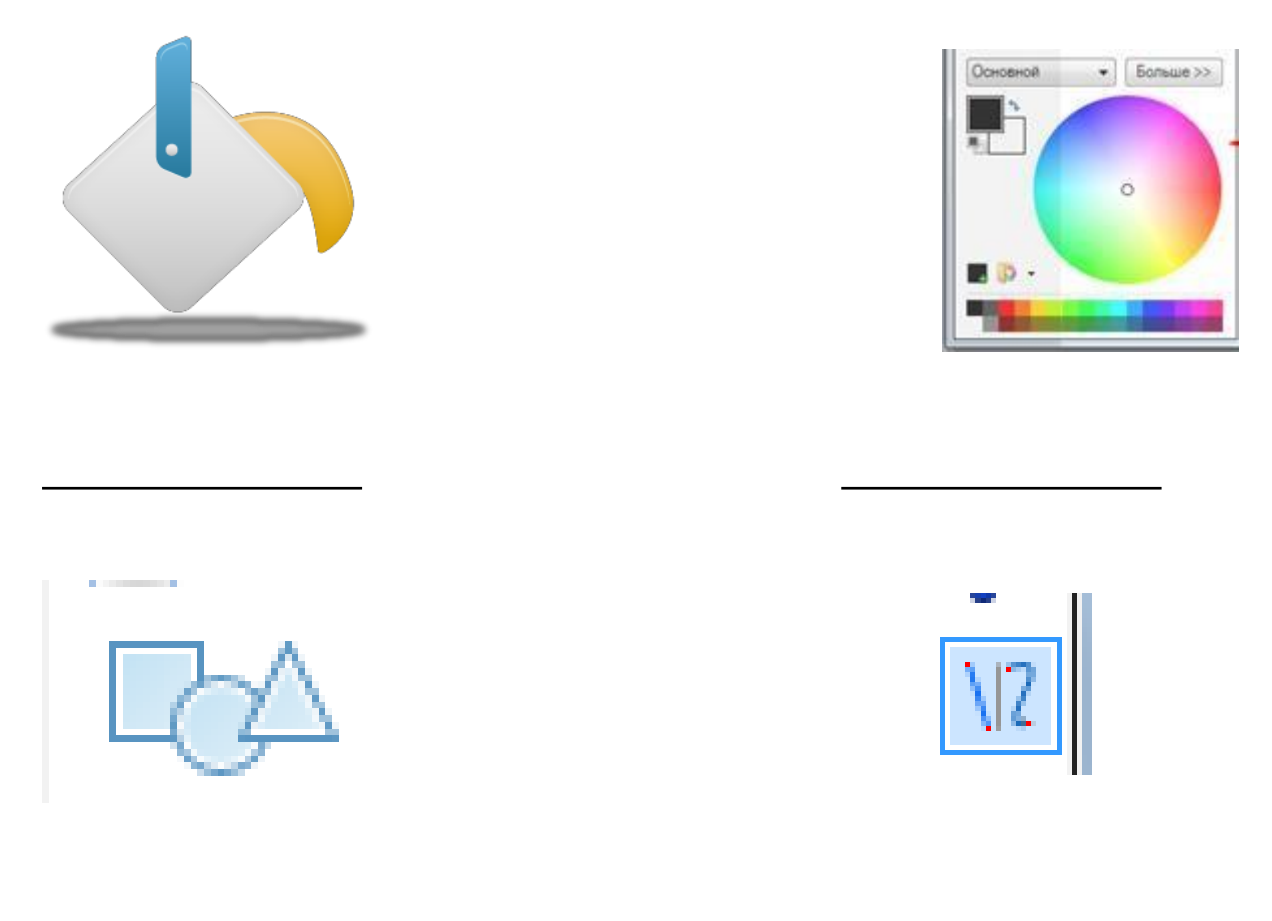

# **4. Алгоритм малювання Козака**

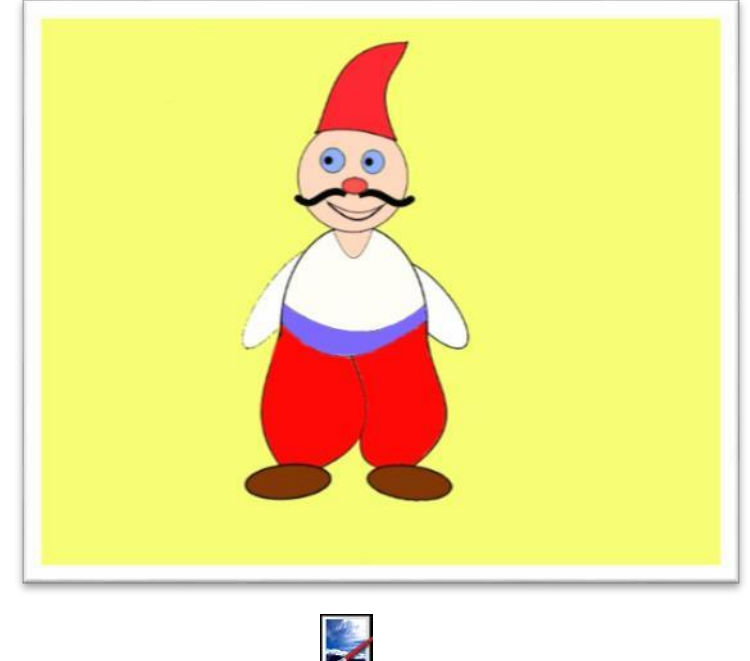

1. Відкрити графічний редактор paint.net

#### **2.** Візьми на панелі інструментів **Фігури** і обери **Еліпс**

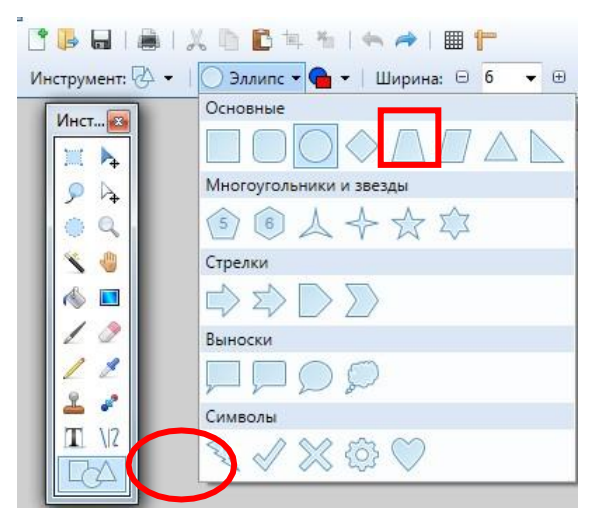

**3.** Колір заливки Овалу оберемо **бежевий**, а контур **чорний.** Палітра з кольорами повинна виглядати ось так:

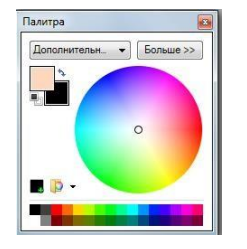

4.Намалювавши овал, кривою лінією намалюй кофтину козака.

Відділи верхню частину овалу для шиї,та нижню,де закінчується кофтинка.

Вигинати лінію потрібно за допомогою точок, які зявилися на лінії.

5.Обери криву лінію фіолетового кольору і намалюй пояс

6.Обери на панелі інструментів **Заливку** і розфарбуй намальований одяг білим кольором

7. Для того, щоб намалювати голову обери інструмент **Еліпс** і затисни клавішу **Shift**. Вибери колір заливки бежевий, а колір контуру чорний **.** 

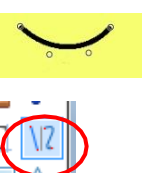

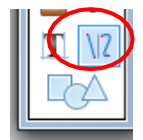

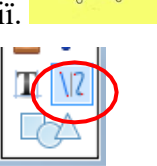

8. Очі малюватимемо за таким самим принцип, як і голову, за допомогою інтсрумента **Еліпс** із затиснутою клавішою **Shift.** Колір заливки обери синій, а контуру чорний.

Серединки очей намалюй чорним кольором.

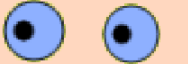

9. За допомогою **Еліпса** червоним кольором намалюй носа.

10. Обери **криву лінію** і намалюй дві лінії чорного кольору, з'єднай їх та зроби вигини так, щоб вийшов рот.

11.За допомогою **кривої лінії** намалюй чорним кольором вуса, але зміни **ширину лінії**

Инструмент:  $\sqrt{2} \cdot |\nabla \sqrt{|\nabla \sqrt{|\nabla \sqrt{|\nabla \sqrt{|\nabla \sqrt{|\nabla \sqrt{|\nabla \sqrt{|\nabla \sqrt{|\nabla \sqrt{|\nabla \sqrt{|\nabla \sqrt{|\nabla \sqrt{|\nabla \sqrt{|\nabla \sqrt{|\nabla \sqrt{|\nabla \sqrt{|\nabla \sqrt{|\nabla \sqrt{|\nabla \sqrt{|\nabla \sqrt{|\nabla \sqrt{|\nabla \sqrt{|\nabla \sqrt{|\nabla \sqrt{|\nabla \sqrt{|\nabla \sqrt{|\nabla \sqrt{|\nabla \sqrt{|\nabla$ 

Повиннно вийти так:

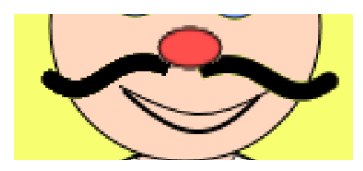

12. Щоб намалювати руки обери інструмент **Еліпс,** колір заливки білий, а колір контуру чорний

13. Натисни іструмент **Крива лінія** та намалюй шапку, вигнувши потрібну формуза ДОПОМОГОЮ ТОЧОК.

14. Обери інстурмент **Заливка** та зафарбуй червоним кольоромшапку.

15. За допомогою інструмента **Крива лінія** намлюй шаровари козаку . Малювати починай від закінчення поясу. Укружент: 12 - 1

16. З'єднавши та вигнувши дві лінії вийшла частина штанів. Другу частину за такимже принципом.

Заливку обери червоного кольору.

17. Взуття намалюй за допомогою інтструмента **Еліпс** та залий коричневим кольором.

**5. Напиши під стрілочками те, що ти навчився та дізнався.**

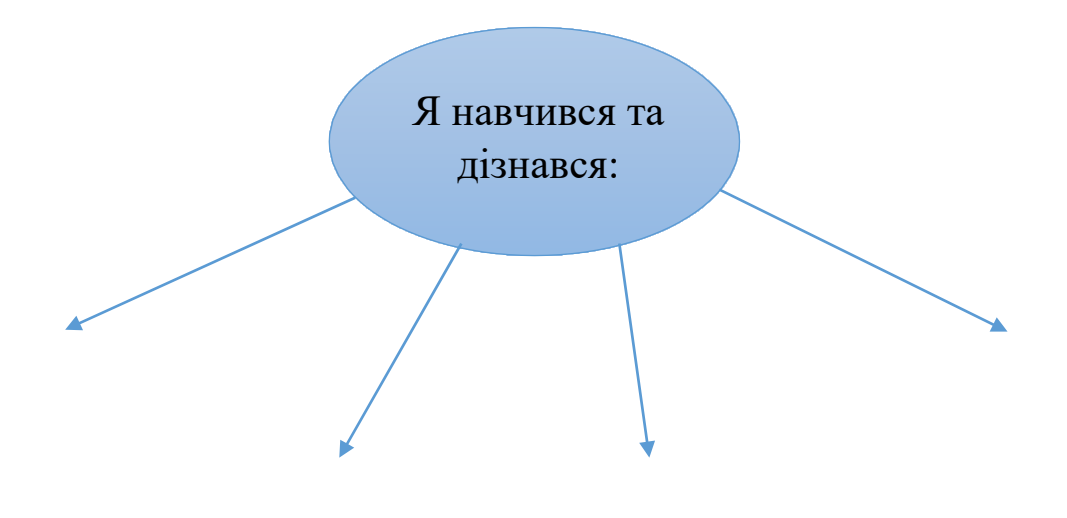

**6. «Мій настрій». Обери і приклей смайлик, який характеризує твій настрій після заняття.**

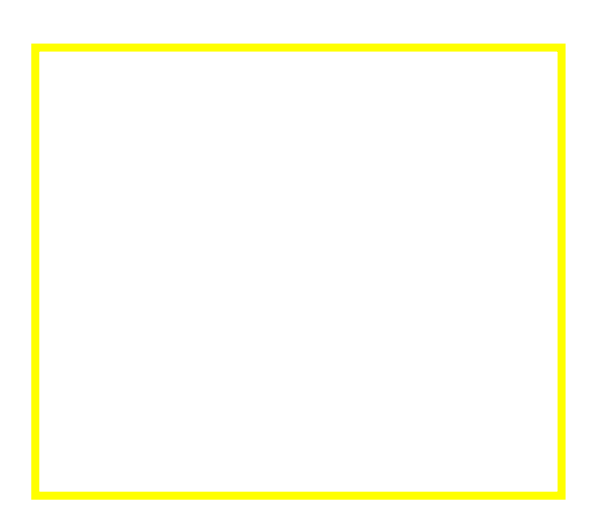

# *Пізнаваймо Україну разом! Створення зображення у графічному редакторі Paint.Net*

## **1. Познач на пелюсточці п'яту станцію нашої подорожі.**

Українська хата – це не просто житло, це родинне вогнище, де вчили любити рідну землю, батьків та природу.

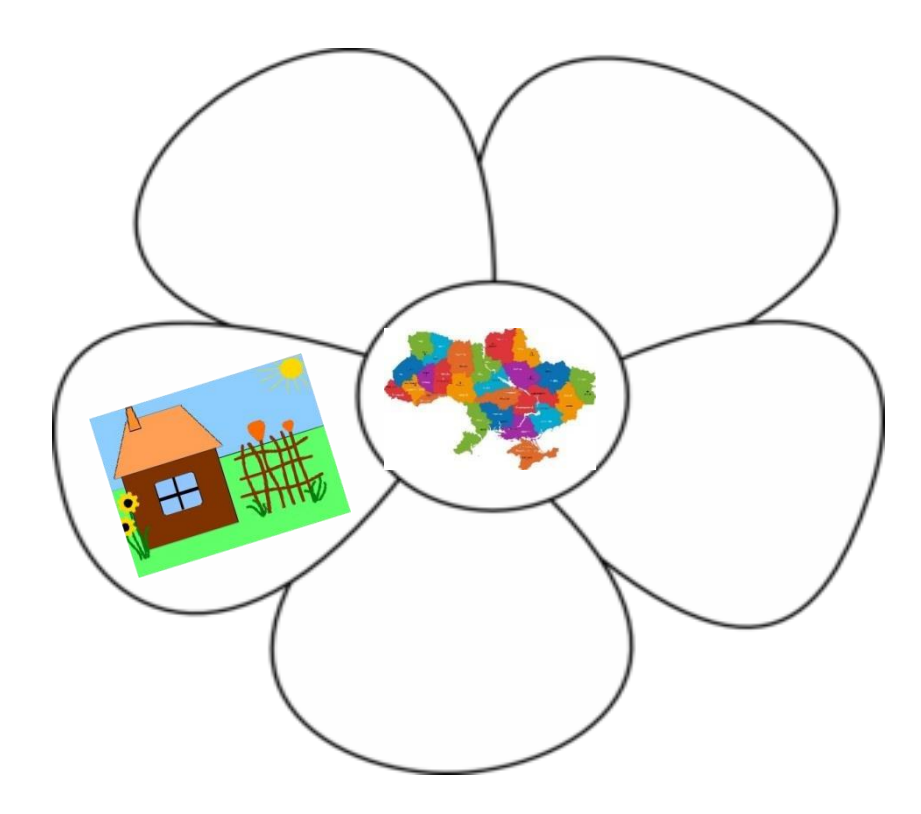

# **2. Обери з нижче поданих варіантів те,що ти вже знаєш, та що хочеш дізнатись**

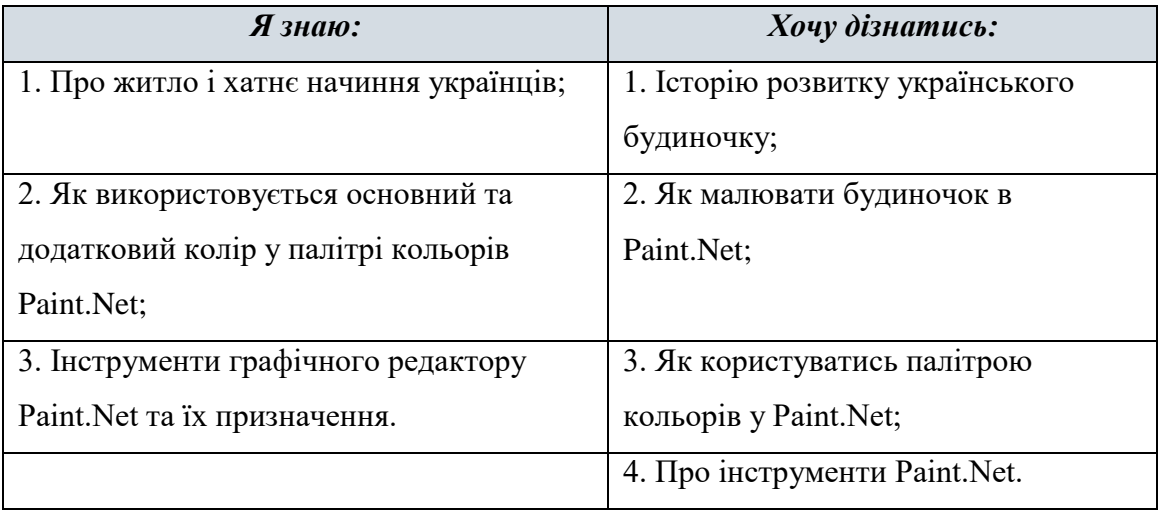
#### **3. Впиши пропущене слово.**

- Набір кольорів у графічному редакторі Paint.Net називається
- Зафарбувати об'єкт можна за допомогою інструменту
- Намалювати коло, трикутник, квадрат можна за допомогою кнопки, яка має назву
- Кнопка для малювання відрізків ––

#### **4. Алгоритм малювання Українського будиночка**

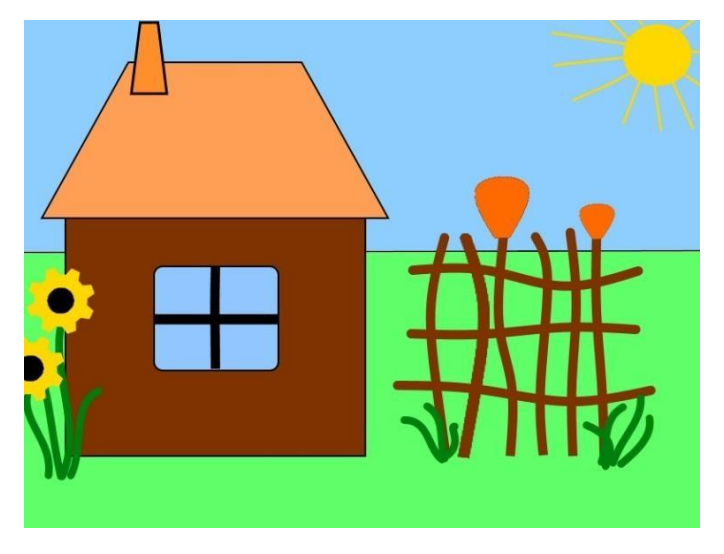

- 1. Відкрий графічний редактор paint.net
- 2. Візьми інтсрумент **Лінія** і проведи горизонтальну лінію через усю робочу область

3. За допомогою інструмента **Заливка** зафарбуй верхню частину робочої області синім кольором,а іншу частину зеленим

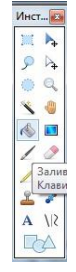

**4.** Візьми на панелі інструментів **Фігури** і обери **Прямокутник.**

5. На панелі **Палітра** основний колір обери чорний, а додатковий –

коричневий.

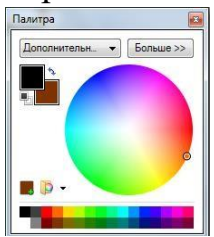

6. Дах будиночка намалюй за допомогою інструмента **Лінія** жовтого кольору. Зміни товщину лінії до потрібного розміру.

7. Розмісти дах будиночка, як показано на малюнку

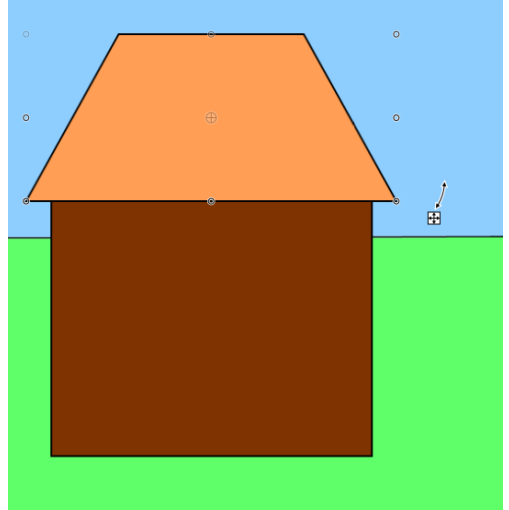

8. Віконечко намалюй за допомогою інструмента Скруглений прямокутник

Основним кольором буде чорний, а додатковий блакитний.

9. За допомогою інструмента **Лінія** намалюй на вікні одну горизонтальну, а другу вертикальну лінії.

10. Візьми на панелі інструментів **Фігури** і обери **Трапецію,** за

допомогою цього інструмента намалюй димар і розмісти його на даху будиночка

11. Основним кольором димаря буде чорний, а додатковий оранжевий.

- 12. За допомогою інструмента **Лінія** намалюємо тин біля будиночку
- 13. Вигни лінію за допомогою точок, які з'являться на лінії.
- 14. Колір лінії повинен бути коричневим.

15. За допомогою комбінації клавіш Ctrl + C скопіюй лінію намальовану і встав за допомогою комбінації клавіш Ctrl+ V

16. Таких ліній для тину повинно бути шість.

17. Намалюй і розмісти такі ж самі лінії, але горизонтально.

#### Повинно вийти так

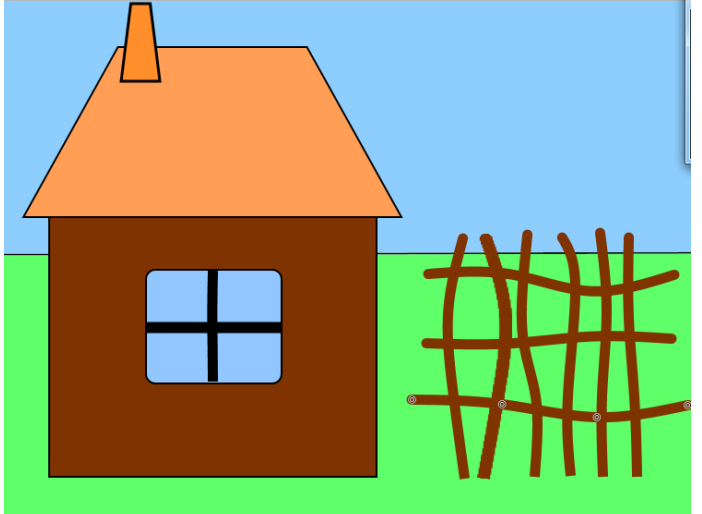

18. Намалюємо горщик, який буде розміщений на тинку

Це ми зробимо за допомогою інструмента **Лінія** і вигнемо її за допомогою точок, які будуть на лінії.

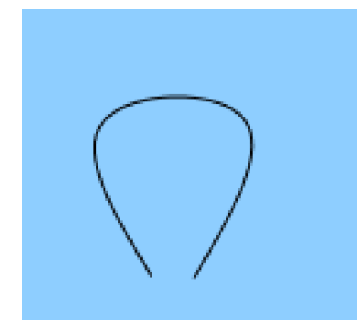

19. Низ горщика з'єднаємо за допомогою ще однієї лінії.

20. Оберемо інструмента **Заливка** і зафарбуємо горщик оранжевим кольором

21. Розмістим його на нашому тинку.

22. За допомогою комбінації клавіш Ctrl + C скопіюй намальований горщик і встав за допомогою комбінації клавіш Ctrl+ V

23. Змінимо розмір горщика за допомогою стрілочок, які з'являються при виділенні об'єкта.

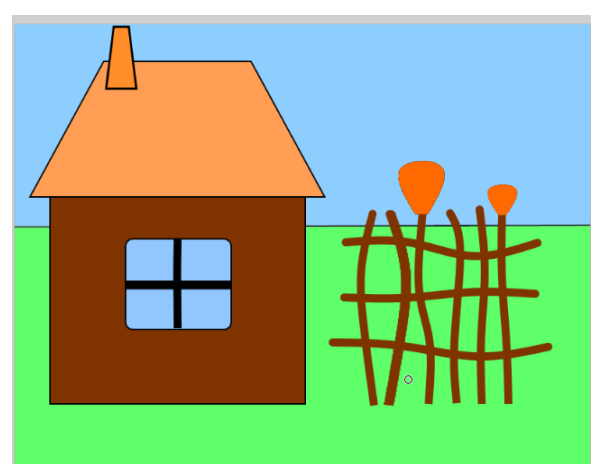

24. Візьми на панелі інструментів **Фігури** і обери **Еліпс,** за допомогою нього намалюй сонечко і розмісти його в куточку малюнка.

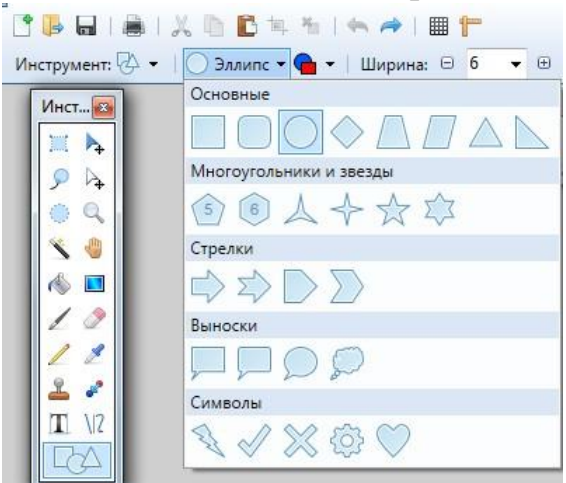

Колір заливки обери жовтий.

**25.** Промінчики сонечка намалюй за допомогою інструмента **Лінія** жовтого кольору.

26. За допомогою інструмента **Лінія** зеленим кольором намалюй травичку. Розмісти її ось так, як на малюнку нижче

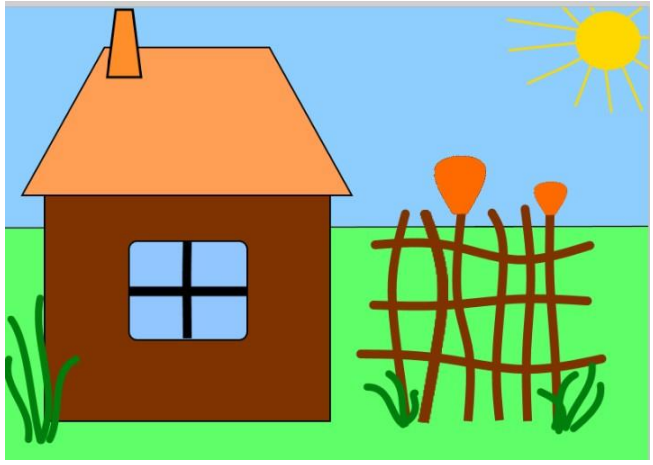

27. На панелі фігур обери інструмент **Шестигранник**, за допомогою нього ми намалює соняшник. Колір оберемо жовтрий.

28. За допомогою інструменту **Заливка** чорним кольором зафарбуємо серединку соняшника.

29. Так само намалюй ще один соняшник і розмісти його поряд.

# **5. Заповни таблицю. Напиши, що ти навчився та дізнався.**

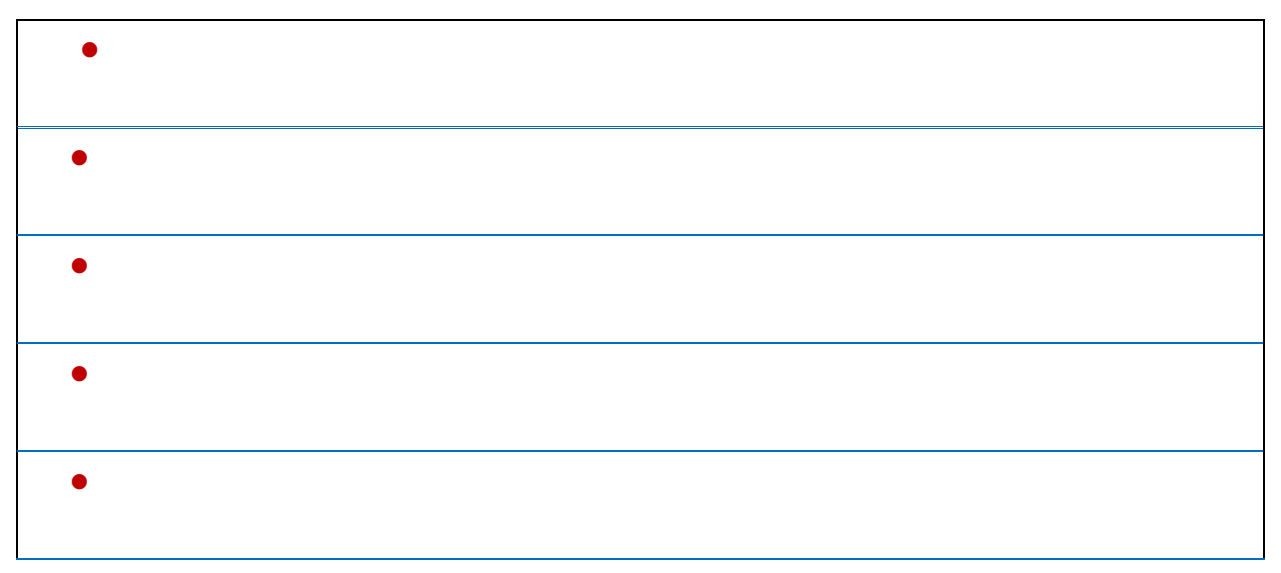

**6. «Мій настрій». Намалюй смайлик, який характеризує твій настрій після заняття.**

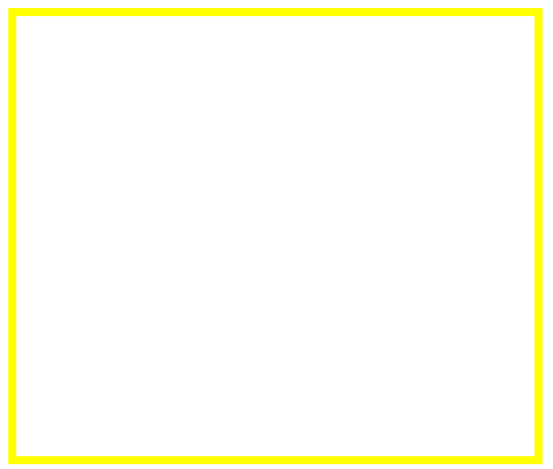

# <span id="page-77-0"></span>*Створення зображень у графічному редакторі OOo4Kids Draw*

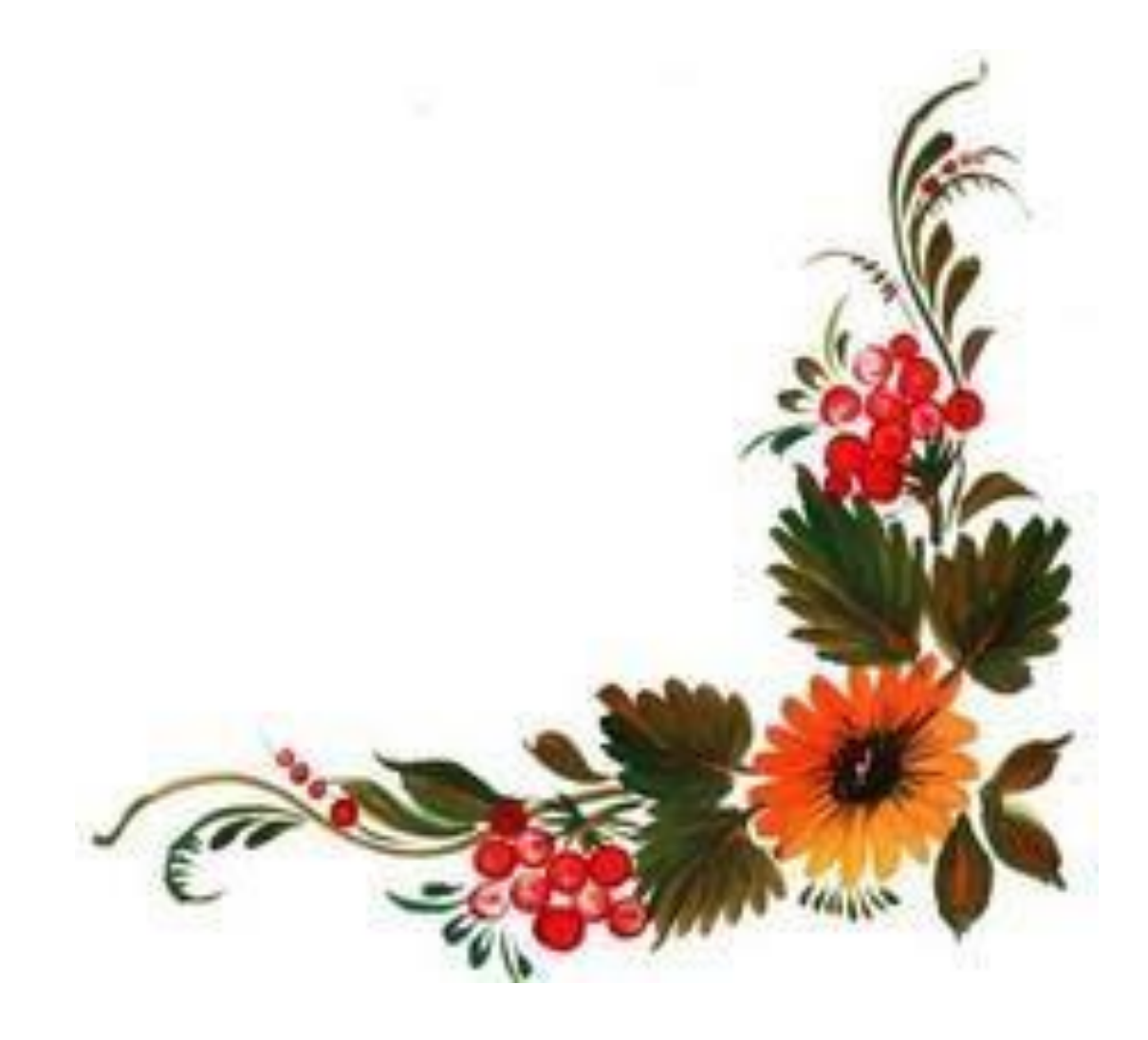

#### *Пізнаваймо Україну разом!*

#### *Створення зображення у графічному редакторі OOo4Kids Draw*

#### **1. Познач на пелюсточці першу станцію нашої подорожі.**

*Український орнамент ––* не просто красивий малюнок, а оберіг від

хвороб, бід і нечистої сили!

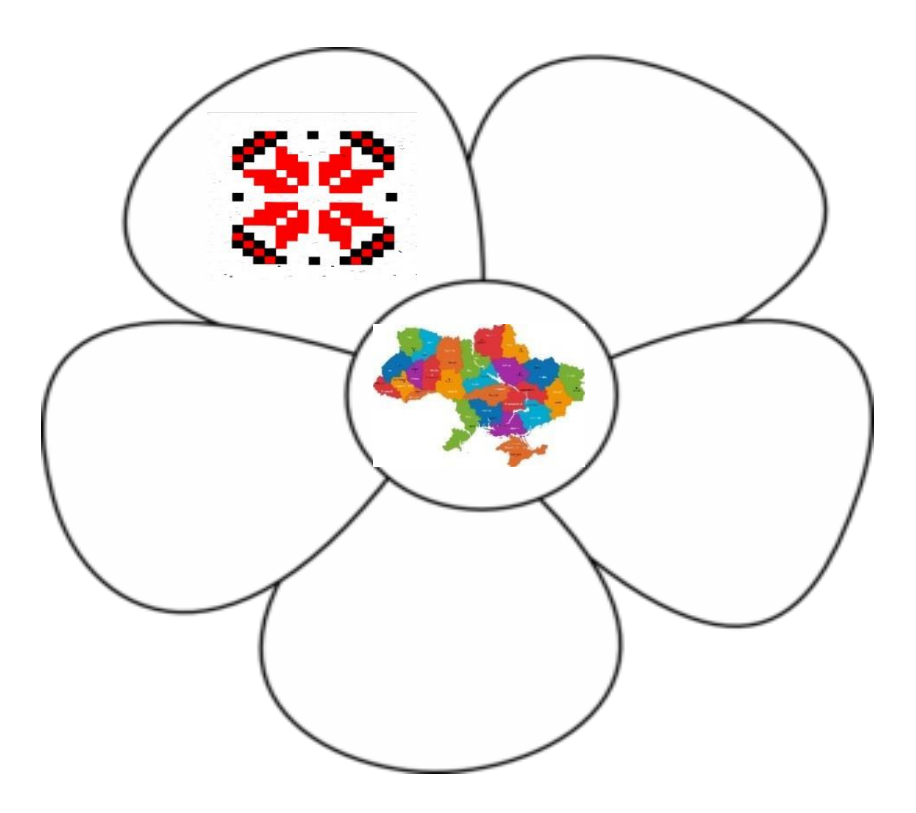

**2. Обери з нижче поданих варіантів те,що ти вже знаєш, та що хочеш дізнатись**

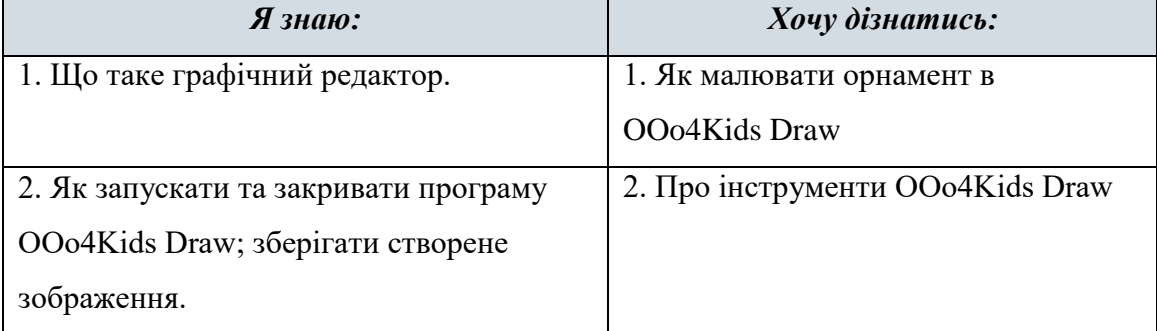

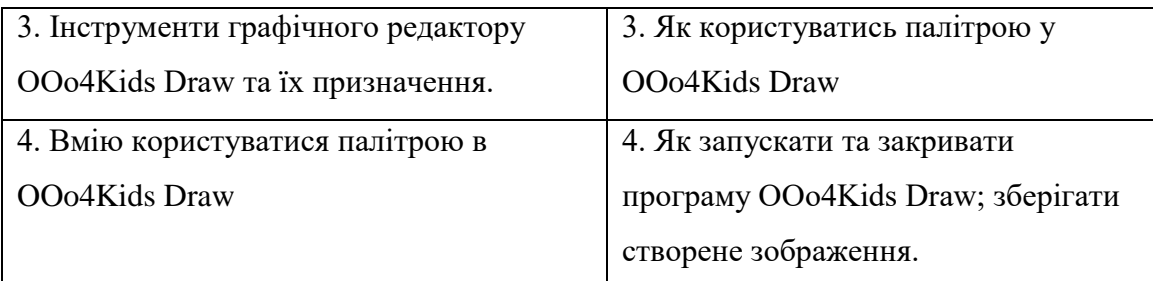

# **3. Продовжи речення**

- **1)** У редакторі OOo4Kids Draw малюнок можна створити за допомогою
- **2)** Кожний об'єкт має властивості, наприклад
- **3)** Квадрат малюється за допомогою
- **4)** Команда "Відзеркалити" дозволяє\_\_\_\_\_\_\_\_\_\_\_\_\_\_\_\_\_\_\_\_\_\_\_\_\_\_\_\_\_\_\_\_\_\_\_\_\_\_

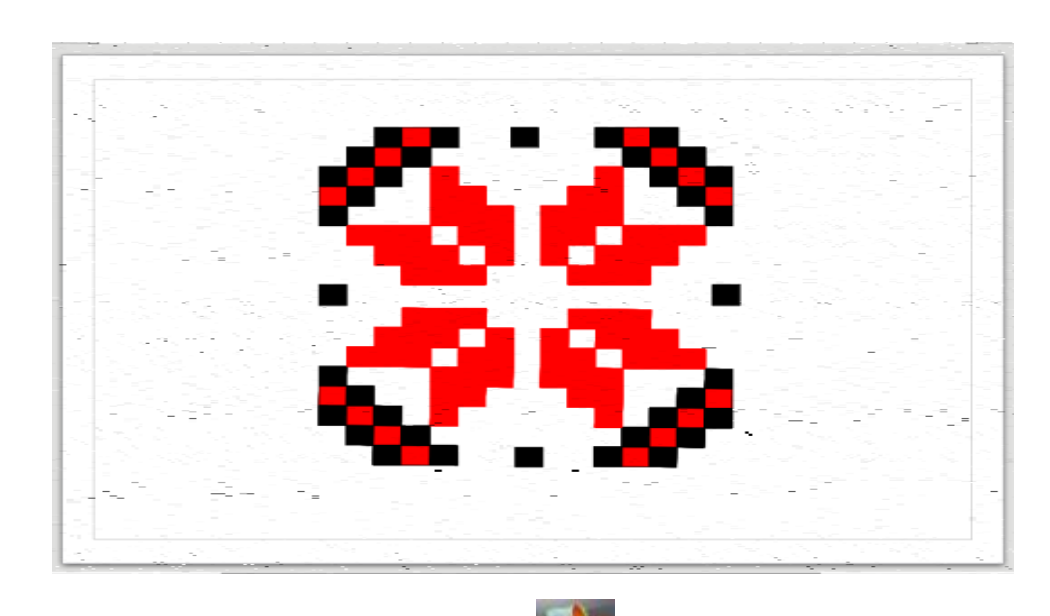

\_\_\_\_\_\_\_\_\_\_\_\_\_\_\_\_\_\_\_\_\_\_\_\_\_\_\_\_\_\_\_\_\_\_\_\_\_\_\_\_\_\_\_\_\_\_\_\_\_\_\_\_\_\_\_\_\_\_\_\_\_\_\_\_\_\_\_\_\_\_\_\_\_\_

#### **4. Алгоритм малювання Орнаменту**

- 1. Відкрити програму OOo4Kids Draw
- **2.** На панелі інструментів обрати інструмент **Прямокутник**
- 3. Намалювати маленький квадрат утримуючи клавішу Shift.
- 4. Обрати на панелі інструментів у палітрі кольорів чорний колір.
- 5. Скопіювати цей квадрат натискаючи комбінацію клавіш Ctrl+C та вставити його

комбінацією клавіш Ctrl+V.

6. Перетягнути вставлений квадрат щоб він торкався кута іншого квадрату

7. Знову вставити квадрат і з'єднати так само з іншим.

8. Вставити чорний квадрат і змінити його колір на червоний обравши на палітрі потрібний колір.

9. Поставити червоний квадрат під перший чорний

10. Копіювати червоний квадрат, перетягнути його щоб він торкався кута червоного

квадрату

11. Зробити так ще 2 червоних квадрати і під ними 5 чорних.

12. Обрати інструмент **Прямокутник** і намалювати горизонтальний прямокутник розміром з 3 маленьких квадрати червоного кольору.

13. Щоб контур прямокутника був також червоного кольору натискаємо вкладку Формат□Лінія□Колір □ обираємо червоний колір.

- 14. З'єднати кут прямокутника з кутом нижнього чорного квадрата
- 15. Копіювати цей прямокутник і вставити його ще два рази розташовуючи один під

одним на відстані одного квадрата від

16. Обрати інструмент **Прямокутник** і намалювати вертикальний прямокутник розміром з 3 маленьких квадрати червоного кольору, щоб він нижньою лівою своєю вершиною дотикався до верхньої правої вершини третього горизонтального прямокутника (див. малюнок)

17. Зробити ті ж самі дії з вертикальним прямокутником (див. п.15).

18. Всю отриману фігуру виділити за допомогою інструмента **Виділити** 

19. Копіювати виділену фігуру і відобразити горизонтально: для цього натиснути

Ctrl+C, Ctrl+V, натиснути інструмент "Відобразити", перетягнути лінію відображення у

горизонтальне положення, підвести вказівник до буд-якого вузла фігури, потягнутити за лінію відображення.

20. Отриману фігуру виділити і відобразити вертикально. Вертикальне положення аналогічно до п.19 відобразити

21. Копіювати чорний квадрат і поставити посередині на краях малюнку.

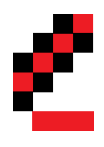

# **5. Я дізнався та навчився (обери відповідь):**

- А) Про симовліку України;
- Б) Про значення українського орнаменту;
- В) Що таке графічний редактор;
- Г) Про інструменти графічного редактору OOo4Kids Draw та їх призначення;
- Д) Навчився малювати орнамент в OOo4Kids Draw;
- Е) Нічого не дізнався.

#### **6. «Мій настрій». Обери і приклей смайлик, який характеризує твій настрій після заняття.**

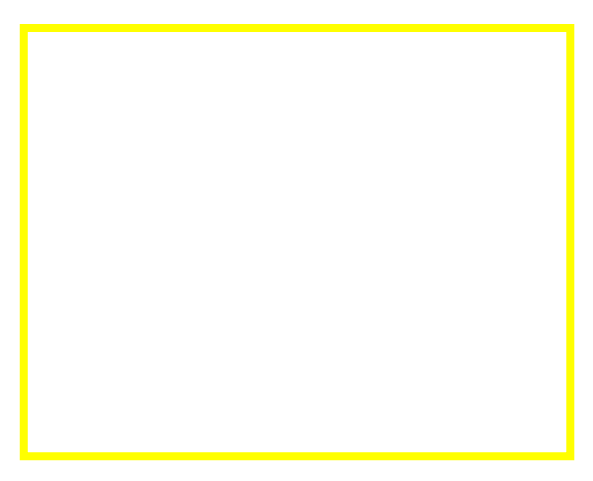

#### *Пізнаваймо Україну разом!*

#### *Створення зображення у графічному редакторі OOo4Kids Draw*

#### **1. Познач на пелюсточці другу станцію нашої подорожі.**

*В загадкових розписах посуду, вишивках та фресках — вся історія нашої рідної землі з віруваннями, неповторними звичаями і традиціями її жителів.*

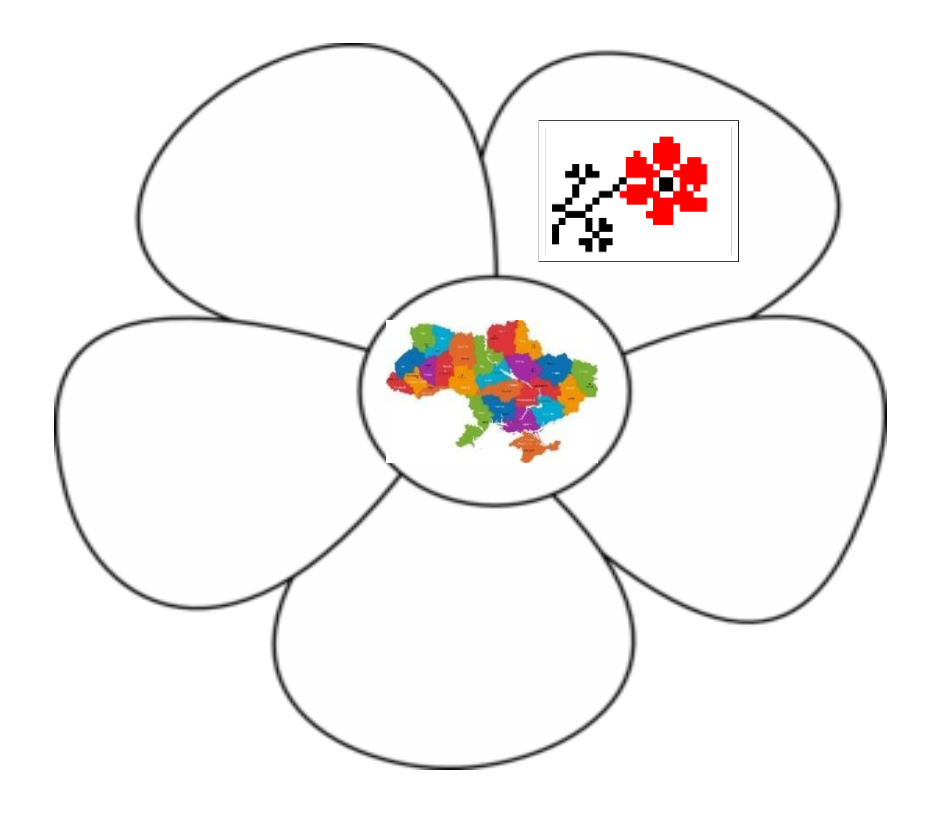

# **2. Обери з нижче поданих варіантів те,що ти вже знаєш, та що хочеш дізнатись**

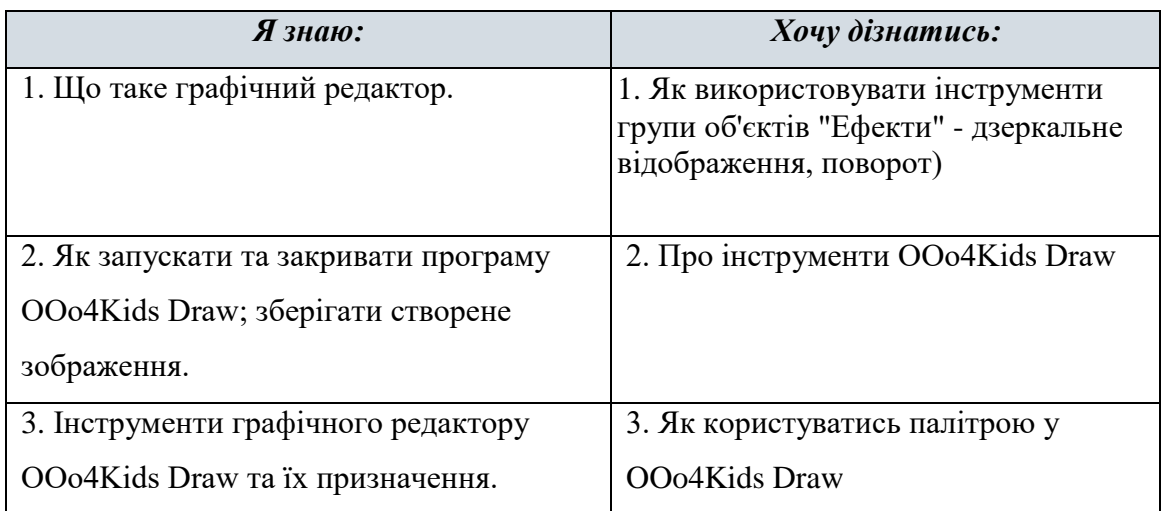

4. Змінювати властивості зображення ( колір лінії, колір області зображення) 4. Як запускати та закривати програму OOo4Kids Draw; зберігати створене зображення.

# $\bullet$   $\bullet$  $\rightarrow$  $47 - 1$

# **3. Напиши кнопки основних команд та їх призначення**

# **4. Алгоритм малювання Орнаменту**

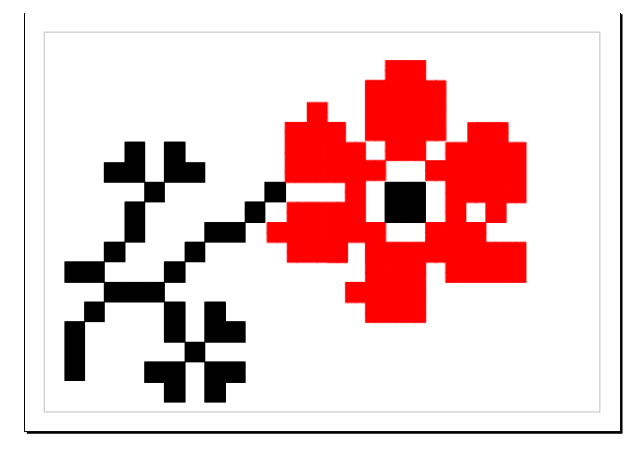

1. Відкрий програму OOo4Kids Draw

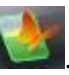

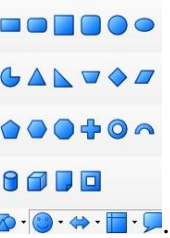

2.Обери на панелі інструментів фігуру квадрат

- 3. Обери на панелі інструментів у палітрі кольорів чорний колір.
- 4. Розмісти перший квадрат за зразком.

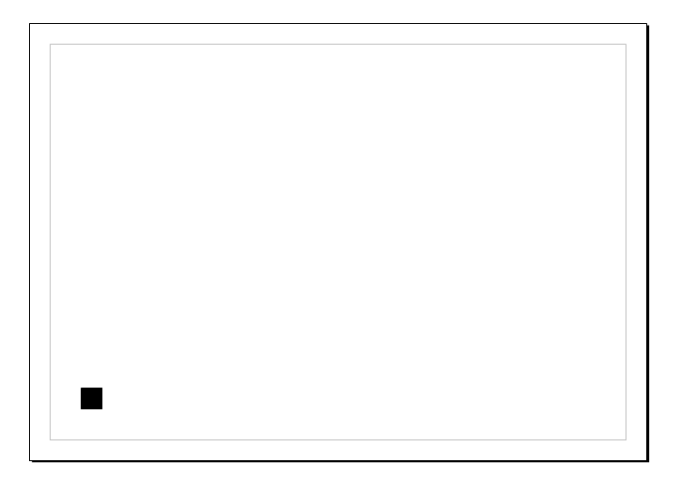

5. За допомою клавіш Ctrl + C скопіюй квадрат і встав за допомогою комбінації клавіш Ctrl+ V.

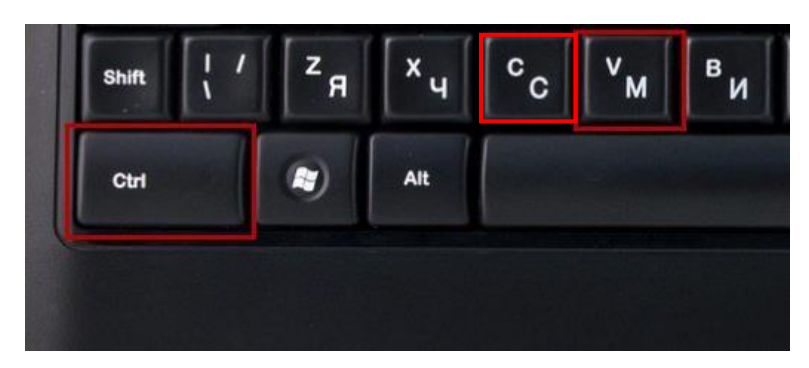

6.Розміщуй квадрати чорного кольору,як показано на малюнку.

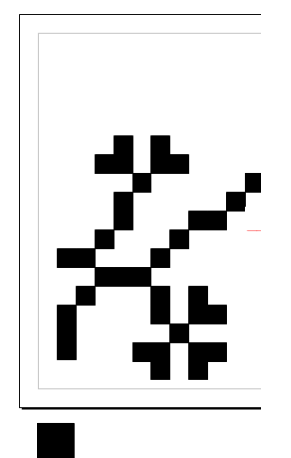

7. В намалювавши цей елемент, виділи його та встав за допомгою комбінації потрібних клавіш.

8.За допомогою ефекту «Дзеркальне відображення» вертикально відобрази його та розмісти за зразком: для цього натиснути Ctrl+C, Ctrl+V, іструмент "Відобразити", перетягнути лінію відображення у горизонтальне положення, підвести вказівник до буд-якого вузла фігури, потягнутити за лінію відображення.

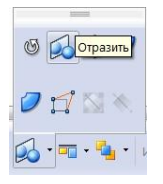

9.За допомгою ефекту «Дзеркальне відображення» намалюй квітку. Квадрати розміщуй зазразком.

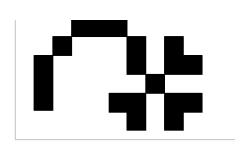

10.Намалюй квадрат такого ж розміру червоного кольору.

11. Розмісти квадрати червоного кольору за зразком.

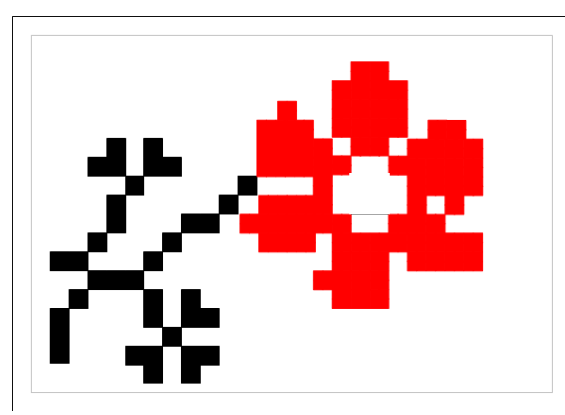

12.Для того,щоб пришвидшити роботу користуйся ефектом віддзеркалення,про який згадувалося в попередніх пунктах.

13.Середину квітки намалюй за допомгою квадрату чорного кольору,розміром з 4 маленьких квадратів.

14.Розмісти його так, як показано на малюнку.

# **5. Я дізнався та навчився (обери відповідь):**

- А) Про симовліку України;
- Б) Про значення українського орнаменту;
- В) Що таке графічний редактор;
- Г) Про інструменти графічного редактору OOo4Kids Draw та їх призначення;
- Д) Навчився малювати орнамент в OOo4Kids Draw;
- Е) Нічого не дізнався.

#### **6. «Мій настрій». Намалюй свій настрій після заняття**

#### *Пізнаваймо Україну разом!*

#### *Створення зображення у графічному редакторі OOo4Kids Draw*

#### **1. Познач на пелюсточці третю станцію нашої подорожі.**

Вишивка *–* це оздоблення одягу, елемент весільних рушників, скатертин, фіранок, покривал, тощо, які покликані прикрашати українську оселю.

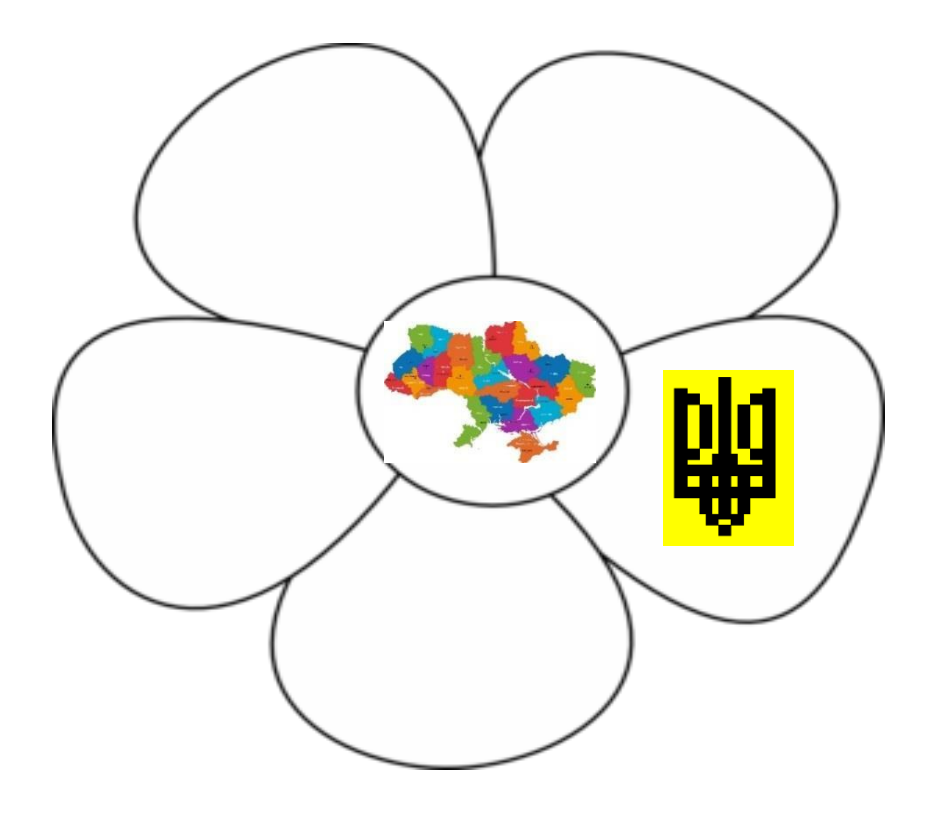

# **2. Обери з нижче поданих варіантів те,що ти вже знаєш, та що хочеш дізнатись**

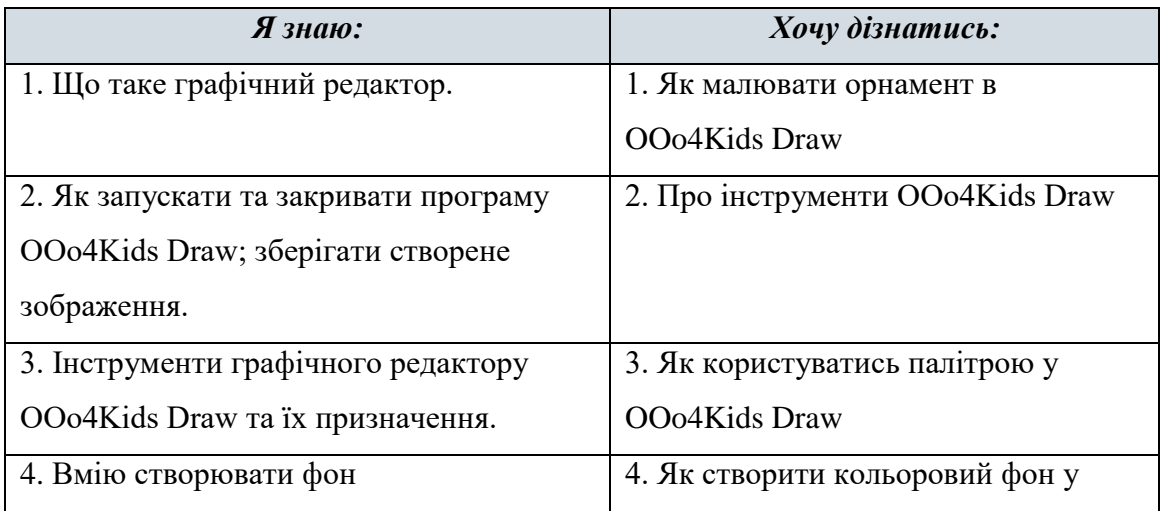

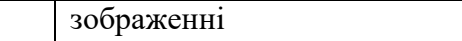

# **3. Напиши алгоритм створення фону на малюнку**

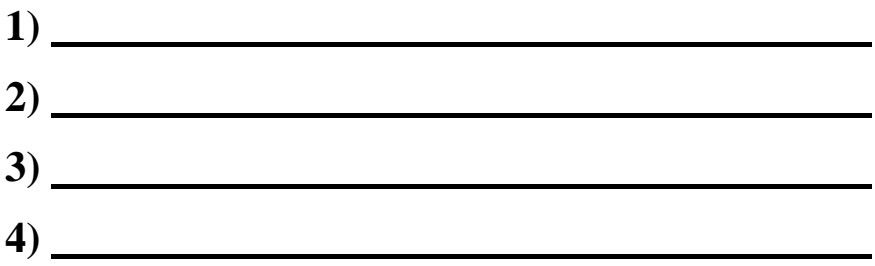

# **4. Алгоритм малювання Орнаменту**

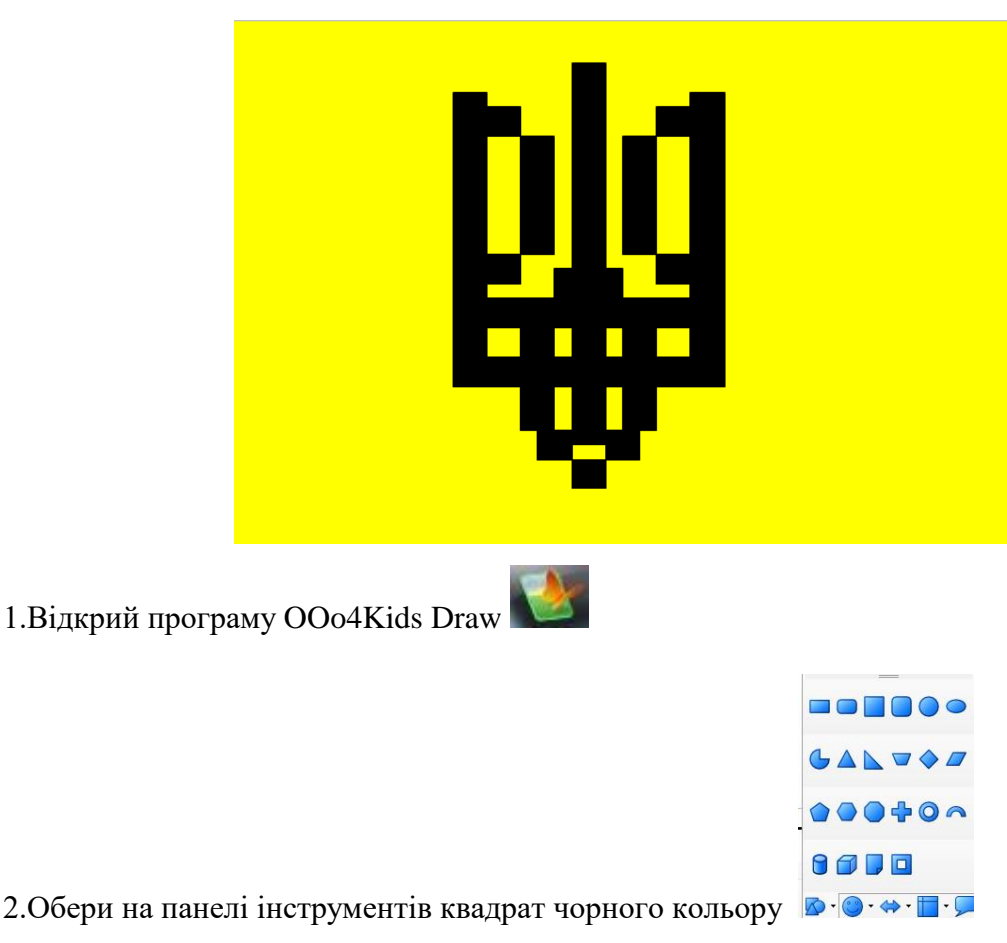

3. Розмісти перший квадрат за зразком.

4. За допомою клавіш Ctrl + C скопіюй квадрат і встав за допомогою комбінації клавіш Ctrl+ V

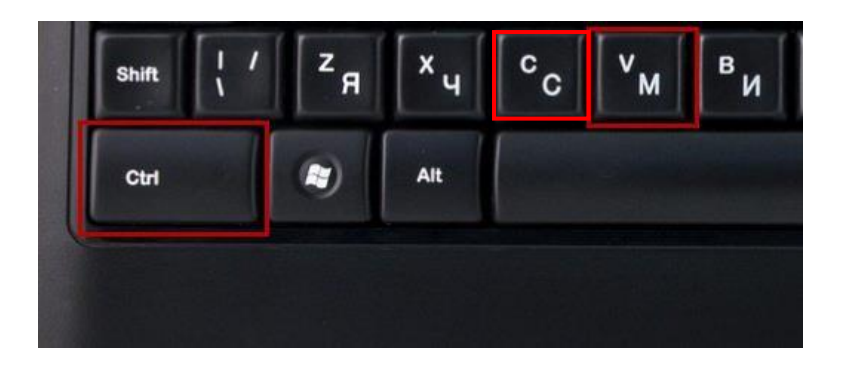

5.Розміщуй квадрати за зразком, поки не дійдеш до середини тризуба.

6.Скопіюй частину малюнка за допомогою комбінації клавіш та встав.

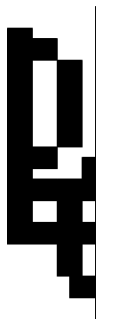

7.Виділи вставлену частину тризуба та скористайся ефектом «Дзеркальне відображення».

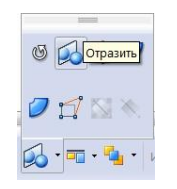

7.Вертикально відобрази частину малюнка та розмісти на робочому полі за зразком.

8.Для того, щоб зробити фон малюнка жовтого кольору, натисни правою кнопкою миші на робочій області.

9.Із списку, який відкрився, обери пункт Сторінка.

10. Далі обери пункт Параметри сторінки.

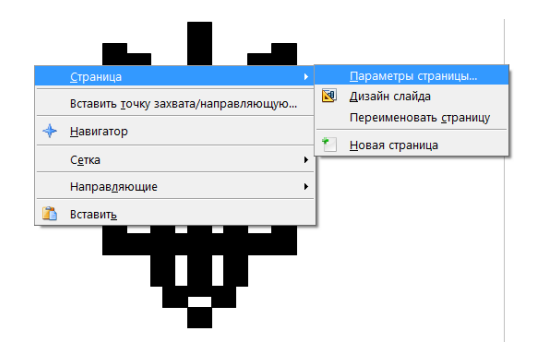

11.У параметрах сторінки обери вкладку Фон.

12. Під заголовком «Заливка» у випадному списку обери пункт Колір .

13.У списку, який з'явиться знайти жовтий колір та натисни кнопку Ок.

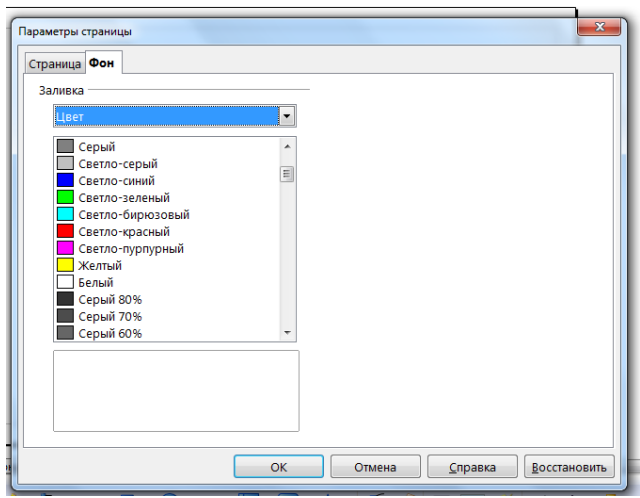

#### **5. Я дізнався та навчився (обери відповідь):**

- А) Про симовліку України;
- Б) Про значення українського орнаменту;
- В) Як створити фон зображення;
- Г) Про інструменти графічного редактору OOo4Kids Draw та їх призначення;
- Д) Навчився малювати орнамент в OOo4Kids Draw;
- Е) Нічого не дізнався.

#### **6. Самостійно оціни свою роботу. Постав собі оцінку від 1 до 12 та обґрунтуй.**

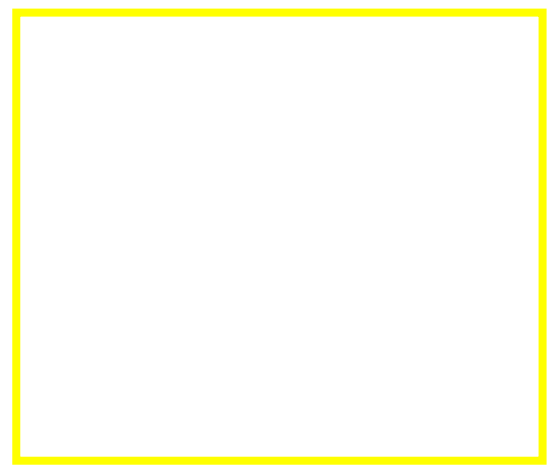

# **Зрости дерево переконань**

#### *Зрости своє дерево переконань:*

<span id="page-91-0"></span>*Крона дерева* – твої знання, слова, що символізують Україну (символи, атрибути, якості національного характеру);

*Стовбур* – уявлення про Україну та українців;

*Коріння* – твої переконання.

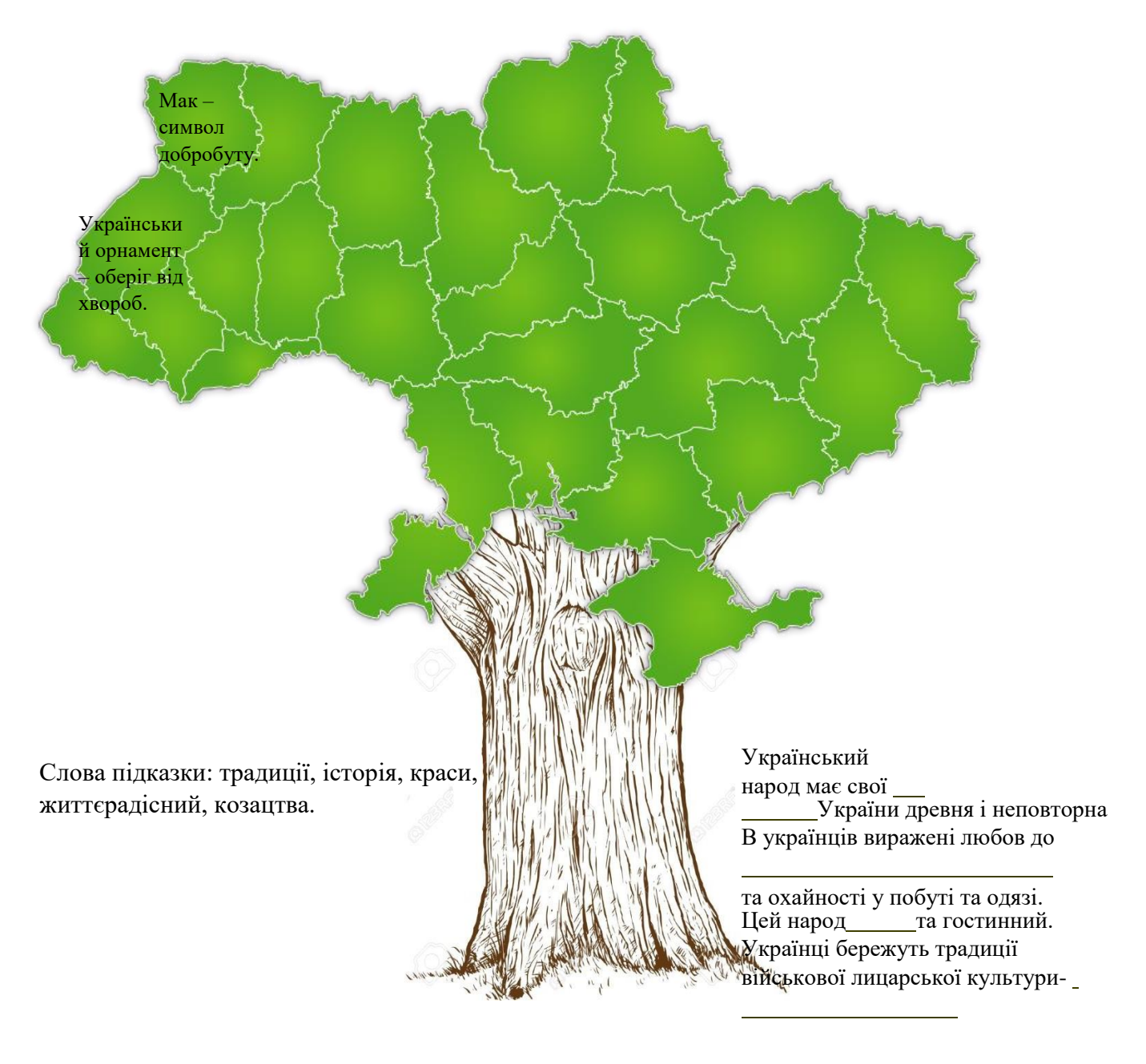

Я пишаюся тим, що моя Вітчизна\_\_\_

\_\_\_\_\_\_\_\_\_\_\_\_\_\_\_\_\_\_\_\_\_\_\_\_\_\_\_\_\_\_\_\_\_\_\_\_\_\_\_\_\_\_\_\_\_\_\_\_\_\_\_

\_\_\_\_\_\_\_\_\_\_\_\_\_\_\_\_\_\_\_\_\_\_\_\_\_\_\_\_\_\_\_\_\_\_\_\_\_\_\_\_\_\_\_\_\_\_\_\_\_\_\_

Я вірю в те, що моя країна

Бути українцем – означа $\epsilon$ 

<span id="page-92-0"></span>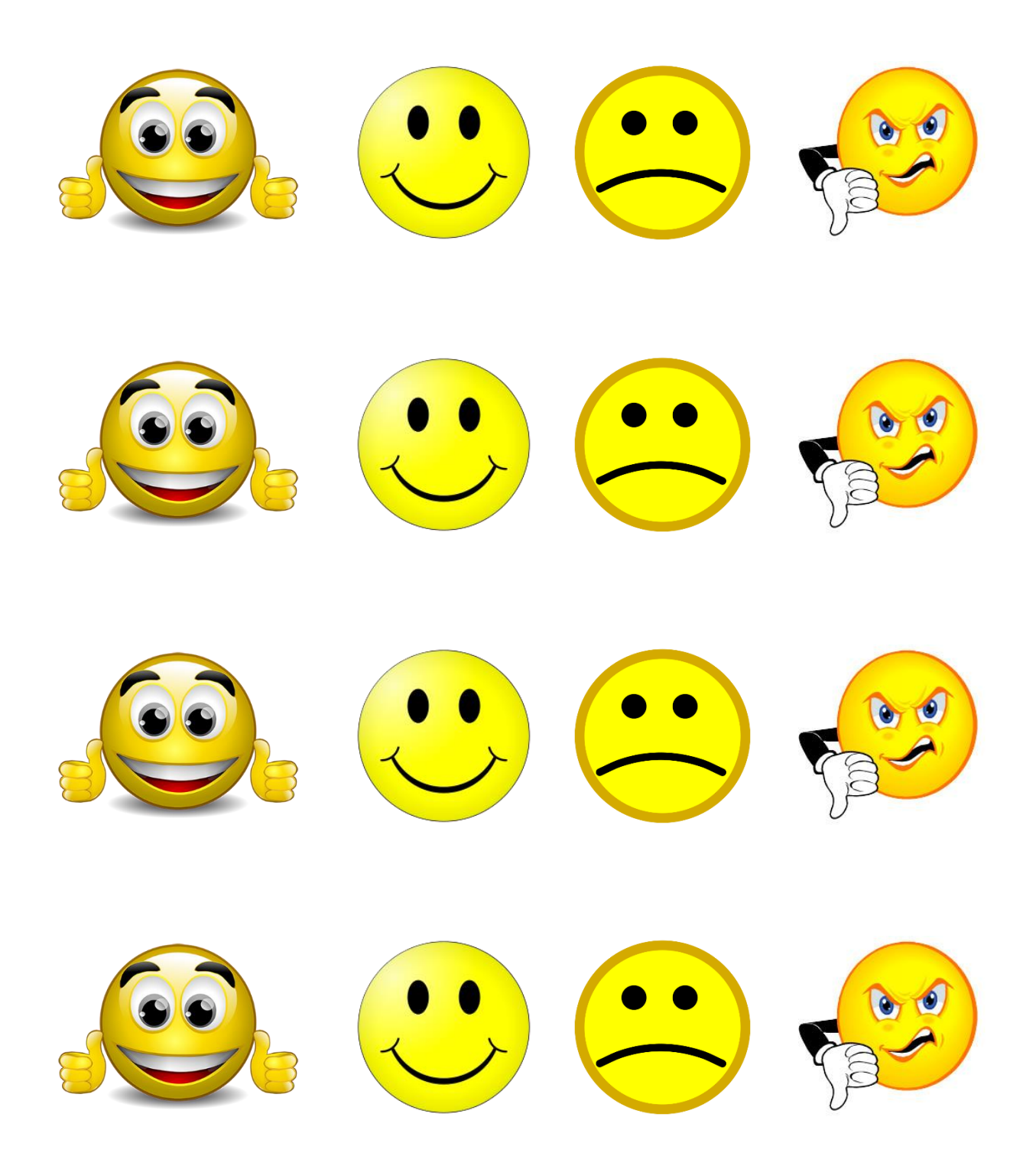

**Наклейки до робочих аркушів**

*TuxPaint*

<span id="page-93-0"></span>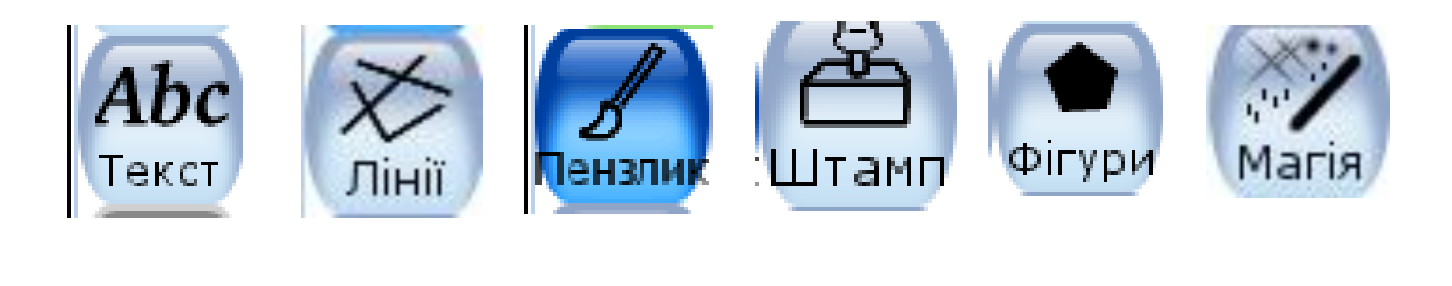

*Paint.Net*

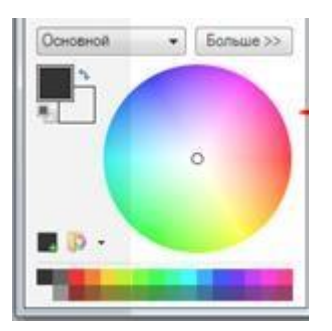

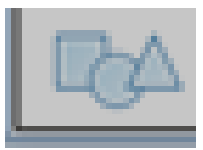

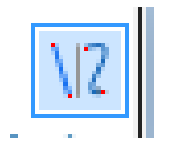

# **ЗМІСТ**

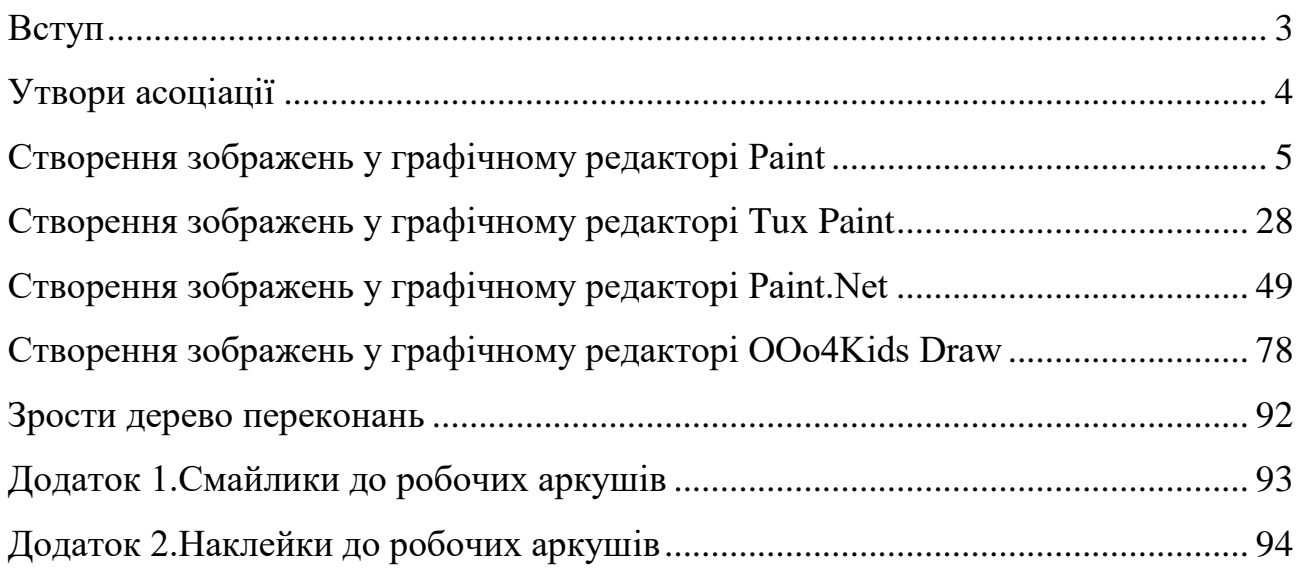